## HP Deskjet F4400 All-in-One series

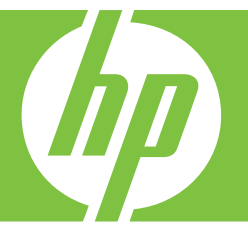

# Guida Windows

## HP Deskjet F4400 All-in-One series

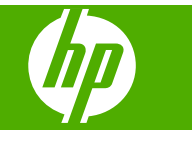

## **Sommario**

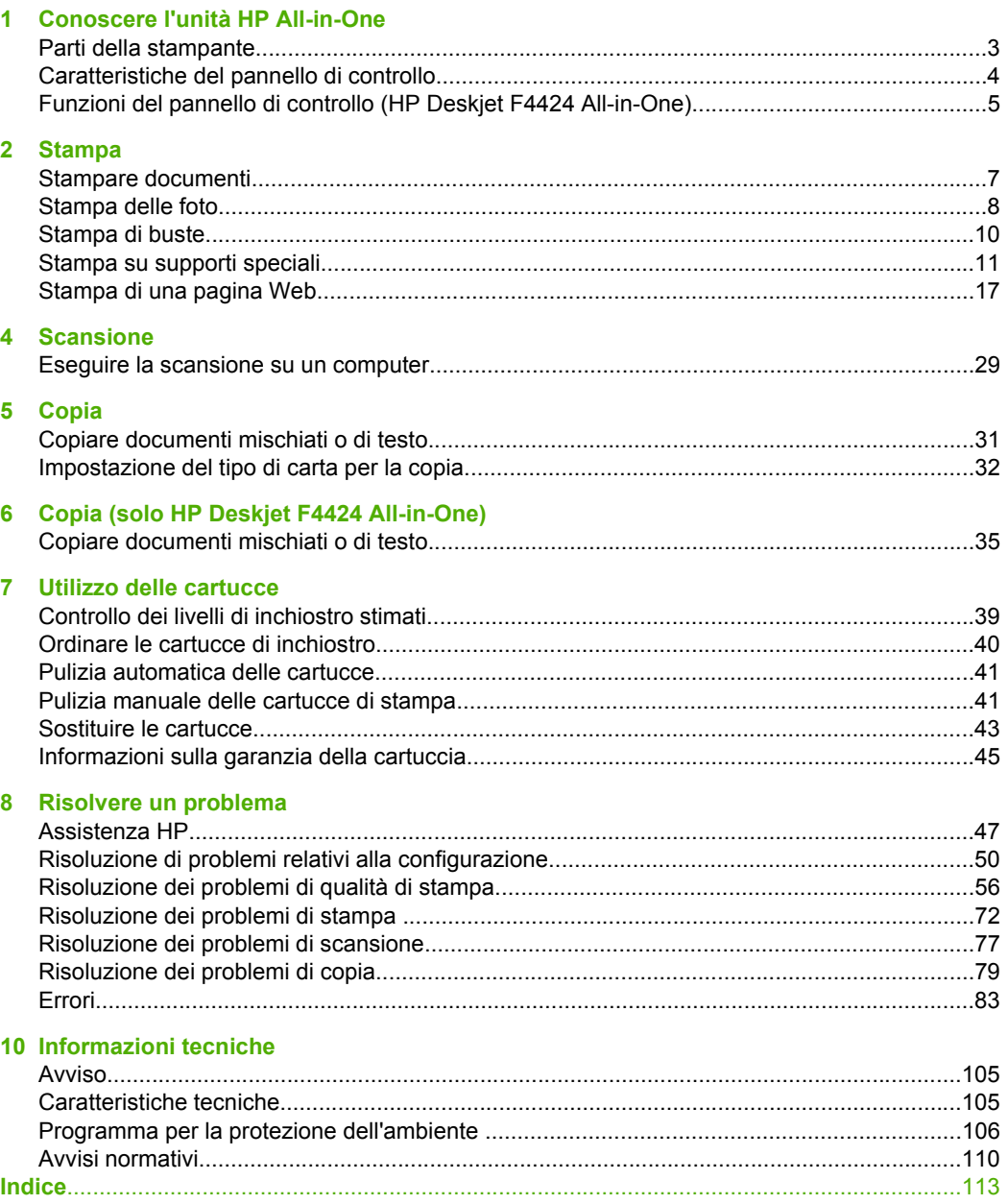

## <span id="page-5-0"></span>**1 Conoscere l'unità HP All-in-One**

- Parti della stampante
- [Caratteristiche del pannello di controllo](#page-6-0)
- [Funzioni del pannello di controllo \(HP Deskjet F4424 All-in-One\)](#page-7-0)

## **Parti della stampante**

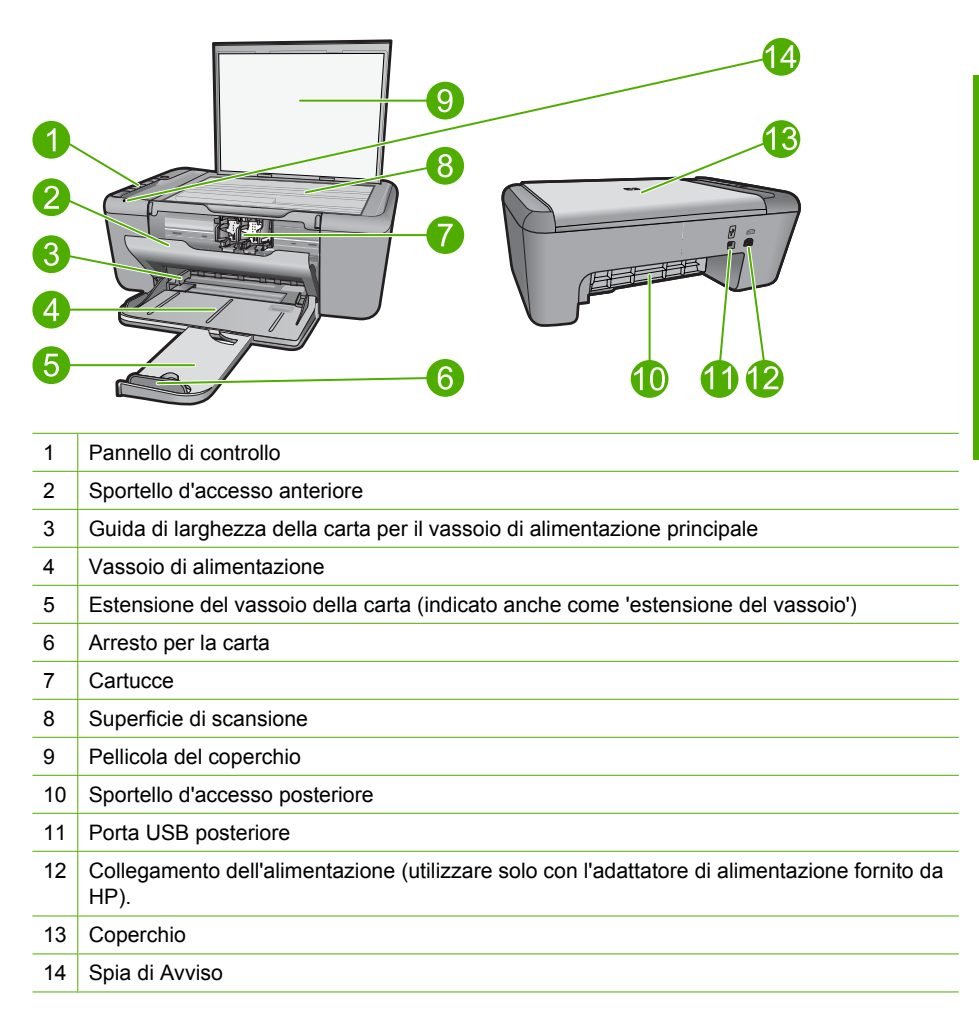

## <span id="page-6-0"></span>**Caratteristiche del pannello di controllo**

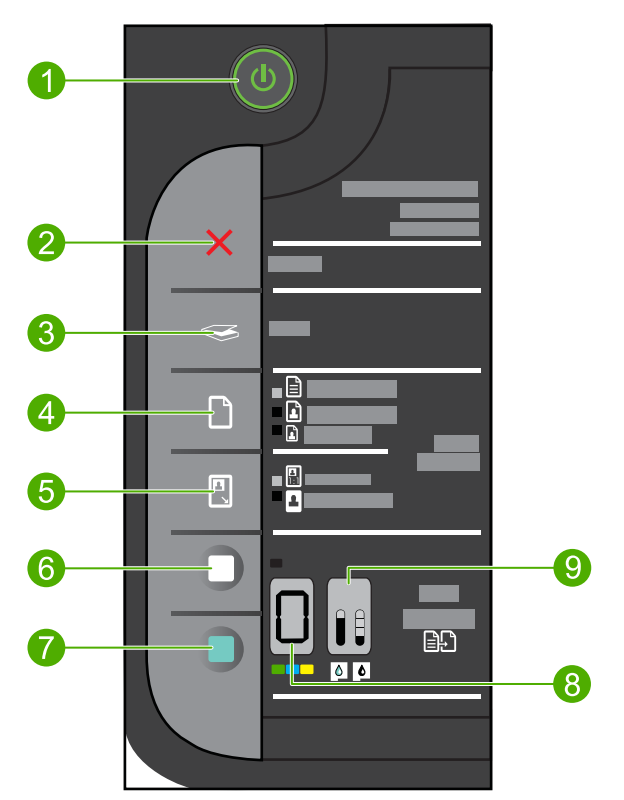

- 1 **Acceso**: Consente di accendere o spegnere l'unità. Quando l'unità è spenta, l'alimentazione continua comunque a essere usata dalla periferica in quantità minima. Per staccare completamente l'alimentazione dall'unità, spegnerla e scollegare il cavo di alimentazione.
- 2 **Annulla**: Interrompe l'operazione corrente.
- 3 **Scansione**: Avvia la scansione di un originale posizionato sulla superficie di scansione.
- 4 **Scelta accurata della carta**: modifica l'impostazione del tipo di carta per la copia in carta comune o carta fotografica. Le spie relative alla selezione della carta indicano le dimensioni e il tipo di carta selezionati come **lettera standard o A4**, **foto grande** o **foto piccola**.
- 5 **Dimensioni effettive/Adatta a pagina**: consente di ingrandire l'originale fino alla dimensione massima che può essere contenuta all'interno dei margini del formato della carta selezionata per la copia.
- 6 **Avvio copia Nero**: consente di avviare un lavoro di copia in bianco e nero.
- 7 **Avvio copia Colore**: consente di avviare un lavoro di copia a colori.
- 8 **Numero di copie LCD**: Mostra il numero di copie da stampare. Inoltre, visualizza un avviso quando nel dispositivo la carta è esaurita.
- 9 **Indicatore livello inchiostro:** Indica il livello di inchiostro di ciascuna cartuccia di stampa (quattro indicatori per la cartuccia in tricromia e quattro per la cartuccia del nero). Inoltre, visualizza un avviso in caso di problemi con le cartucce d'inchiostro.

## <span id="page-7-0"></span>**Funzioni del pannello di controllo (HP Deskjet F4424 All-in-One)**

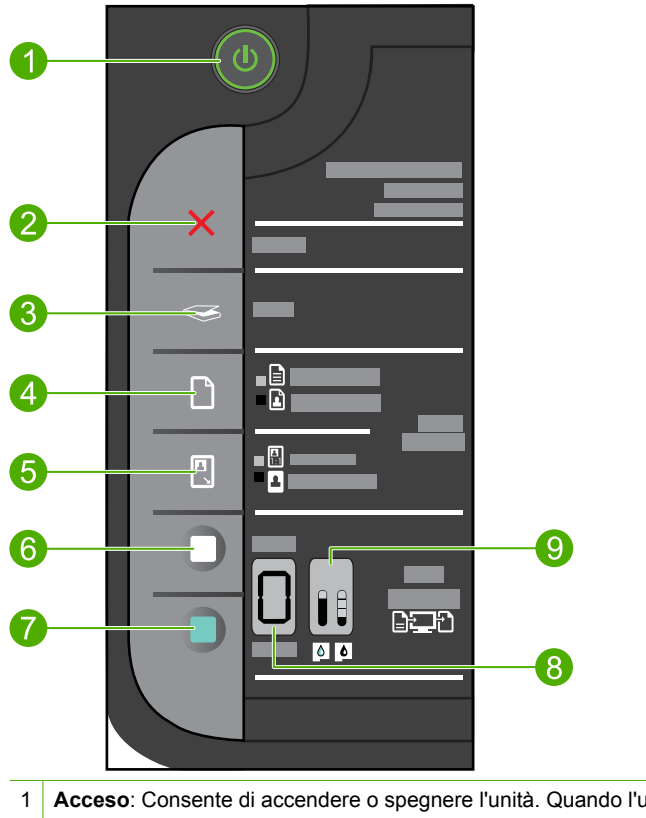

- Conoscere l'unità HP All-in-One **Conoscere l'unità HP All-in-One**
- 1 **Acceso**: Consente di accendere o spegnere l'unità. Quando l'unità è spenta, l'alimentazione continua comunque a essere usata dalla periferica in quantità minima. Per staccare completamente l'alimentazione dall'unità, spegnerla e scollegare il cavo di alimentazione.
- 2 **Annulla**: Interrompe l'operazione corrente.
- 3 **Scansione**: Avvia la scansione di un originale posizionato sulla superficie di scansione.
- 4 **Scelta accurata della carta**: Modifica l'impostazione del tipo di carta in carta comune o carta fotografica per la funzione Copia PC. Le spie relative alla selezione della carta indicano le dimensioni e il tipo di carta selezionati come **A4 o lettera standard** o **foto grande**.
- 5 **Dimensioni effettive/Ingrandimento-125%**: ridimensiona l'originale fino a raggiungere le dimensioni massime che rientrano nei margini del formato carta selezionato per eseguire la copia.
- 6 **Avvio Copia nero PC**: consente di avviare un lavoro di copia in bianco e nero.
- 7 **Avvio Copia colore PC**: consente di avviare un lavoro di copia a colori.
- 8 **Numero di copie LCD**: Mostra il numero di copie da stampare. Inoltre, visualizza un avviso quando nel dispositivo la carta è esaurita.
- 9 **Indicatore livello inchiostro:** Indica il livello di inchiostro di ciascuna cartuccia di stampa (quattro indicatori per la cartuccia in tricromia e quattro per la cartuccia del nero). Inoltre, visualizza un avviso in caso di problemi con le cartucce d'inchiostro.

## <span id="page-9-0"></span>**2 Stampa**

Selezionare un lavoro di stampa per continuare.

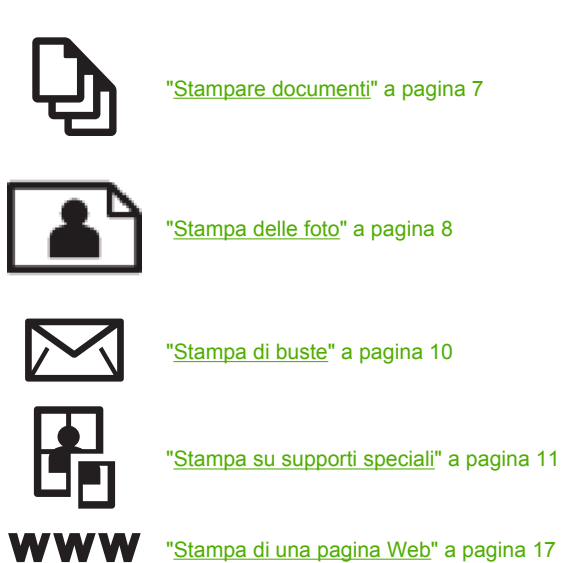

#### **Argomenti correlati**

- • ["Caricamento dei supporti" a pagina 25](#page-27-0)
- "Tipi di carta consigliati per la stampa" a pagina 23

### **Stampare documenti**

La maggior parte delle impostazioni di stampa vengono gestite automaticamente dall'applicazione. Le impostazioni devono essere regolate manualmente solo se si desidera modificare la qualità di stampa, stampare su tipi particolari di carta o su pellicole per lucidi oppure avvalersi di funzioni speciali.

#### **Per stampare da un'applicazione software**

- **1.** Verificare che nel vassoio di alimentazione sia caricata la carta.
- **2.** Nel menu **File** dell'applicazione, fare clic su **Stampa**.
- **3.** Accertarsi che il prodotto sia la stampante selezionata.
- **4.** In caso sia necessario modificare le impostazioni, fare clic sul pulsante che apre la finestra di dialogo **Proprietà**.

A seconda dell'applicazione in uso, questo pulsante potrebbe essere denominato **Proprietà**, **Opzioni**, **Imposta stampante**, **Stampante** o **Preferenze**.

**X** Nota Quando si stampa una foto, è necessario selezionare le opzioni appropriate per la carta fotografica e l'ottimizzazione delle fotografie.

#### <span id="page-10-0"></span>Capitolo 2

- **5.** Selezionare le opzioni appropriate per il lavoro di stampa mediante le funzioni disponibili nelle schede **Avanzate**, **Collegamenti di stampa**, **Funzioni** e **Colore**.
	- **Suggerimento** È possibile selezionare facilmente le opzioni appropriate per il lavoro di stampa scegliendo una delle operazioni di stampa predefinite nella scheda **Collegamenti per la stampa**. Selezionare un tipo di attività di stampa nell'elenco **Collegamenti per la stampa**. Le impostazioni predefinite per il tipo di stampa selezionato vengono configurate e riepilogate nella scheda **Collegamenti per la stampa**. Se necessario, è possibile regolare qui le impostazioni e salvarle come un nuovo collegamento di stampa. Per salvare un collegamento di stampa personalizzato, selezionarlo e fare clic su **Salva con nome**. Per eliminare un collegamento di stampa, selezionarlo e fare clic su **Cancella**.
- **6.** Fare clic su **OK** per chiudere la finestra di dialogo **Proprietà**.
- **7.** Fare clic su **Stampa** o su **OK** per avviare il processo di stampa.

#### **Argomenti correlati**

- "Tipi di carta consigliati per la stampa" a pagina 23
- • ["Caricamento dei supporti" a pagina 25](#page-27-0)
- • ["Visualizza la risoluzione di stampa" a pagina 19](#page-21-0)
- • ["Uso dei collegamenti per la stampa" a pagina 19](#page-21-0)
- • ["Definizione delle impostazioni di stampa predefinite" a pagina 21](#page-23-0)
- • ["Interrompere il lavoro corrente" a pagina 103](#page-105-0)

## **Stampa delle foto**

#### **Per stampare una foto su carta fotografica**

**1.** Rimuovere tutta la carta dal vassoio di alimentazione, quindi caricare la carta fotografica con il lato di stampa rivolto verso il basso.

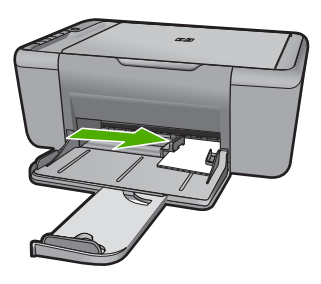

- **2.** Nel menu **File** dell'applicazione, fare clic su **Stampa**.
- **3.** Accertarsi che il prodotto sia la stampante selezionata.
- **4.** Fare clic sul pulsante che consente di aprire la finestra di dialogo **Proprietà**. A seconda dell'applicazione in uso, questo pulsante potrebbe essere denominato **Proprietà**, **Opzioni**, **Imposta stampante**, **Stampante** o **Preferenze**.
- **5.** Fare clic sulla scheda **Caratteristiche**.
- **6.** Nel riquadro **Opzioni di base**, scegliere il tipo di carta appropriato dall'elenco a discesa **Tipo carta**.
- **7.** Nel riquadro **Opzioni di ridimensionamento**, fare clic sul formato appropriato nell'elenco **Formato**. Se il formato e il tipo di carta non sono compatibili, il software del prodotto visualizza un messaggio di avviso e consente di selezionare un formato o un tipo diverso.
- **8.** Nell'elenco a discesa **Qualità di stampa**, selezionare una stampa di alta qualità, ad esempio **Ottima**, nell'area **Opzioni di base**.
	- **Nota** Per ottenere la massima risoluzione dpi, andare nella scheda **Avanzate**, quindi selezionare **Attivato** nell'elenco a discesa **Max dpi**. Per maggiori informazioni, vedere ["Stampare utilizzando il Max dpi" a pagina 18.](#page-20-0)
- **9.** Fare clic su **OK** per ritornare alla finestra di dialogo **Proprietà**.
- **10.** (Facoltativo) Se si desidera stampare la foto in bianco e nero, fare clic sulla scheda **Colore** e selezionare la casella di spunta **Stampa in scala di grigi**. Nell'elenco a discesa, selezionare una delle seguenti opzioni:
	- **Alta qualità:** questa opzione usa tutti i colori disponibili per stampare le foto in scala di grigi. Ciò consente di creare delle tonalità di grigio opaco e naturale.
	- **Solo inchiostro nero:** utilizza l'inchiostro nero per stampare la foto in scala di grigi. L'ombreggiatura grigia si ottiene con la variazione dell'insieme di punti neri che può causare lo sgranamento dell'immagine.
- **11.** Fare clic su **OK**, quindi su **Stampa** o su **OK** nella finestra di dialogo **Stampa**.
- **Nota** Non lasciare carta fotografica inutilizzata nel vassoio di alimentazione. La carta potrebbe arricciarsi compromettendo la qualità di stampa. Verificare che la carta fotografica sia ben distesa prima della stampa.

#### **Per stampare un'immagine senza bordi**

- **1.** Rimuovere tutta la carta dal vassoio di alimentazione.
- **2.** Inserire la carta fotografica con il lato di stampa rivolto verso il basso nel lato destro del vassoio di alimentazione.
- **3.** Nel menu **File** dell'applicazione, fare clic su **Stampa**.
- **4.** Accertarsi che il prodotto sia la stampante selezionata.
- **5.** Fare clic sul pulsante che consente di aprire la finestra di dialogo **Proprietà**. A seconda dell'applicazione in uso, questo pulsante potrebbe essere denominato **Proprietà**, **Opzioni**, **Imposta stampante**, **Stampante** o **Preferenze**.
- **6.** Fare clic sulla scheda **Caratteristiche**.
- **7.** Nell'elenco **Formato**, fare clic sul formato della carta fotografica caricata nel vassoio di alimentazione.

Se la casella di spunta **Stampa senza bordo** è attivata, è possibile stampare un'immagine senza bordi del formato specificato.

- <span id="page-12-0"></span>**8.** Selezionare **Altro** dall'elenco a discesa **Tipo carta** e scegliere il tipo di carta appropriato.
	- **Nota** Non è possibile stampare un'immagine senza bordo se l'impostazione del tipo di carta è **Carta comune** o se non è stata selezionata la carta fotografica come tipo di carta.
- **9.** Selezionare la casella di controllo **Stampa senza bordo** nel caso non sia già stata selezionata.

Se il formato e il tipo di carta senza bordi non sono compatibili, il software del prodotto visualizza un messaggio di avviso e consente di selezionare un tipo o un formato differente.

- **10.** Fare clic su **OK**, quindi su **Stampa** o su **OK** nella finestra di dialogo **Stampa**.
	- **Nota** Non lasciare carta fotografica inutilizzata nel vassoio di alimentazione. La carta potrebbe arricciarsi compromettendo la qualità di stampa. Verificare che la carta fotografica sia ben distesa prima della stampa.

#### **Argomenti correlati**

- • ["Caricamento dei supporti" a pagina 25](#page-27-0)
- "Stampare utilizzando il Max dpi" a pagina 18
- • ["Visualizza la risoluzione di stampa" a pagina 19](#page-21-0)
- "Uso dei collegamenti per la stampa" a pagina 19
- • ["Definizione delle impostazioni di stampa predefinite" a pagina 21](#page-23-0)
- "Interrompere il lavoro corrente" a pagina 103

## **Stampa di buste**

È possibile caricare una o più buste nel vassoio di alimentazione di HP All-in-One. Non utilizzare buste lucide o in rilievo oppure buste con fermagli o finestre.

*X* Nota Per ulteriori informazioni su come formattare il testo per la stampa su buste, consultare la guida in linea del programma di elaborazione testi. Per ottenere risultati ottimali, utilizzare un'etichetta per l'indirizzo del mittente sulle buste.

#### **Per stampare le buste**

- **1.** Fare scorrere la guida della carta fino in fondo verso sinistra.
- **2.** Inserire le buste nel lato destro del vassoio. Il lato da stampare deve essere rivolto verso il basso. L'anta deve trovarsi sul lato sinistro.
- **3.** Spingere le buste nella stampante finché non si bloccano.
- **4.** Fare scorrere la guida della carta in modo che aderisca perfettamente al bordo delle buste.

<span id="page-13-0"></span>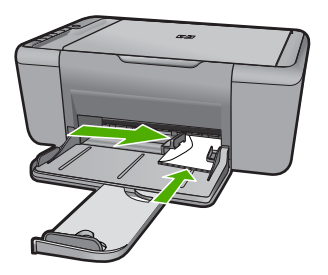

- **5.** Aprire la finestra di dialogo **Proprietà della stampante**.
- **6.** Fare clic sulla scheda **Caratteristiche**, quindi selezionare le seguenti impostazioni di stampa:
	- **Tipo di carta**: **Carta comune**
	- **Formato**: un formato busta appropriato
- **7.** Selezionare eventuali altre impostazioni di stampa desiderate, quindi fare clic su **OK**.

#### **Argomenti correlati**

- • ["Caricamento dei supporti" a pagina 25](#page-27-0)
- • ["Visualizza la risoluzione di stampa" a pagina 19](#page-21-0)
- • ["Uso dei collegamenti per la stampa" a pagina 19](#page-21-0)
- • ["Definizione delle impostazioni di stampa predefinite" a pagina 21](#page-23-0)
- "Interrompere il lavoro corrente" a pagina 103

## **Stampa su supporti speciali**

#### **Stampa di lucidi**

- **1.** Fare scorrere la guida della carta fino in fondo verso sinistra.
- **2.** Inserire i lucidi nel lato destro del vassoio. Il lato da stampare deve essere rivolto verso il basso con il bordo adesivo rivolto verso l'alto e verso la stampante.
- **3.** Spingere con cautela i lucidi nella stampante finché non si bloccano, facendo attenzione che le strisce adesive non aderiscano tra loro.
- **4.** Fare scorrere la guida della carta in modo che aderisca perfettamente al bordo dei lucidi.

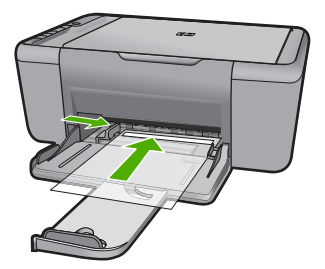

- **5.** Aprire la finestra di dialogo **Proprietà della stampante**.
- **6.** Fare clic sulla scheda **Collegamenti per la stampa**.
- **7.** Nell'elenco **Collegamenti per la stampa**, fare clic su **Stampa presentazioni**, quindi specificare le seguenti impostazioni di stampa:
	- **Tipo di carta**: fare clic su **Altri tipi** e selezionare il tipo di lucido appropriato.
	- **Formato carta**: un formato carta appropriato
- **8.** Selezionare eventuali altre impostazioni di stampa desiderate, quindi fare clic su **OK**.

#### **Stampa di cartoline**

- **1.** Fare scorrere la guida della carta fino in fondo verso sinistra.
- **2.** Inserire le cartoline nel lato destro del vassoio. Il lato da stampare deve essere rivolto verso il basso con il bordo corto rivolto verso la stampante.
- **3.** Spingere le cartoline nella stampante finché non si bloccano.
- **4.** Fare scorrere la guida della carta in modo che aderisca perfettamente al bordo delle cartoline.

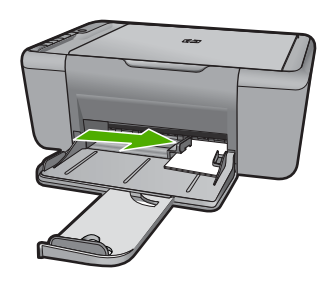

- **5.** Aprire la finestra di dialogo **Proprietà della stampante**.
- **6.** Fare clic sulla scheda **Caratteristiche**, quindi specificare le seguenti impostazioni di stampa:
	- **Tipo di carta**: fare clic su **Altri tipi** e su **Carte speciali**, quindi selezionare il tipo di cartolina appropriato.
	- **Qualità di stampa**: **Normale** o **Ottima**
	- **Formato**: un formato di supporto appropriato
- **7.** Selezionare eventuali altre impostazioni di stampa desiderate, quindi fare clic su **OK**.

#### **Stampa di etichette**

- **1.** Fare scorrere la guida della carta fino in fondo verso sinistra.
- **2.** Aprire a ventaglio i fogli di etichette per separarli, quindi allinearne i bordi.
- **3.** Inserire i fogli di etichette nel lato destro del vassoio. Il lato delle etichette deve essere rivolto verso il basso.
- **4.** Spingere i fogli nella stampante finché non si bloccano.
- **5.** Fare scorrere la guida della carta in modo che sia a stretto contatto con il bordo dei fogli.

**Stampa**

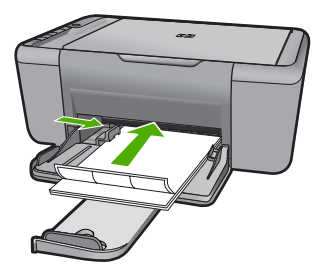

- **6.** Aprire la finestra di dialogo **Proprietà della stampante**.
- **7.** Fare clic sulla scheda **Collegamenti per la stampa**.
- **8.** Nell'elenco **Collegamenti per la stampa**, fare clic su **Stampa per uso quotidiano**, quindi specificare le seguenti impostazioni di stampa:
	- **Tipo carta**: **Carta comune**
	- **Formato carta**: un formato carta appropriato
- **9.** Fare clic su **OK**.

#### **Stampa di brochure**

- **1.** Fare scorrere la guida della carta fino in fondo verso sinistra.
- **2.** Inserire la carta nel lato destro del vassoio. Il lato da stampare deve essere rivolto verso il basso.
- **3.** Spingere la carta nella stampante finché non si blocca.
- **4.** Fare scorrere la guida della carta in modo che sia a contatto con il bordo dei fogli.

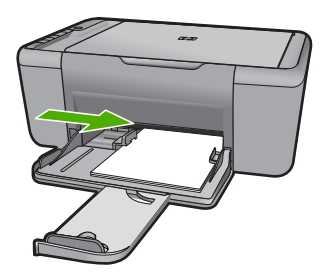

- **5.** Aprire la finestra di dialogo **Proprietà della stampante**.
- **6.** Fare clic sulla scheda **Caratteristiche**.
- **7.** Specificare le seguenti impostazioni di stampa:
	- **Qualità di stampa**: **Ottima**
	- **Tipo di carta**: fare clic su **Altri tipi** e selezionare una carta per stampanti a getto d'inchiostro HP appropriata.
	- **Orientamento**: **Verticale** oppure **Orizzontale**
	- **Formato**: un formato carta appropriato.
	- **Stampa fronte/retro**: **Manuale**
- **8.** Fare clic su **OK** per avviare la stampa.

#### **Stampa di biglietti d'auguri**

- **1.** Fare scorrere la guida della carta fino in fondo verso sinistra.
- **2.** Aprire a ventaglio i biglietti d'auguri per separarli, quindi allinearne i bordi.
- **3.** Inserire i biglietti d'auguri nel lato destro del vassoio. Il lato da stampare deve essere rivolto verso il basso.
- **4.** Spingere i biglietti nella stampante finché non si bloccano.
- **5.** Fare scorrere la guida della carta in modo che aderisca perfettamente al bordo dei biglietti.

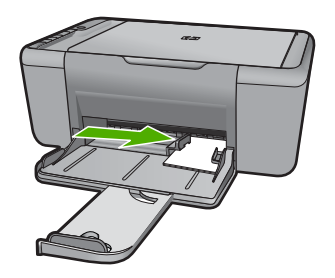

- **6.** Aprire la finestra di dialogo **Proprietà della stampante**.
- **7.** Fare clic sulla scheda **Caratteristiche**, quindi specificare le seguenti impostazioni di stampa:
	- **Qualità di stampa**: **Normale**
	- **Tipo di carta**: fare clic su **Altri tipi** e selezionare un tipo di biglietto appropriato.
	- **Formato:** un formato di biglietto appropriato
- **8.** Selezionare eventuali altre impostazioni di stampa desiderate, quindi fare clic su **OK**.

#### **Stampa di opuscoli**

- **1.** Fare scorrere la guida della carta fino in fondo verso sinistra.
- **2.** Inserire la carta comune nel lato destro del vassoio. Il lato da stampare deve essere rivolto verso il basso.
- **3.** Spingere la carta nella stampante finché non si blocca.
- **4.** Fare scorrere la guida della carta in modo che sia a contatto con il bordo dei fogli.

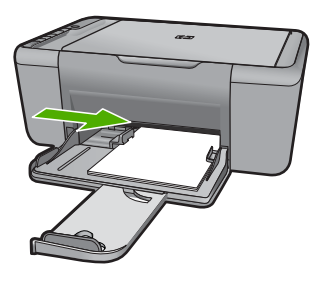

**5.** Aprire la finestra di dialogo **Proprietà della stampante**.

- **6.** Fare clic sulla scheda **Collegamenti per la stampa**.
- **7.** Nell'elenco **Collegamenti per la stampa**, fare clic su **Stampa opuscoli**.
- **8.** Nell'elenco a discesa **Stampa fronte/retro**, selezionare una delle seguenti opzioni di rilegatura:
	- **Opuscolo rilegato a sinistra**
	- **Opuscolo rilegato a destra**
- **9.** Selezionare eventuali altre impostazioni di stampa desiderate, quindi fare clic su **OK**.
- **10.** Quando richiesto, ricaricare le pagine stampate nel vassoio della carta come illustrato nella figura che segue.

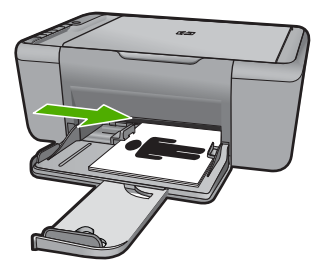

**11.** Fare clic su **Continua** per completare la stampa dell'opuscolo.

#### **Stampa di poster**

- **1.** Fare scorrere la guida della carta fino in fondo verso sinistra.
- **2.** Inserire la carta comune nel lato destro del vassoio. Il lato da stampare deve essere rivolto verso il basso.
- **3.** Spingere la carta nella stampante finché non si blocca.
- **4.** Fare scorrere la guida della carta in modo che sia a contatto con il bordo dei fogli.

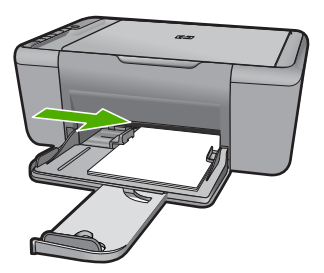

- **5.** Aprire la finestra di dialogo **Proprietà della stampante**.
- **6.** Fare clic sulla scheda **Caratteristiche**, quindi specificare le seguenti impostazioni di stampa:
	- **Tipo carta**: **Carta comune**
	- **Orientamento**: **Verticale** oppure **Orizzontale**
	- **Formato**: un formato carta appropriato
- **7.** Fare clic sulla scheda **Avanzate**, quindi su **Caratteristiche della stampante**.
- **8.** Nell'elenco a discesa **Stampa poster**, selezionare l'impostazione della qualità appropriata in relazione al progetto.
- **9.** Fare clic sul pulsante **Seleziona pagine affiancate**.
- **10.** Verificare che il numero di pagine affiancate selezionate corrisponda al numero di fogli del poster, quindi fare clic su **OK**.

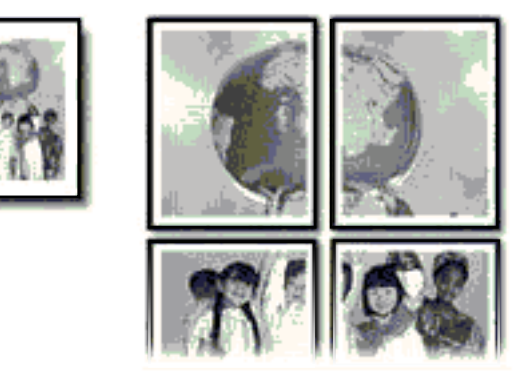

**11.** Selezionare eventuali altre impostazioni di stampa desiderate, quindi fare clic su **OK**.

#### **Stampa di supporti per il trasferimento a caldo**

- **1.** Fare scorrere la guida della carta fino in fondo verso sinistra.
- **2.** Inserire i supporti per il trasferimento a caldo nel lato destro del vassoio. Il lato da stampare deve essere rivolto verso il basso.

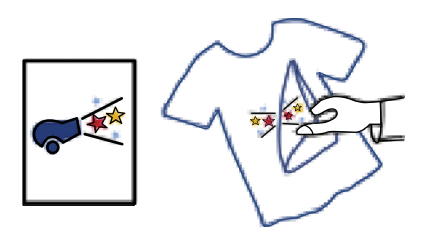

- **3.** Spingere la carta nella stampante finché non si blocca.
- **4.** Fare scorrere la guida della carta in modo che sia a contatto con il bordo dei fogli.

<span id="page-19-0"></span>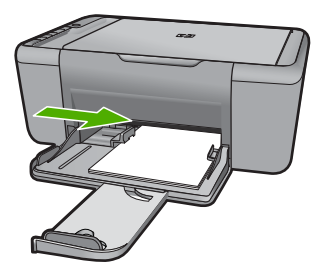

- **5.** Aprire la finestra di dialogo **Proprietà della stampante**.
- **6.** Fare clic sulla scheda **Caratteristiche**, quindi specificare le seguenti impostazioni di stampa:
	- **Qualità di stampa**: **Normale** o **Ottima**
	- **Tipo carta**: fare clic su **Altri tipi**, su **Carte speciali** e infine su **Altra carta speciale**.
	- **Formato**: un formato carta appropriato
- **7.** Fare clic sulla scheda **Avanzate**.
- **8.** Fare clic su **Caratteristiche della stampante**, quindi impostare **Immagine speculare** su **Attivata**.
	- **Nota** Alcuni programmi per il trasferimento a caldo non richiedono la stampa di un'immagine speculare.
- **9.** Selezionare eventuali altre impostazioni di stampa desiderate, quindi fare clic su **OK**.

#### **Argomenti correlati**

- • ["Tipi di carta consigliati per la stampa" a pagina 23](#page-25-0)
- • ["Caricamento dei supporti" a pagina 25](#page-27-0)
- • ["Uso dei collegamenti per la stampa" a pagina 19](#page-21-0)
- • ["Definizione delle impostazioni di stampa predefinite" a pagina 21](#page-23-0)
- • ["Interrompere il lavoro corrente" a pagina 103](#page-105-0)

### **Stampa di una pagina Web**

È possibile stampare una pagina Web dal proprio browser con l'unità HP All-in-One.

Se si utilizza Internet Explorer 6.0 o versione superiore per navigare sul Web, è possibile usare **HP Smart Web Printing** per stampare in modo più semplice e per controllare la modalità di stampa. È possibile accedere a **HP Smart Web Printing** dalla barra degli strumenti di Internet Explorer. Per ulteriori informazioni su **HP Smart Web Printing**, vedere il file della Guida fornito con il prodotto.

#### <span id="page-20-0"></span>**Per stampare una pagina Web**

- **1.** Verificare che nel vassoio di alimentazione sia caricata la carta.
- **2.** Nel menu **File** del browser Web, fare clic su **Stampa**.
	- **Suggerimento** Per ottenere risultati ottimali, selezionare **HP Smart Web Printing** sul menu **File**. Quando viene selezionato appare un segno di spunta.

Viene visualizzata la finestra di dialogo **Stampa**.

- **3.** Accertarsi che il prodotto sia la stampante selezionata.
- **4.** Se il browser supporta tale funzione, selezionare gli elementi della pagina Web da includere nella stampa.

Ad esempio, in Internet Explorer, selezionare la scheda **Opzioni** per selezionare le opzioni **Come visualizzati sullo schermo**, **Solo il frame selezionato** e **Stampa tutti i documenti collegati**.

- **5.** Fare clic su **Stampa** o su **OK** per stampare la pagina Web.
- **Suggerimento** Per stampare correttamente le pagine Web, potrebbe essere necessario impostare l'orientamento della stampa su **Orizzontale**.

#### **Argomenti correlati**

- "Tipi di carta consigliati per la stampa" a pagina 23
- • ["Caricamento dei supporti" a pagina 25](#page-27-0)
- • ["Visualizza la risoluzione di stampa" a pagina 19](#page-21-0)
- "Uso dei collegamenti per la stampa" a pagina 19
- • ["Definizione delle impostazioni di stampa predefinite" a pagina 21](#page-23-0)
- "Interrompere il lavoro corrente" a pagina 103

### **Stampare utilizzando il Max dpi**

Per ottenere immagini nitide e di alta qualità, utilizzare la modalità Max dpi.

La modalità Max dpi consente di ottenere risultati ottimali durante la stampa di immagini di alta qualità come le fotografie digitali. Selezionando l'impostazione Max dpi, il software della stampante visualizzerà la risoluzione ottimale (in dpi) con cui l'unità HP All-in-One effettuerà la stampa. La stampa in modalità Max dpi viene supportata solo dai seguenti tipi di carta:

- Carta fotografica HP massima qualità
- Carta fotografica HP Premium Photo Paper
- Carta fotografica HP ottimizzata
- Hagaki fotografica

La stampa in modalità Max dpi richiede più tempo della stampa con altre impostazioni, e richiede un'ampia disponibilità di spazio sul disco rigido.

#### **Stampa nella modalità Max dpi**

- **1.** Verificare che nel vassoio di alimentazione sia caricata la carta.
- **2.** Nel menu **File** dell'applicazione, fare clic su **Stampa**.
- **3.** Accertarsi che il prodotto sia la stampante selezionata.
- <span id="page-21-0"></span>**4.** Fare clic sul pulsante che consente di aprire la finestra di dialogo **Proprietà**. A seconda dell'applicazione in uso, questo pulsante potrebbe essere denominato **Proprietà**, **Opzioni**, **Imposta stampante**, **Stampante** o **Preferenze**.
- **5.** Fare clic sulla scheda **Avanzate**.
- **6.** Nell'area **Caratteristiche della stampante**, selezionare **Attivata** nell'elenco a discesa **Max dpi**.
- **7.** Fare clic sulla scheda **Caratteristiche**.
- **8.** Selezionare **Altro** dall'elenco a discesa **Tipo carta** e scegliere il tipo di carta appropriato.
- **9.** Fare clic su **Max dpi** nell'elenco a discesa **Qualità di stampa**.
	- *Kota* Per visualizzare la massima risoluzione dpi di stampa supportata dall'unità, fare clic su **Risoluzione**.
- **10.** Selezionare eventuali altre impostazioni di stampa desiderate, quindi fare clic su **OK**.

#### **Argomenti correlati**

"Visualizza la risoluzione di stampa" a pagina 19

### **Visualizza la risoluzione di stampa**

Viene visualizzata la risoluzione di stampa in dpi (dots per inch). Il valore dpi varia in base al tipo di carta e alla qualità di stampa selezionati nel software della stampante.

#### **Per visualizzare la risoluzione di stampa**

- **1.** Verificare che nel vassoio di alimentazione sia caricata la carta.
- **2.** Nel menu **File** dell'applicazione, fare clic su **Stampa**.
- **3.** Accertarsi che il prodotto sia la stampante selezionata.
- **4.** Fare clic sul pulsante che consente di aprire la finestra di dialogo **Proprietà**. A seconda dell'applicazione in uso, questo pulsante potrebbe essere denominato **Proprietà**, **Opzioni**, **Imposta stampante**, **Stampante** o **Preferenze**.
- **5.** Fare clic sulla scheda **Caratteristiche**.
- **6.** Nell'elenco a discesa **Qualità di stampa**, selezionare l'impostazione appropriata della qualità di stampa in relazione al progetto.
- **7.** Nell'elenco a discesa **Tipo carta**, selezionare il tipo di carta caricato.
- **8.** Fare clic sul pulsante **Risoluzione** per visualizzare la risoluzione di stampa dpi.

### **Uso dei collegamenti per la stampa**

Uso dei collegamenti per stampare con impostazioni di uso frequente. Il software della stampante comprende vari collegamenti, studiati appositamente e selezionabili dall'elenco Collegamenti per la stampa.

**X** Nota Quando si seleziona un collegamento, vengono automaticamente visualizzate le opzioni di stampa corrispondenti. Si può scegliere se mantenerle inalterate, modificarle oppure creare dei collegamenti personalizzati per le operazioni che si eseguono più frequentemente.

Utilizzare la scheda Collegamenti per la stampa per attenersi alla seguente procedura di stampa:

- **Stampa per uso quotidiano**: stampare documenti in modo veloce.
- **Stampa fotografica–Senza bordi**: consente di stampare sul margine superiore, inferiore e laterale della carta fotografica HP formato 10 x 15 cm e 13 x 18 cm.
- **Risparmio carta per la stampa**: Stampare i documenti fronte/retro a più pagine sullo stesso foglio per ridurre l'utilizzo di carta.
- **Stampa fotografica–Con bordi bianchi**: stampare una foto con un bordo bianco.
- **Stampa rapida/economica**: produrre stampe di qualità inferiore in modo veloce.
- **Stampa di presentazioni**: stampare documenti di alta qualità, ad esempio lettere e lucidi.

#### **Creazione di un collegamento per la stampa**

- **1.** Nel menu **File** dell'applicazione, fare clic su **Stampa**.
- **2.** Accertarsi che il prodotto sia la stampante selezionata.
- **3.** Fare clic sul pulsante che consente di aprire la finestra di dialogo **Proprietà**. A seconda dell'applicazione in uso, questo pulsante potrebbe essere denominato **Proprietà**, **Opzioni**, **Imposta stampante**, **Stampante** o **Preferenze**.
- **4.** Fare clic sulla scheda **Collegamenti per la stampa**.
- **5.** Fare clic su un collegamento nell'elenco **Collegamenti per la stampa**. Verranno visualizzate le impostazioni di stampa corrispondenti al collegamento selezionato.
- **6.** Modificare le impostazioni di stampa selezionando quelle che si desidera associare al nuovo collegamento.
- **7.** Fare clic su **Salva con nome** e digitare un nome per il nuovo collegamento di stampa, quindi fare clic su **Salva**.

Il collegamento verrà aggiunto all'elenco.

#### **Eliminazione di un collegamento per la stampa**

- **1.** Nel menu **File** dell'applicazione, fare clic su **Stampa**.
- **2.** Accertarsi che il prodotto sia la stampante selezionata.
- **3.** Fare clic sul pulsante che consente di aprire la finestra di dialogo **Proprietà**. A seconda dell'applicazione in uso, questo pulsante potrebbe essere denominato **Proprietà**, **Opzioni**, **Imposta stampante**, **Stampante** o **Preferenze**.
- **4.** Fare clic sulla scheda **Collegamenti per la stampa**.
- **5.** Fare clic su un collegamento che si desidera eliminare nell'elenco **Collegamenti per la stampa**.
- **6.** Fare clic su **Elimina**. Il collegamento verrà eliminato dall'elenco.

**Nota** È possibile eliminare solo i collegamenti creati dagli utenti. I collegamenti originali HP non possono essere eliminati.

### <span id="page-23-0"></span>**Definizione delle impostazioni di stampa predefinite**

È possibile impostare come predefinite le impostazioni di stampa che si utilizzano più di frequente in modo da averle disponibili all'apertura della finestra di dialogo **Stampa** da qualsiasi applicazione.

#### **Per modificare le impostazioni di stampa predefinite**

- **1.** In Centro soluzioni HP, fare clic su **Impostazioni**, **Impostazioni stampa**, quindi su **Impostazioni stampante**.
- **2.** Apportare le modifiche desiderate alle impostazioni della stampante e fare clic su **OK**.

Capitolo 2

## <span id="page-25-0"></span>**3 Informazioni di base sulla carta**

Nell'unità HP All-in-One è possibile caricare diversi tipi e formati di carta, tra cui Lettera o A4, carta fotografica, lucidi e buste.

Questa sezione tratta i seguenti argomenti:

["Caricamento dei supporti" a pagina 25](#page-27-0)

## **Tipi di carta consigliati per la stampa**

Per ottenere stampe di qualità ottimale, si consiglia di utilizzare i tipi di carta HP appositamente designati per il tipo di documento che si desidera stampare.

A seconda del paese/regione di provenienza, alcuni tipi di carta potrebbero non essere disponibili.

#### **Carta fotografica ottimizzata HP**

Carta fotografica spessa, a rapida asciugatura, per evitare sbavature e per una maggiore semplicità d'utilizzo. Le stampe sono resistenti all'acqua, alle macchie, alle impronte digitali e all'umidità. Le stampe sono simili alle foto sviluppate nei laboratori sia al tatto che per l'aspetto. È disponibile in diversi formati, inclusi A4, 8,5 x 11 pollici, 10 x 15 cm (con o senza linguette), 13 x 18 cm e con due finiture (lucida e opaca satinata). Senza acidi per una maggiore durata dei documenti.

#### **Carta fotografica per uso quotidiano HP**

Stampa colorata, istantanee giornaliere ad un costo inferiore, utilizzando la carta progettata per la stampa delle foto casuali. Questa carta conveniente si asciuga rapidamente per essere subito manipolata. Immagini nitide e ben definite su qualsiasi stampante a getto d'inchiostro. È disponibile in diversi formati con finitura semi-lucida, inclusi A4, 8,5 x 11 pollici e 10 x 15 cm (con o senza linguette). Per una maggiore durata delle foto, è senza acidi.

#### **Carta per brochure HP o Carta per stampanti a getto d'inchiostro Superior HP**

Questi tipi di carta solo lucidi o opachi su entrambi i lati per la stampa fronte/retro. Si tratta della scelta ideale per riproduzioni di tipo semifotografico e per grafica aziendale da utilizzare sulle copertine di relazioni, presentazioni speciali, brochure, stampati pubblicitari e calendari.

#### **Carta per presentazioni HP alta qualità o Carta professionale HP**

Questi tipi di carta opachi per il fronte retro sono perfetti per presentazioni, proposte, rapporti e newsletter. Carta robusta e pesante per risultati di forte impatto.

#### **Carta HP bianca lucida per getto d'inchiostro**

La Carta HP bianca brillante per stampanti a getto d'inchiostro offre colori a contrasto elevato e testo molto nitido. L'opacità di tale carta consente la stampa fronte/retro a colori priva di visione in trasparenza e risulta ideale per newsletter, rapporti e volantini. Dispone della tecnologia ColorLok per evitare sbavature, neri più decisi e colori accesi.

#### **Carta multiuso per stampanti HP**

La carta per stampa HP è una carta multifunzione di alta qualità. Produce documenti di aspetto più efficace rispetto ai documenti stampati su carta standard multifunzione o per la copia. Dispone della tecnologia ColorLok per evitare sbavature, neri più decisi e colori accesi. Senza acidi per una maggiore durata dei documenti.

#### **Carta da ufficio HP**

La carta da ufficio HP è una carta multifunzione di alta qualità. È adatta per le copie, le bozze, i promemoria e altri documenti. Dispone della tecnologia ColorLok per evitare sbavature, neri più decisi e colori accesi. Senza acidi per una maggiore durata dei documenti.

#### **Supporti di stampa HP per il trasferimento a caldo**

I supporti di stampa HP per il trasferimento a caldo (per tessuti colorati o per tessuti chiari o bianchi) costituiscono la soluzione ideale per la creazione di t-shirt personalizzate utilizzando le foto digitali.

#### **Pellicola per lucidi per stampante a getto d'inchiostro HP alta qualità**

Pellicola per lucidi HP per stampanti a getto d'inchiostro alta qualità rende le immagini a colori vivide e persino di maggiore effetto. Tali pellicole sono facili da utilizzare e si asciugano rapidamente senza macchiarsi.

#### **Kit HP Photo Value Pack**

HP Photo Value Pack imballa le cartucce originali HP e lacarta fotografica ottimizzata HP per risparmiare tempo e ottenere una stampa di qualità di foto professionali con l'unità HP All-in-One. Gli inchiostri HP originali e la carta fotografica ottimizzata HP sono stati progettati per una maggiore durata e brillantezza delle foto, stampa dopo stampa. Perfetta per stampare foto delle vacanze o più foto da condividere.

#### **ColorLok**

HP consiglia carta comune con il logo ColorLok per la stampa e la copia dei documenti giornalieri. Tutti i tipi di carta con il logo ColorLok logo vengono testati indipendentemente per soddisfare alti standard di affidabilità e qualità di stampa e producono documenti con immagini nitide, colori accesi, neri più decisi e si asciugano più velocemente rispetto agli altri tipi di carta comune. Cercare la carta con il logo ColorLok in varie dimensioni e formati dai maggiori fornitori di carta.

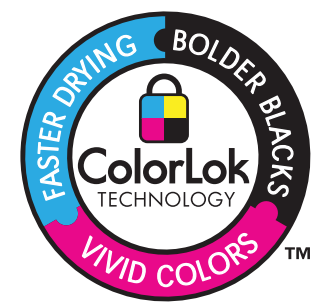

<span id="page-27-0"></span>**X** Nota Attualmente alcune sezioni del sito Web HP sono disponibili solo in inglese.

Per ordinare carta HP e altri materiali di consumo, consultare [www.hp.com/go/supplies](http://www.hp.com/buy/supplies). Se richiesto, selezionare il paese/regione, attenersi alle istruzioni per selezionare il prodotto, quindi fare clic su uno dei collegamenti per effettuare gli acquisti.

## **Caricamento dei supporti**

▲ Selezionare un formato carta per continuare.

#### **Caricare carta di piccolo formato**

**a**. Far scorrere verso sinistra la guida della larghezza della carta. Far scorrere verso sinistra la guida della larghezza della carta.

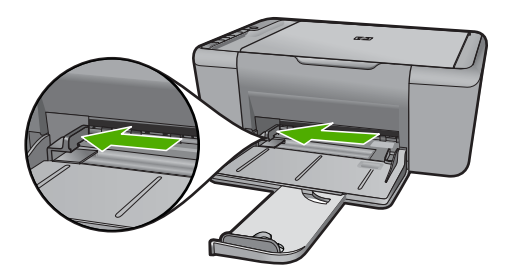

**b**. Caricare la carta.

 Inserire la risma di carta fotografica nell'apposito vassoio dal lato corto del foglio e con il lato di stampa rivolto verso il basso.

Far scorrere la risma di carta finché non si arresta.

**X** Nota Se la carta fotografica utilizzata ha linguette perforate, caricarla in modo che il lato perforato sia rivolto verso l'operatore.

 Far scorrere verso destra la guida della larghezza della carta finché non si arresta a contatto con il bordo del foglio.

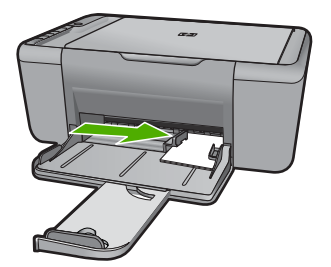

#### **Caricamento di carta di formato standard**

**a**. Far scorrere verso sinistra la guida della larghezza della carta Far scorrere verso sinistra la guida della larghezza della carta.

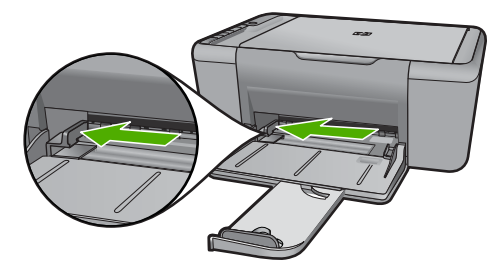

**b**. Caricare la carta.

 Inserire la risma di carta nel vassoio di alimentazione dal lato corto del foglio e con il lato di stampa rivolto verso il basso.

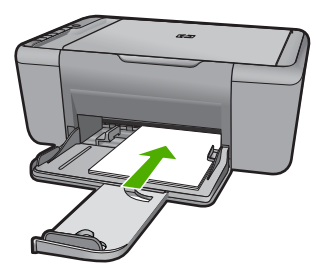

Far scorrere la risma di carta finché non si arresta.

 Far scorrere verso destra la guida della larghezza della carta finché non si arresta a contatto con il bordo del foglio.

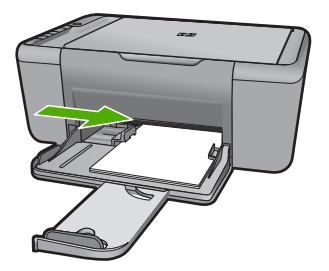

#### **Caricamento delle buste**

- **a**. Far scorrere verso sinistra la guida della larghezza della carta.
	- Far scorrere verso sinistra la guida della larghezza della carta.

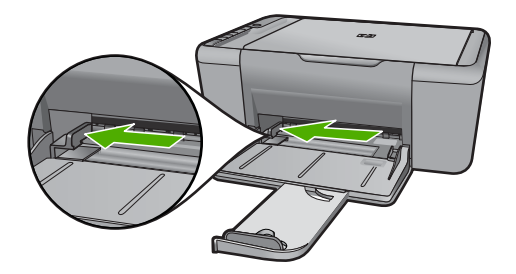

Rimuovere tutta la carta dal vassoio di alimentazione principale.

**b**. Caricare le buste.

 Inserire una o più buste all'estrema destra del vassoio di alimentazione con le alette rivolte verso l'alto e verso sinistra.

Far scorrere la risma delle buste finché non si arresta.

 Far scorrere la guida di larghezza della carta verso destra accostandola alla risma di buste finché non si arresta.

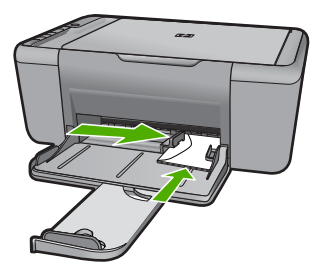

Capitolo 3

## <span id="page-31-0"></span>**4 Scansione**

Eseguire la scansione su un computer.

### **Eseguire la scansione su un computer.**

▲ Procedere in questo modo:

#### **Scansione di una singola pagina**

**a**. Caricare gli originale.

Sollevare il coperchio dell'unità.

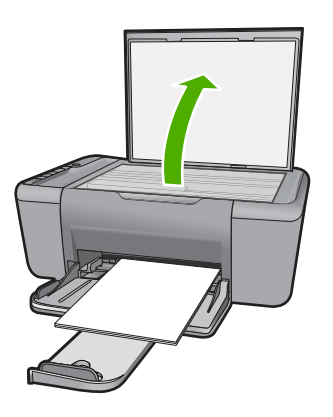

 Caricare l'originale con il lato di stampa rivolto verso il basso nell'angolo anteriore destro della superficie di scansione.

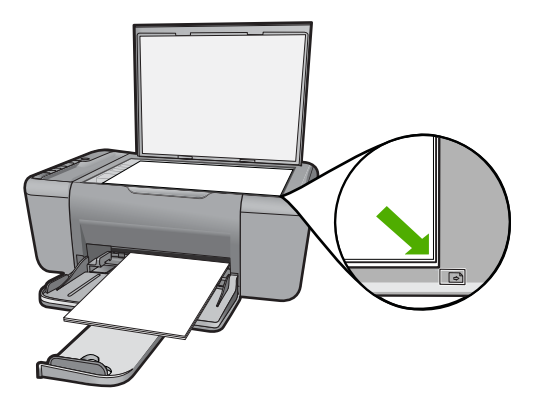

Chiudere il coperchio.

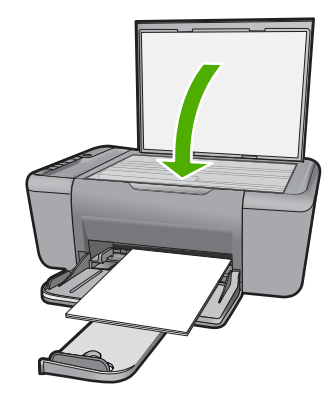

- **b**. Avviare la scansione.
	- Premere **Scansione**.
- **c**. Visualizzare l'anteprima e confermare.
	- Visualizzare in anteprima l'immagine acquisita tramite la scansione e confermare.

#### **Argomenti correlati**

["Interrompere il lavoro corrente" a pagina 103](#page-105-0)

## <span id="page-33-0"></span>**5 Copia**

**X** Nota Se si utilizza l'unità HP Deskjet F4424 All-in-One (fare riferimento al pannello di controllo del prodotto per verificare il numero di modello), vedere ["Copia \(solo HP](#page-37-0) [Deskjet F4424 All-in-One\)" a pagina 35](#page-37-0) per ulteriori informazioni sulle funzioni di copia del prodotto.

"Copiare documenti mischiati o di testo" a pagina 31

### **Copiare documenti mischiati o di testo**

▲ Eseguire una delle operazioni seguenti:

#### **originale su lato singolo, copia su lato singolo**

**a**. Caricare la carta.

 Caricare la carta fotografica a pagina intera nel vassoio di alimentazione principale.

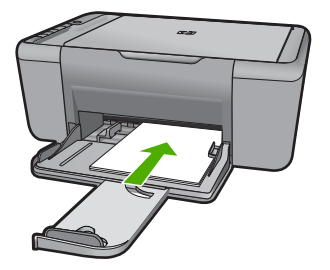

**b**. Caricare gli originale. Sollevare il coperchio dell'unità.

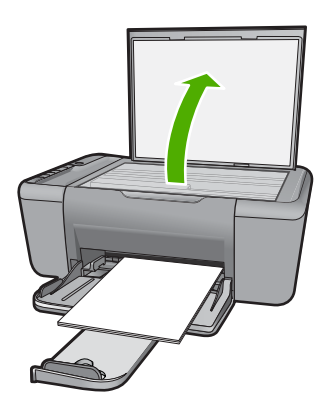

 Caricare l'originale con il lato di stampa rivolto verso il basso nell'angolo anteriore destro della superficie di scansione.

<span id="page-34-0"></span>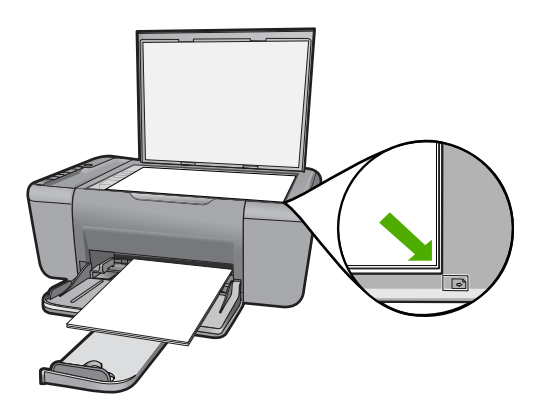

Chiudere il coperchio.

**c**. Selezionare il tipo di carta.

Premere **Scelta accurata della carta** per selezionare il tipo di carta.

**d**. Avviare la copia.

 Premere **Avvio copia Nero**. Premere più volte per aumentare il numero di copie.

#### **Argomenti correlati**

- "Impostazione del tipo di carta per la copia" a pagina 32
- "Interrompere il lavoro corrente" a pagina 103

## **Impostazione del tipo di carta per la copia**

È possibile impostare il tipo di carta per la copia sia su **Comune**, **Foto (Grande)** che su **Foto (Piccola)**.

**X** Nota Le copie realizzate su carta comune vengono eseguite automaticamente in qualità **Normale**. Le copie realizzate su carta fotografica vengono eseguite automaticamente in qualità **Ottima**.

Fare riferimento alla tabella seguente per scegliere l'impostazione del tipo di carta in base alla carta caricata nel vassoio di alimentazione.

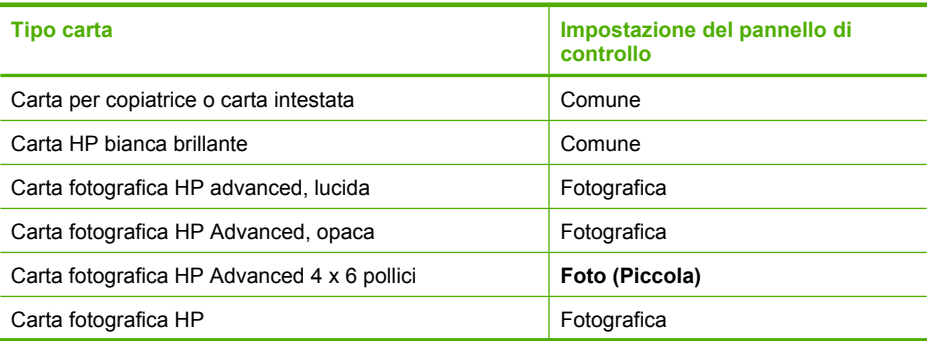

(continuazione)

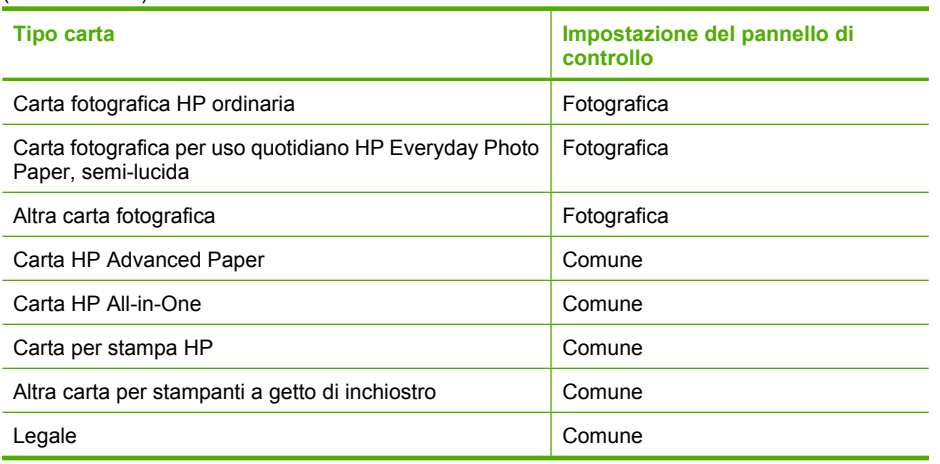

#### **Argomenti correlati**

["Informazioni di base sulla carta" a pagina 23](#page-25-0)
# **6 Copia (solo HP Deskjet F4424 Allin-One)**

**Nota** Per eseguire le copie, l'unità HP All-in-One e il computer devono essere collegati e accesi. Prima di eseguire una copia, è inoltre necessario installare ed eseguire il software dell'unità HP Photosmart sul computer.

Fare riferimento all'etichetta nell'area di accesso della cartuccia per determinare il numero del modello.

"Copiare documenti mischiati o di testo" a pagina 35

# **Copiare documenti mischiati o di testo**

Per eseguire una copia, l'unità HP All-in-One e il computer devono essere collegati e accesi. Prima di eseguire una copia, è inoltre necessario installare ed eseguire il software dell'unità HP Photosmart sul computer. Per verificare che il software HP Photosmart sia in esecuzione su un computer Windows, controllare che sulla barra delle applicazioni nell'angolo inferiore destro dello schermo, accanto all'ora, sia presente l'icona **Monitor di imaging digitale HP**.

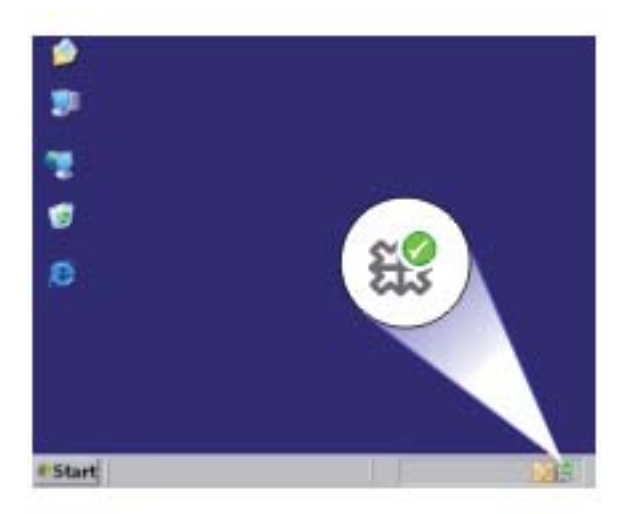

▲ Eseguire una delle operazioni seguenti:

### **originale su lato singolo, copia su lato singolo**

**a**. Caricare la carta.

 Caricare la carta fotografica a pagina intera nel vassoio di alimentazione principale.

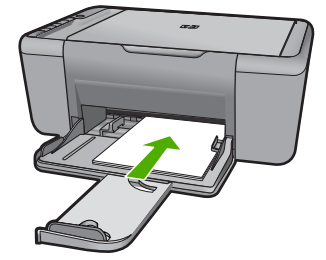

**b**. Caricare gli originale. Sollevare il coperchio dell'unità.

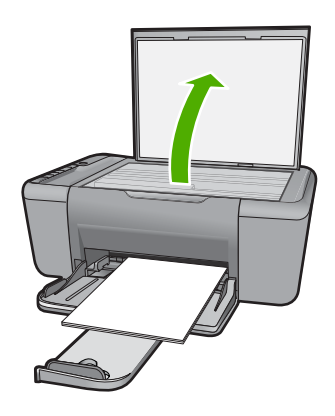

 Caricare l'originale con il lato di stampa rivolto verso il basso nell'angolo anteriore destro della superficie di scansione.

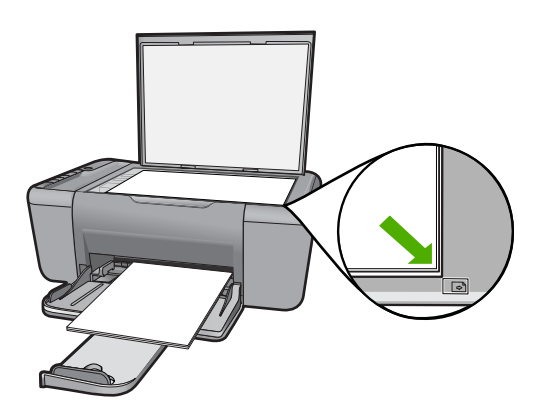

Chiudere il coperchio.

**c**. Selezionare il numero di copie.

Premere **Pulsante Numero di copie** per modificare il numero di copie.

**d**. Avviare la copia.

Premere **Avvio Copia nero PC** o **Avvio Copia colore PC**.

# **Argomenti correlati**

- • ["Impostazione del tipo di carta per la copia" a pagina 32](#page-34-0)
- • ["Interrompere il lavoro corrente" a pagina 103](#page-105-0)

Capitolo 6

# <span id="page-41-0"></span>**7 Utilizzo delle cartucce**

- Controllo dei livelli di inchiostro stimati
- [Ordinare le cartucce di inchiostro](#page-42-0)
- [Pulizia automatica delle cartucce](#page-43-0)
- [Pulizia manuale delle cartucce di stampa](#page-43-0)
- [Sostituire le cartucce](#page-45-0)
- [Informazioni sulla garanzia della cartuccia](#page-47-0)

# **Controllo dei livelli di inchiostro stimati**

È possibile verificare in modo semplice il livello d'inchiostro per determinare il grado di esaurimento di una cartuccia di stampa. Il livello di inchiostro indica la quantità stimata di inchiostro ancora presente nelle cartucce.

**X** Nota Se è stata installata una cartuccia ricaricata o rigenerata oppure se la cartuccia è stata già utilizzata in un'altra unità, l'indicatore del livello d'inchiostro potrebbe risultare impreciso o non disponibile.

**Nota** Le avvertenze e gli indicatori del livello di inchiostro forniscono una stima a scopo puramente informativo. Quando viene visualizzato un messaggio che avverte che il livello di inchiostro è basso, sarebbe meglio disporre di una cartuccia di ricambio per non dover rimandare la stampa. Non è necessario sostituire le cartucce fino a quando la qualità di stampa non risulta insoddisfacente.

**Nota** Durante il processo di stampa, l'inchiostro delle cartucce viene utilizzato in diversi modi, inclusi il processo di inizializzazione, che prepara l'unità e le cartucce per la stampa, e la fase di manutenzione della testina, che mantiene puliti gli ugelli e garantisce che l'inchiostro scorra senza problemi. Inoltre, resta dell'inchiostro nella cartuccia dopo essere stato utilizzato. Per ulteriori informazioni, vedere [www.hp.com/](http://www.hp.com/go/inkusage) [go/inkusage](http://www.hp.com/go/inkusage).

### **Per controllare i livelli di inchiostro dal software HP Photosmart**

- **1.** In Centro soluzioni HP, fare clic su **Impostazioni**, scegliere **Impostazioni stampa**, quindi **Casella strumenti stampante**.
	- **Nota** È anche possibile aprire la **Casella strumenti stampante** dalla finestra di dialogo **Proprietà di stampa**. Nella finestra di dialogo **Proprietà di stampa**, fare clic sulla scheda **Funzioni**, quindi sul pulsante **Assistenza stampante**.

Viene visualizzata la **Casella strumenti stampante**.

**2.** Fare clic sulla scheda **Livello d'inchiostro stimato**. Viene visualizzato il livello di inchiostro stimato per le cartucce d'inchiostro.

### **Argomenti correlati**

["Ordinare le cartucce di inchiostro" a pagina 40](#page-42-0)

# <span id="page-42-0"></span>**Ordinare le cartucce di inchiostro**

Per l'elenco dei numeri delle cartucce, individuare quelli necessari per reintegrare le cartucce desiderate utilizzando il software fornito con HP All-in-One.

### **Individuare i numeri delle cartucce**

- **1.** In Centro soluzioni HP, fare clic su **Impostazioni**, puntare su **Impostazioni stampa**, quindi su **Casella strumenti stampante**.
	- **Nota** È anche possibile aprire la **Casella strumenti stampante** dalla finestra di dialogo **Proprietà di stampa**. Nella finestra di dialogo **Proprietà di stampa**, fare clic sulla scheda **Funzioni**, quindi sul pulsante **Assistenza stampante**.

Viene visualizzata la **Casella strumenti stampante**.

**2.** Fare clic sulla scheda **Livello d'inchiostro stimato**. Viene visualizzato il livello di inchiostro stimato per le cartucce di stampa. Dal menu in basso selezionare **Dettagli cartuccia**.

Per ordinare i materiali di consumo originali HP per l'unità HP All-in-One, visitare il sito [www.hp.com/go/supplies.](http://www.hp.com/buy/supplies) Se richiesto, selezionare il paese/regione, attenersi alle istruzioni per selezionare il prodotto, quindi fare clic su uno dei collegamenti per effettuare gli acquisti.

**Nota** In alcuni paesi/regioni non è possibile ordinare cartucce d'inchiostro online. Se il prodotto desiderato non è disponibile nel proprio paese/regione, è comunque possibile visualizzare le informazioni sui materiali di consumo e stampare un elenco utile come riferimento per l'acquisto presso il distributore HP di fiducia.

### **Per ordinare le cartucce d'inchiostro dal desktop**

▲ Per sapere quali materiali di consumo HP utilizzare con la stampante, ordinare i materiali di consumo online o creare un elenco stampabile dei materiali di consumo da acquistare, aprire il Centro soluzioni HP e selezionare la funzione per gli acquisti online.

Le informazioni sulle cartucce e i collegamenti per gli acquisti online sono visualizzati anche sui messaggi di avviso relativi all'inchiostro. Inoltre, è possibile accedere alle informazioni sulle cartucce e ordinare online dal sito [www.hp.com/buy/supplies.](http://www.hp.com/buy/supplies)

**Nota** In alcuni paesi/regioni non è possibile ordinare cartucce d'inchiostro online. Se il prodotto desiderato non è disponibile nel proprio paese/regione, è comunque possibile visualizzare le informazioni sui materiali di consumo e stampare un elenco utile come riferimento per l'acquisto presso il distributore HP di fiducia.

### **Argomenti correlati**

"Selezionare le cartucce corrette" a pagina 40

# **Selezionare le cartucce corrette**

HP raccomanda l'uso di cartucce HP originali. Le cartucce HP originali sono progettate e testate su stampanti HP per consentire di produrre ogni volta risultati eccezionali.

### **Argomenti correlati**

["Ordinare le cartucce di inchiostro" a pagina 40](#page-42-0)

# <span id="page-43-0"></span>**Pulizia automatica delle cartucce**

Se le pagine stampate risultano sbiadite o presentano striature d'inchiostro, è probabile che l'inchiostro delle cartucce sia in esaurimento o che le cartucce debbano essere pulite. Per maggiori informazioni, vedere ["Controllo dei livelli di inchiostro stimati" a pagina 39.](#page-41-0)

Se le cartucce contengono inchiostro sufficiente, eseguire la procedura di pulizia automatica.

Se nei documenti stampati mancano ancora righe o punti anche dopo aver effettuato la pulizia, pulire manualmente i contatti della cartuccia di stampa. Per ulteriori informazioni, vedere "Pulizia manuale delle cartucce di stampa" a pagina 41.

### **Pulizia delle cartucce**

- **1.** In HP Solution Center, fare clic su **Impostazioni**. Nell'area delle **impostazioni di stampa**, fare clic su **Casella strumenti stampante**.
- **2.** Fare clic su **Pulisci cartucce**.
- **3.** Fare clic su **Pulisci**, quindi seguire le istruzioni visualizzate.

# **Pulizia manuale delle cartucce di stampa**

Prima di pulire i contatti delle cartucce di stampa con le quali si verifica il problema vedere "Pulizia automatica delle cartucce" a pagina 41.

Assicurarsi di avere a disposizione i seguenti materiali:

- Bastoncini con la punta di gomma, un panno privo di lanugine o qualsiasi materiale morbido che non si sfaldi o lasci residui.
	- **Suggerimento** I filtri per caffé sono privi di lanugine e sono perfetti per la pulizia delle cartucce di stampa.
- Acqua distillata, filtrata o in bottiglia (l'acqua corrente potrebbe contenere agenti contaminanti, che possono danneggiare le cartucce di stampa).
	- $\triangle$  **Avvertimento** Non utilizzare detergenti per superfici o a base di alcool per la pulizia dei contatti delle cartucce di stampa. Tali detergenti possono danneggiare le cartucce o il prodotto.

### **Per eseguire la pulizia dei contatti delle cartucce di stampa**

- **1.** Accendere il prodotto e aprire lo sportello della cartuccia di stampa. Il carrello di stampa si sposta al centro dell'unità.
- **2.** Attendere fino al completo arresto del carrello, quindi scollegare il cavo di alimentazione dal retro del prodotto.

**Avvertimento** Pulire le cartucce solo se necessario. Eseguendo operazioni di pulizia non necessarie si consuma l'inchiostro e si accorcia la durata della cartuccia.

- **3.** Spingere leggermente la cartuccia verso il basso per sganciarla e successivamente spingerla verso l'esterno per estrarla dall'alloggiamento.
	- **Nota** Non rimuovere e pulire le cartucce contemporaneamente. Rimuovere e pulire ogni cartuccia di stampa singolarmente. Non lasciare una cartuccia di stampa fuori dall'unità HP All-in-One per un periodo di tempo superiore a 30 minuti.
- **4.** Verificare che sui contatti della cartuccia non vi siano depositi di inchiostro o sporcizia.
- **5.** Inumidire un bastoncino con punta di gomma pulito o un panno privo di lanugine in acqua distillata ed eliminare l'acqua in eccesso.
- **6.** Afferrare la cartuccia per le estremità laterali.
- **7.** Pulire soltanto i contatti in rame. Lasciare asciugare le cartucce per circa dieci minuti.

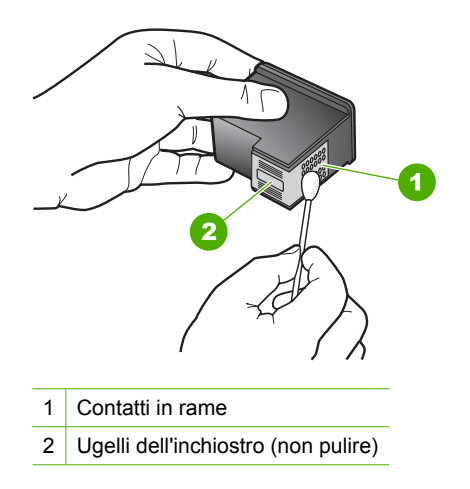

**8.** Tenere la cartuccia con il logo HP rivolto verso l'alto e reinserirla nell'alloggiamento. Avere cura di spingere saldamente la cartuccia di stampa finché non si blocca in posizione.

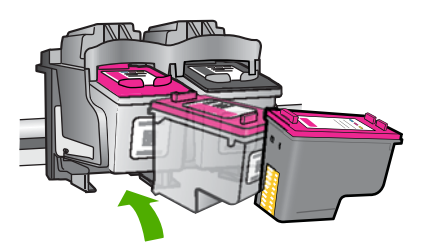

- **9.** Se necessario, ripetere l'operazione per l'altra cartuccia.
- **10.** Chiudere con cautela lo sportello della cartuccia di stampa e reinserire il cavo di alimentazione nel retro del prodotto.

# <span id="page-45-0"></span>**Sostituire le cartucce**

# **Per sostituire le cartucce**

- **1.** Controllare l'alimentazione.
- **2.** Rimuovere la cartuccia.
	- **a**. Aprire lo sportello di accesso alle cartucce.

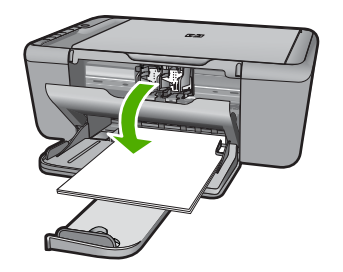

Attendere che il carrello di stampa si sposti al centro dell'unità.

**b**. Premere verso il basso per sbloccare la cartuccia ed estrarla dall'alloggiamento.

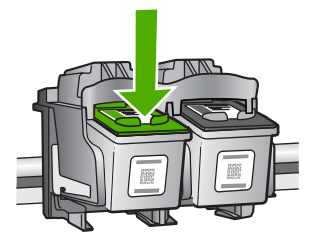

- **3.** Inserire la nuova cartuccia.
	- **a**. Disimballaggio della cartuccia.

#### Capitolo 7

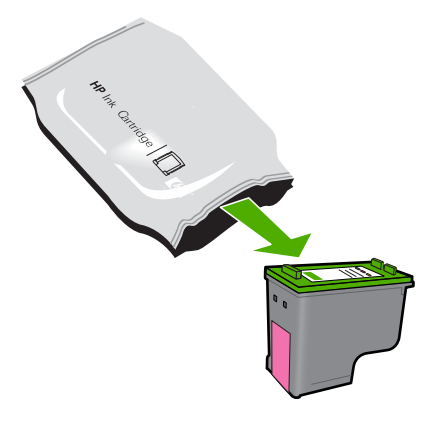

**b**. Rimuovere il nastro adesivo afferrandolo dalla linguetta rosa.

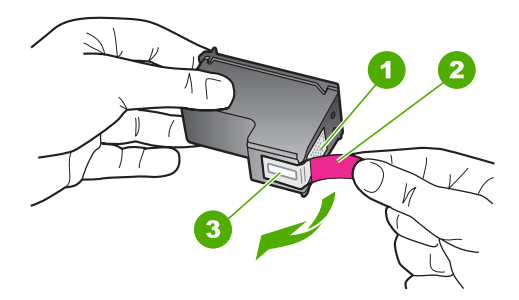

**c**. Far corrispondere le icone colorate e far scorrere la cartuccia nell'alloggiamento finché non si blocca in posizione.

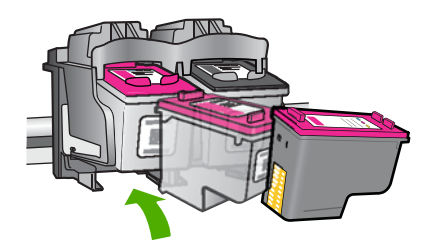

**d**. Chiudere lo sportello della cartuccia.

<span id="page-47-0"></span>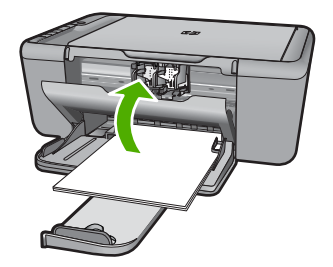

**4.** Allineare le cartucce.

# **Argomenti correlati**

- • ["Selezionare le cartucce corrette" a pagina 40](#page-42-0)
- • ["Ordinare le cartucce di inchiostro" a pagina 40](#page-42-0)

# **Informazioni sulla garanzia della cartuccia**

La garanzia delle cartucce HP è applicabile quando il prodotto viene utilizzato nella periferica di stampa HP per cui è stato progettato. Questa garanzia non copre le cartucce di stampa HP che sono state ricaricate, rigenerate, rimesse a nuovo, utilizzate in modo improprio o manomesse.

Durante il periodo di garanzia, il prodotto risulta coperto a patto che l'inchiostro HP non sia rovinato e non sia stata superata la data di "fine garanzia". La data di "fine garanzia", nel formato AAAA/MM/GG, è rintracciabile sul prodotto nel seguente modo:

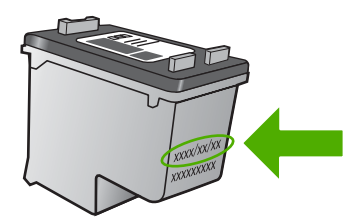

Per una copia della Garanzia limitata HP, vedere la documentazione stampata fornita con il prodotto.

Capitolo 7

# **8 Risolvere un problema**

Questa sezione tratta i seguenti argomenti:

- Assistenza HP
- [Risoluzione di problemi relativi alla configurazione](#page-52-0)
- [Risoluzione dei problemi di qualità di stampa](#page-58-0)
- [Risoluzione dei problemi di stampa](#page-74-0)
- [Risoluzione dei problemi di scansione](#page-79-0)
- [Risoluzione dei problemi di copia](#page-81-0)
- [Errori](#page-85-0)

# **Assistenza HP**

- Procedura di assistenza
- Assistenza telefonica HP
- [Altre garanzie](#page-52-0)

# **Procedura di assistenza**

### **Se si dovesse verificare un problema, attenersi alla seguente procedura:**

- **1.** Consultare la documentazione che accompagna il prodotto.
- **2.** Visitare il sito Web dell'assistenza in linea HP all'indirizzo [www.hp.com/support.](http://h20180.www2.hp.com/apps/Nav?h_pagetype=S-001&h_lang=it&h_cc=it&h_product=3742083&h_page=hpcom&h_client=s-h-m002-1) L'assistenza HP online è disponibile per tutti i clienti HP. È il modo più rapido per avere informazioni aggiornate sui prodotti ed avere assistenza da parte di esperti. Il servizio include:
	- Accesso rapido in linea agli specialisti dell'assistenza HP
	- Aggiornamenti software e driver per il prodotto
	- Utili informazioni per la risoluzione di problemi comuni
	- Aggiornamenti proattivi dei prodotti, informazioni di supporto e "newsgram" HP disponibili al momento della registrazione del prodotto
- **3.** Chiamare l'assistenza clienti HP. Le modalità di assistenza e la loro disponibilità variano a seconda del paese/area geografica e della lingua.

# **Assistenza telefonica HP**

La disponibilità dei servizi di assistenza telefonica varia in base al prodotto, al paese o alla regione di appartenenza ed alla lingua.

Questa sezione tratta i seguenti argomenti:

- [Durata dell'assistenza telefonica](#page-50-0)
- [Chiamata telefonica](#page-50-0)
- [Numeri di telefono di assistenza](#page-50-0)
- [Al termine del periodo di assistenza telefonica](#page-51-0)

### <span id="page-50-0"></span>**Durata dell'assistenza telefonica**

Assistenza telefonica gratuita di un anno disponibile per il Nord America, Asia/Pacifico e America Latina (incluso Messico). Per informazioni sulla durata dell'assistenza telefonica gratuita per l'Europa orientale, il Medio Oriente e l'Africa, vedere [www.hp.com/support.](http://h20180.www2.hp.com/apps/Nav?h_pagetype=S-001&h_lang=it&h_cc=it&h_product=3742083&h_page=hpcom&h_client=s-h-m002-1) Vengono applicate le tariffe standard del servizio telefonico.

### **Chiamata telefonica**

Contattare l'Assistenza HP mentre si è davanti al computer e al prodotto. Occorre poter fornire le seguenti informazioni:

- Nome del prodotto (HP Deskjet F4400 All-in-One series)
- Il numero di serie (indicato sulla parte posteriore o inferiore del prodotto)
- Messaggi che compaiono quando si verifica la situazione oggetto della chiamata
- Risposte alle seguenti domande:
	- Il problema si è già verificato in precedenza?
	- Si è in grado di riprodurre la situazione di errore?
	- È stato installato nuovo hardware o software sul computer nel periodo in cui il problema si è verificato per la prima volta?
	- Si sono verificati altri eventi nel periodo precedente al problema (ad esempio, un temporale, lo spostamento del prodotto e così via)?

# **Numeri di telefono di assistenza**

Per l'elenco dei numeri di supporto telefonico HP aggiornato e per le informazioni sui costi delle chiamate, vedere [www.hp.com/support](http://h20180.www2.hp.com/apps/Nav?h_pagetype=S-001&h_lang=it&h_cc=it&h_product=3742083&h_page=hpcom&h_client=s-h-m002-1).

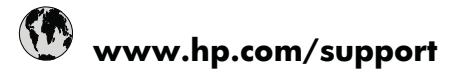

<span id="page-51-0"></span>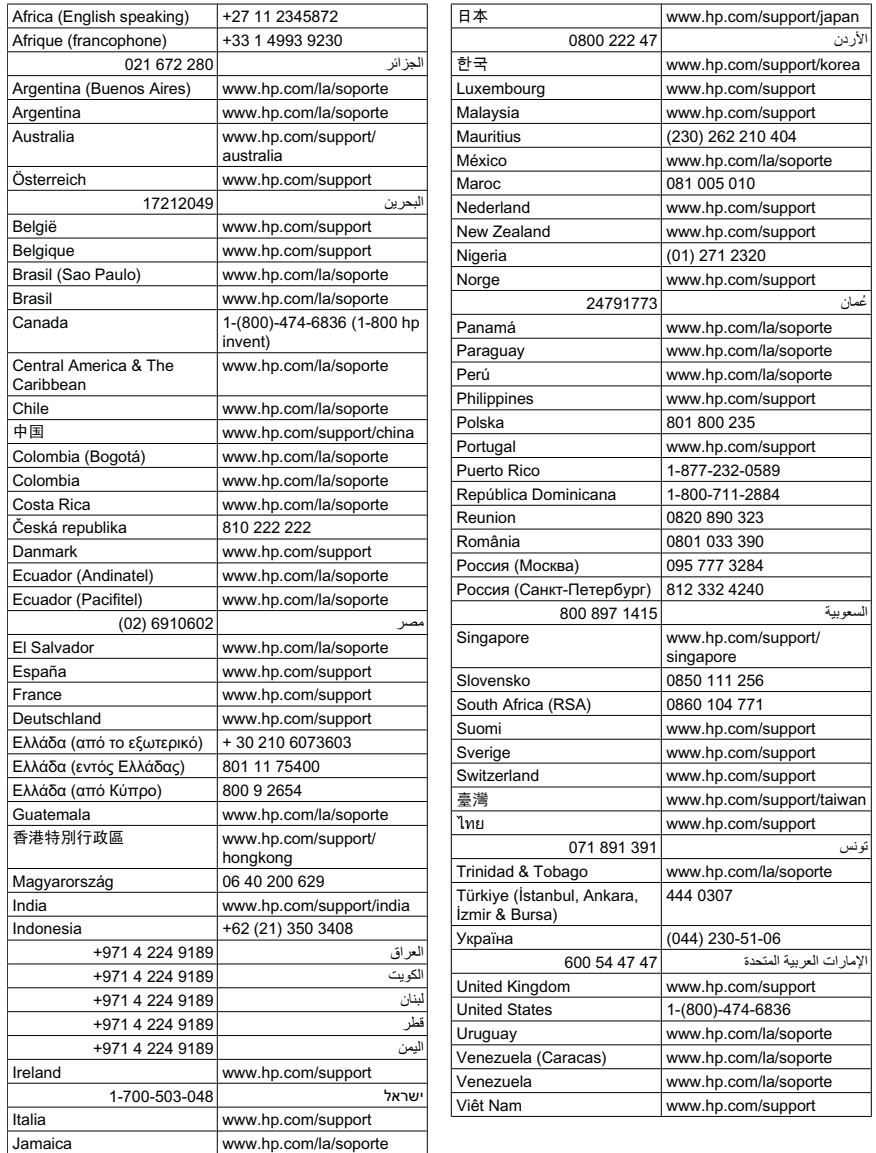

## **Al termine del periodo di assistenza telefonica**

Una volta trascorso il periodo di assistenza telefonica, l'assistenza HP viene prestata a un costo aggiuntivo. Per assistenza è inoltre possibile visitare il sito Web di assistenza in linea HP all'indirizzo: [www.hp.com/support](http://h20180.www2.hp.com/apps/Nav?h_pagetype=S-001&h_lang=it&h_cc=it&h_product=3742083&h_page=hpcom&h_client=s-h-m002-1). Per informazioni sulle opzioni di assistenza, contattare il rivenditore locale HP oppure rivolgersi al numero dell'assistenza telefonica del paese/regione di appartenenza.

# <span id="page-52-0"></span>**Altre garanzie**

A costi aggiuntivi sono disponibili ulteriori programmi di assistenza per l'unità HP All-in-One. Visitare il sito [www.hp.com/support,](http://h20180.www2.hp.com/apps/Nav?h_pagetype=S-001&h_lang=it&h_cc=it&h_product=3742083&h_page=hpcom&h_client=s-h-m002-1) selezionare il proprio paese/regione, quindi esaminare i servizi di assistenza e i programmi di garanzia che prevedono opzioni aggiuntive.

# **Risoluzione di problemi relativi alla configurazione**

Questa sezione contiene informazioni relative alla risoluzione dei problemi di configurazione del prodotto.

È possibile che si verifichino vari problemi se il prodotto viene collegato al computer mediante un cavo USB prima di installare il software HP Photosmart sul computer. Se il prodotto è stato collegato al computer prima che questa operazione venisse richiesta dalla schermata dell'installazione del software, è necessario seguire la procedura riportata di seguito:

### **Risoluzione dei problemi più comuni di impostazione**

- **1.** Scollegare il cavo USB dal computer.
- **2.** Disinstallare il software (se è già stato installato). Per maggiori informazioni, vedere ["Disinstallazione e reinstallazione del software"](#page-57-0) [a pagina 55](#page-57-0).
- **3.** Riavviare il computer.
- **4.** Spegnere il prodotto, attendere un minuto, quindi riaccenderlo.
- **5.** Reinstallare il software HP Photosmart.
- $\triangle$  **Avvertimento** Non collegare il cavo USB al computer finché non viene richiesto dalla schermata di installazione del software.

Questa sezione tratta i seguenti argomenti:

- Il prodotto non si accende
- [Il cavo USB è collegato ma si riscontrano problemi nell'uso dell'unità HP All-in-One](#page-54-0) [con il computer](#page-54-0)
- [Una volta installato, il prodotto non stampa](#page-54-0)
- [Vengono visualizzati i controlli per i requisiti minimi del sistema](#page-56-0)
- [Una X rossa viene visualizzata sul prompt del collegamento USB](#page-56-0)
- [Viene visualizzato un messaggio relativo a un errore sconosciuto](#page-57-0)
- [La schermata di registrazione non viene visualizzata](#page-57-0)
- [Disinstallazione e reinstallazione del software](#page-57-0)

# **Il prodotto non si accende**

Per risolvere il problema, provare le seguenti soluzioni. L'elenco delle soluzioni è ordinato e riporta prima quelle che hanno maggiore probabilità di risolvere il problema. Se la prima soluzione non risolve il problema, continuare a provare con le successive.

- [Soluzione 1: Assicurarsi che il cavo di alimentazione sia collegato](#page-53-0)
- [Soluzione 2: Premere il pulsante Acceso più lentamente](#page-53-0)

### <span id="page-53-0"></span>**Soluzione 1: Assicurarsi che il cavo di alimentazione sia collegato**

#### **Soluzione:**

• Accertarsi che il cavo di alimentazione sia collegato saldamente al prodotto e all'adattatore. Inserire il cavo in una presa di corrente, un dispositivo di protezione da sovratensioni o una presa multipla.

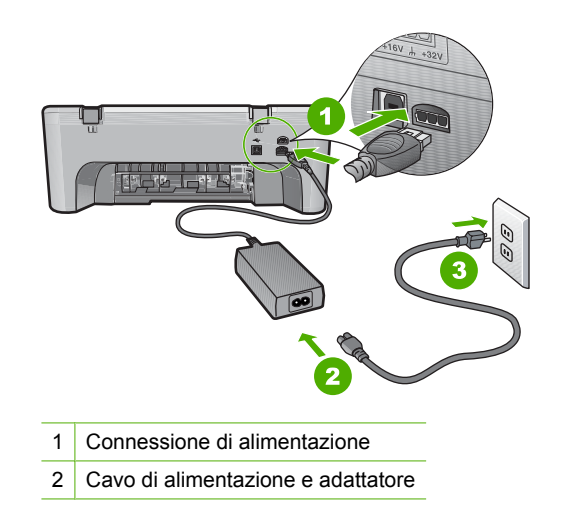

- Se viene utilizzata una presa multipla, accertarsi che sia accesa. È inoltre possibile collegare il prodotto direttamente alla presa di corrente.
- Verificare il funzionamento della presa elettrica. Collegare un apparecchio funzionante e controllare che riceva alimentazione. In caso contrario, potrebbe essersi verificato un problema con la presa elettrica.
- Se il prodotto è collegato a una presa con interruttore, accertarsi che questa sia accesa. Se è acceso ma non funziona, il problema potrebbe derivare dalla presa elettrica.

**Causa:** Il prodotto non è collegato correttamente a una presa di corrente.

Se ciò non risolve il problema, provare la soluzione seguente.

### **Soluzione 2: Premere il pulsante Acceso più lentamente**

**Soluzione:** Se il pulsante **Acceso** viene premuto troppo rapidamente, il prodotto potrebbe non rispondere. Premere il pulsante **Acceso** una sola volta. L'accensione del prodotto potrebbe richiedere alcuni minuti. Se si preme nuovamente il pulsante **Acceso** in questa fase, è possibile che il prodotto venga spento.

<span id="page-54-0"></span>**Avvertimento** Se il prodotto non si accende neanche in questo caso, potrebbe trattarsi di un problema meccanico. Scollegare il prodotto dalla presa di corrente.

Contattare HP per assistenza.

Andare a: [www.hp.com/support.](http://h20180.www2.hp.com/apps/Nav?h_pagetype=S-001&h_lang=it&h_cc=it&h_product=3742083&h_page=hpcom&h_client=s-h-m002-1) Se richiesto, selezionare il paese/regione e fare clic su **Contatta HP** per informazioni su come richiedere assistenza tecnica.

**Causa:** È stato premuto troppo rapidamente il pulsante **Acceso**.

### **Il cavo USB è collegato ma si riscontrano problemi nell'uso dell'unità HP All-in-One con il computer**

**Soluzione:** Prima di collegare il cavo USB, è necessario installare innanzitutto il software fornito con l'unità. Durante l'installazione, non collegare il cavo USB fino a che non viene richiesto dalle istruzioni visualizzate sullo schermo.

Una volta installato il software, è facile collegare il computer al prodotto tramite un cavo USB. È sufficiente collegare un'estremità del cavo USB al retro del computer e l'altra estremità al retro del prodotto. È possibile collegarsi a qualsiasi porta USB sul retro del computer.

Se è stato installato il software, disinstallarlo e reinstallarlo nuovamente, collegando il cavo USB solo quando richiesto.

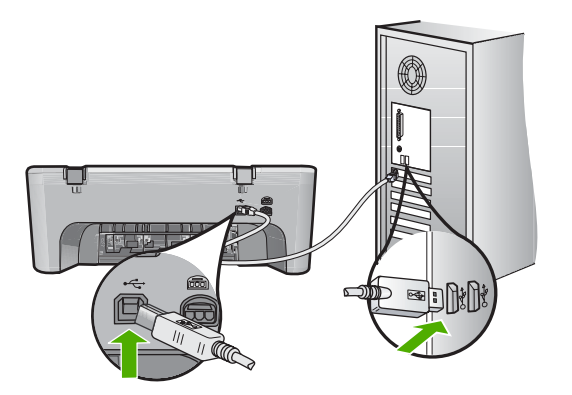

Per ulteriori informazioni sull'installazione del software e sul collegamento del cavo USB, consultare la guida Start Here fornita con l'unità.

**Causa:** Il cavo USB è stato collegato prima di installare il software. Se si collega il cavo USB prima del necessario, potrebbero verificarsi degli errori.

# **Una volta installato, il prodotto non stampa**

Per risolvere il problema, provare le seguenti soluzioni. L'elenco delle soluzioni è ordinato e riporta prima quelle che hanno maggiore probabilità di risolvere il problema. Se la prima soluzione non risolve il problema, continuare a provare con le successive.

• [Soluzione 1: Premere il pulsante Acceso per accendere l'unità](#page-55-0)

- <span id="page-55-0"></span>• Soluzione 2: Impostare l'unità come stampante predefinita
- Soluzione 3: Verificare il collegamento tra l'unità ed il computer
- Soluzione 4: Verificare che le cartucce siano installate correttamente e abbiano inchiostro sufficiente
- Soluzione 5: Caricare la carta nel vassoio di alimentazione

### **Soluzione 1: Premere il pulsante Acceso per accendere l'unità**

**Soluzione:** Osservare il display del prodotto. Se il display è vuoto e il pulsante **Acceso** non è acceso, il prodotto è spento. Verificare che il cavo di alimentazione sia collegato correttamente al prodotto e alla presa di alimentazione. Premere il pulsante **Acceso** per accendere il prodotto.

**Causa:** L'unità potrebbe essere ancora spenta.

Se ciò non risolve il problema, provare la soluzione seguente.

### **Soluzione 2: Impostare l'unità come stampante predefinita**

**Soluzione:** Utilizzare gli strumenti di sistema sul computer per modificare l'impostazione dell'unità come stampante predefinita.

**Causa:** Il lavoro di stampa è stato inviato alla stampante predefinita, ma questa unità ancora non era stata selezionata come stampante predefinita.

Se ciò non risolve il problema, provare la soluzione seguente.

### **Soluzione 3: Verificare il collegamento tra l'unità ed il computer**

**Soluzione:** Verificare il collegamento tra l'unità ed il computer.

**Causa:** L'unità ed il computer non comunicano tra di loro.

Se ciò non risolve il problema, provare la soluzione seguente.

### **Soluzione 4: Verificare che le cartucce siano installate correttamente e abbiano inchiostro sufficiente**

**Soluzione:** Verificare che le cartucce siano installate correttamente e abbiano inchiostro sufficiente.

**Causa:** Potrebbe essersi verificato un problema con una o più cartucce.

Se ciò non risolve il problema, provare la soluzione seguente.

#### **Soluzione 5: Caricare la carta nel vassoio di alimentazione**

**Soluzione:** Caricare la carta nel vassoio di alimentazione.

Per ulteriori informazioni, vedere:

["Caricamento dei supporti" a pagina 25](#page-27-0)

### <span id="page-56-0"></span>**Vengono visualizzati i controlli per i requisiti minimi del sistema**

**Soluzione:** Fare clic su **Dettagli** per individuare il problema specifico, quindi correggerlo prima di installare il software.

**Causa:** Il sistema non soddisfaceva i requisiti minimi per poter installare il software.

### **Una X rossa viene visualizzata sul prompt del collegamento USB**

**Soluzione:** Verificare che il prodotto sia installato correttamente, quindi provare a ristabilire il collegamento.

### **Per rieseguire il collegamento USB**

- **1.** Verificare che il cavo USB sia configurato correttamente come segue:
	- Scollegare il cavo USB e collegarlo nuovamente o provare a collegarlo in un'altra porta USB.
	- Non collegare il cavo USB alla tastiera.
	- Verificare che la lunghezza del cavo USB non sia superiore a 3 metri.
	- Se si dispone di più periferiche USB collegate al computer, potrebbe essere necessario scollegarle durante l'installazione.
- **2.** Scollegare il cavo di alimentazione del prodotto, quindi collegarlo nuovamente.
- **3.** Verificare che i cavi di alimentazione e USB siano collegati.

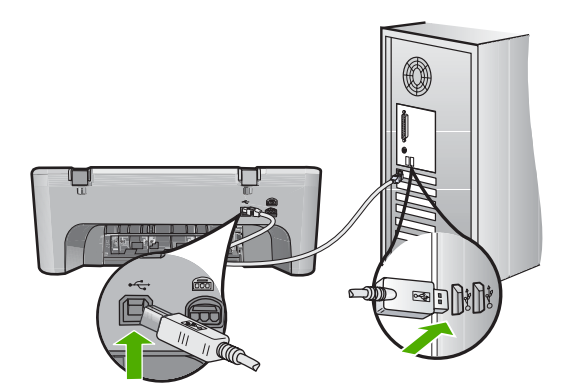

- **4.** Fare clic su **Riprova** per rieseguire il collegamento.
- **5.** Continuare con l'installazione e riavviare il computer quando richiesto.

**Causa:** In genere, viene visualizzato un segno di spunta verde per indicare che l'interfaccia plug-and-play funziona correttamente. In caso contrario, viene visualizzata una X rossa.

### <span id="page-57-0"></span>**Viene visualizzato un messaggio relativo a un errore sconosciuto**

**Soluzione:** Provare a continuare l'installazione. In caso di problemi, interrompere e riavviare l'installazione seguendo le istruzioni visualizzate sullo schermo. Se si verifica un errore, potrebbe essere necessario disinstallare e reinstallare il software. Non effettuare la semplice eliminazione dei file dell'applicazione del prodotto dal computer. Accertarsi di rimuoverli correttamente utilizzando il programma di disinstallazione fornito con il prodotto.

Per ulteriori informazioni, vedere:

"Disinstallazione e reinstallazione del software" a pagina 55

**Causa:** L'origine dell'errore è sconosciuta.

### **La schermata di registrazione non viene visualizzata**

**Soluzione:** È possibile accedere alla schermata di registrazione (Accedi ora) dalla barra delle applicazioni di Windows facendo clic su **Start**, selezionando **Programmi** o **Tutti i programmi**, **HP**, **Deskjet F4400 All-in-One series**, quindi facendo clic su **Registrazione prodotto**.

**Causa:** La schermata di registrazione non si avvia automaticamente.

# **Disinstallazione e reinstallazione del software**

Se l'installazione risulta incompleta o il cavo USB è stato collegato al computer prima che venisse richiesto nella schermata di installazione, potrebbe essere necessario disinstallare e reinstallare il software. Non effettuare la semplice eliminazione dei file dell'applicazione HP All-in-One dal computer. Accertarsi di rimuoverli correttamente utilizzando il programma di disinstallazione fornito con l'unità HP All-in-One.

### **Per eseguire la disinstallazione da un computer Windows**

- **Nota** Utilizzare tale metodo se l'opzione **Disinstalla** non è disponibile nel menu Start di Windows (fare clic su **Programmi** o **Tutti i programmi**, **HP**, **Deskjet F4400 Allin-One series**, **Disinstalla**).
- **1.** Aprire il pannello di controllo di Windows e fare doppio clic su **Installazione applicazioni**.

**X** Nota La procedura per aprire il pannello di controllo varia in base al sistema operativo. In caso di dubbi, consultare la Guida di Windows.

**2.** Selezionare il **software dei driver HP Deskjet All-In-One** e fare clic su **Cambia/ Rimuovi**.

Attenersi alle istruzioni visualizzate sullo schermo.

- **3.** Scollegare il prodotto dal computer.
- **4.** Riavviare il computer.
	- **X** Nota Prima di riavviare il computer, è importante scollegare il prodotto. Non collegare il prodotto al computer finché non è stato reinstallato il software.
- <span id="page-58-0"></span>**5.** Inserire il CD-ROM dell'unità nella relativa unità del computer, quindi avviare il programma di installazione.
- **6.** Seguire le istruzioni visualizzate sullo schermo.

Al termine dell'installazione del software, viene visualizzata l'icona **Monitor di imaging digitale HP** nella barra di sistema di Windows.

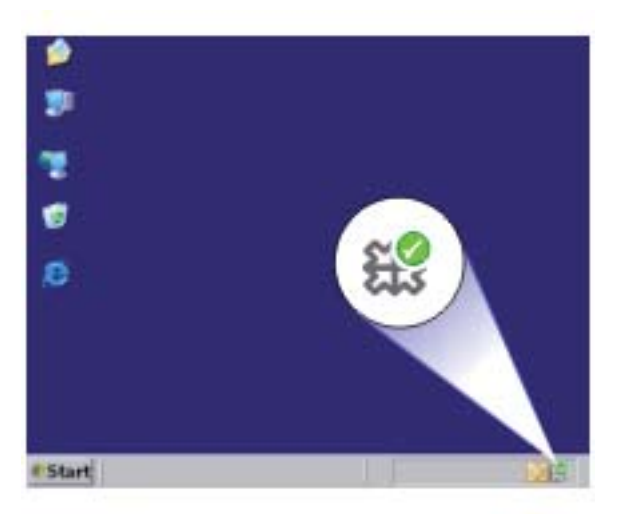

Per verificare che il software sia installato correttamente, fare doppio clic sull'icona Centro soluzioni HP sul desktop. Se in Centro soluzioni HP sono visualizzate le icone principali (**Scansione foto** e **Scansione documento**), il software è stato installato correttamente.

# **Risoluzione dei problemi di qualità di stampa**

Utilizzare questa sezione per la risoluzione dei problemi relativi alla qualità di stampa:

- [Colori errati, imprecisi o sbavati](#page-59-0)
- [L'inchiostro non riempie completamente il testo o la grafica](#page-62-0)
- [La stampa presenta una banda orizzontale di distorsione in prossimità del margine](#page-63-0) [inferiore di una stampa senza bordi.](#page-63-0)
- [Le stampe presentano righe o striature orizzontali](#page-65-0)
- [Le stampe sono sbiadite o con colori opachi](#page-68-0)
- [Le stampe risultano indistinte o sfocate](#page-70-0)
- [Le stampe presentano striature verticali](#page-71-0)
- [Le stampe sono storte o inclinate](#page-72-0)
- [Striature di inchiostro sul retro della carta](#page-72-0)
- [I bordi del testo sono irregolari](#page-73-0)

# <span id="page-59-0"></span>**Colori errati, imprecisi o sbavati**

Se si verifica un problema con la qualità della stampa, provare le soluzioni contenute in questa sezione.

- I colori appaiono diversi da quelli desiderati. Ad esempio, i colori della figura o della foto risultano diversi da quelli visualizzati oppure sulla stampa il colore magenta è stato sostituito da ciano.
- I colori sulla pagina si mischiano o appaiono sbavati. I bordi potrebbero apparire sbavati invece che delineati e definiti.

Se i colori appaiono non appropriati, imprecisi o sbavati, provare una delle seguenti soluzioni.

- Soluzione 1: Accertarsi che si stiano utilizzando cartucce di inchiostro HP originali
- Soluzione 2: Controllare la carta caricata nel vassoio di alimentazione
- [Soluzione 3: Controllare il tipo di carta](#page-60-0)
- [Soluzione 4: Controllare i livelli d'inchiostro](#page-60-0)
- [Soluzione 5: Controllare le impostazioni di stampa](#page-61-0)
- [Soluzione 6: Allineare la stampante](#page-61-0)
- [Soluzione 7: Contattare il servizio di assistenza HP](#page-62-0)

### **Soluzione 1: Accertarsi che si stiano utilizzando cartucce di inchiostro HP originali**

**Soluzione:** Verificare che le cartucce siano cartucce di stampa HP originali.

HP consiglia di utilizzare solo cartucce HP originali. Le cartucce HP sono state progettate e provate con stampanti HP per garantire sempre ottimi risultati di stampa.

**Nota** HP non garantisce la qualità o l'affidabilità dei materiali di consumo non HP. Gli interventi di assistenza o riparazione del prodotto resi necessari a seguito dell'uso di materiali non HP non sono coperti dalla garanzia.

Se si ritiene di aver acquistato una cartuccia originale HP, visitare il sito Web:

[www.hp.com/go/anticounterfeit](http://www.hp.com/go/anticounterfeit)

**Causa:** Sono state utilizzate cartucce d'inchiostro non HP.

Se ciò non risolve il problema, provare la soluzione seguente.

### **Soluzione 2: Controllare la carta caricata nel vassoio di alimentazione**

**Soluzione:** Accertarsi che la carta sia caricata correttamente e che non sia arricciata o troppo spessa.

- Caricare la carta con il lato su cui si desidera stampare rivolto verso il basso. Ad esempio, quando si carica carta fotografica lucida, posizionarla con il lato lucido rivolto verso il basso.
- Accertarsi che la carta sia ben adagiata sul vassoio di alimentazione e che non sia piegata. Se la carta è troppo vicina alla testina durante la stampa, l'inchiostro potrebbe essere sbavato. Ciò può accadere se la carta è sollevata, arricciata o se è molto spessa, ad esempio una busta da lettera.

<span id="page-60-0"></span>Per ulteriori informazioni, vedere:

["Caricamento dei supporti" a pagina 25](#page-27-0)

**Causa:** La carta non è stata caricata correttamente oppure era arricciata o troppo spessa.

Se ciò non risolve il problema, provare la soluzione seguente.

# **Soluzione 3: Controllare il tipo di carta**

**Soluzione:** HP consiglia di utilizzare carta HP o qualsiasi altro tipo di carta appropriata al prodotto.

Assicurarsi sempre che la carta su cui si sta stampando sia priva di grinze. Per ottenere risultati ottimali nella stampa di immagini, utilizzare Carta fotografica HP Advanced.

Conservare il supporto fotografico nella confezione originale in una busta di plastica sigillabile su una superficie piana, in un luogo fresco e asciutto. Quando si è pronti per la stampa, rimuovere soltanto la carta che si intende di utilizzare immediatamente. Una volta terminata la stampa, reinserire la carta fotografica non utilizzata nella busta di plastica. Ciò consente di evitare l'arricciamento della carta fotografica.

Per ulteriori informazioni, vedere:

- • ["Caricamento dei supporti" a pagina 25](#page-27-0)
- • ["Informazioni di base sulla carta" a pagina 23](#page-25-0)

**Causa:** Nel vassoio di alimentazione è stato caricato un tipo di carta non corretto.

Se ciò non risolve il problema, provare la soluzione seguente.

# **Soluzione 4: Controllare i livelli d'inchiostro**

**Soluzione:** Controllare i livelli di inchiostro stimati delle cartucce.

**Nota** Le avvertenze e gli indicatori del livello di inchiostro forniscono una stima a scopo puramente informativo. Quando viene visualizzato un messaggio che avverte che il livello di inchiostro è basso, sarebbe meglio disporre di una cartuccia di ricambio in modo da evitare ogni possibile ritardo nella stampa. Non è necessario sostituire le cartucce finché la qualità di stampa è accettabile.

**Causa:** L'inchiostro presente nelle cartucce potrebbe essere insufficiente.

### <span id="page-61-0"></span>**Soluzione 5: Controllare le impostazioni di stampa**

**Soluzione:** Controllare le impostazioni di stampa.

• Verificare le impostazioni di stampa per controllare che le impostazioni dei colori non siano errate.

Ad esempio, verificare che il documento sia impostato su stampa in scala di grigi. Oppure, verificare se le opzioni avanzate relative al colore, ad esempio la saturazione, la luminosità o il tono del colore, sono state impostate per la modifica della visualizzazione dei colori.

• Verificare l'impostazione della qualità di stampa in modo che corrisponda al tipo di carta caricato nel prodotto.

Potrebbe essere necessario diminuire la qualità di stampa, se i colori si mischiano. Altrimenti, aumentarla se si stampa una foto ad alta qualità, quindi accertarsi che la carta fotografica Carta fotografica HP ottimizzata sia caricata nel vassoio di alimentazione.

**Nota** Su alcuni schermi i colori potrebbero apparire diversi da quelli della stampa. In tal caso, non dipende dal prodotto, dalle impostazioni di stampa o dalle cartucce. Non ci sono ulteriori problemi da risolvere.

**Causa:** Le impostazioni di stampa non erano corrette.

Se ciò non risolve il problema, provare la soluzione seguente.

#### **Soluzione 6: Allineare la stampante**

**Soluzione:** Allineare la stampante.

L'allineamento della stampante garantisce un'eccellente qualità di stampa.

#### **Per allineare la stampante**

- **1.** Caricare carta normale bianca nuova in formato Letter, A4 o Legal nel vassoio di alimentazione.
- **2.** In Centro soluzioni HP, fare clic su **Impostazioni**.
- **3.** Nell'area delle **impostazioni di stampa**, fare clic su **Casella strumenti stampante**.

**Nota** È anche possibile aprire la **Casella strumenti stampante** dalla finestra di dialogo **Proprietà di stampa**. Nella finestra di dialogo **Proprietà di stampa**, fare clic sulla scheda **Funzioni**, quindi su **Assistenza stampante**.

Viene visualizzata la **Casella strumenti stampante**.

- **4.** Fare clic sulla scheda **Assistenza periferica**.
- **5.** Fare clic su **Allinea stampante**.

Il prodotto stampa una pagina di prova ed esegue l'allineamento della testina di stampa e la calibrazione della stampante. Riciclare o cestinare la pagina.

**Causa:** Potrebbe essere necessario allineare la stampante.

### <span id="page-62-0"></span>**Soluzione 7: Contattare il servizio di assistenza HP**

**Soluzione:** Contattare HP per assistenza.

Andare a: [www.hp.com/support.](http://h20180.www2.hp.com/apps/Nav?h_pagetype=S-001&h_lang=it&h_cc=it&h_product=3742083&h_page=hpcom&h_client=s-h-m002-1)

Se richiesto, selezionare il paese/regione e fare clic su **Contatta HP** per informazioni su come richiedere assistenza tecnica.

**Causa:** Si è verificato un problema con la testina di stampa.

# **L'inchiostro non riempie completamente il testo o la grafica**

Se l'inchiostro non riempie completamente il testo o l'immagine cosicché alcune parti risultano mancanti o in bianco, provare le soluzioni seguenti.

- Soluzione 1: Accertarsi che si stiano utilizzando cartucce di inchiostro HP originali
- Soluzione 2: Controllare i livelli d'inchiostro
- [Soluzione 3: Controllare le impostazioni di stampa](#page-63-0)
- [Soluzione 4: Controllare il tipo di carta](#page-63-0)
- [Soluzione 5: Contattare il servizio di assistenza HP](#page-63-0)

### **Soluzione 1: Accertarsi che si stiano utilizzando cartucce di inchiostro HP originali**

**Soluzione:** Verificare che le cartucce siano cartucce di stampa HP originali.

HP consiglia di utilizzare solo cartucce HP originali. Le cartucce HP sono state progettate e provate con stampanti HP per garantire sempre ottimi risultati di stampa.

**Nota** HP non garantisce la qualità o l'affidabilità dei materiali di consumo non HP. Gli interventi di assistenza o riparazione del prodotto resi necessari a seguito dell'uso di materiali non HP non sono coperti dalla garanzia.

Se si ritiene di aver acquistato una cartuccia originale HP, visitare il sito Web:

[www.hp.com/go/anticounterfeit](http://www.hp.com/go/anticounterfeit)

**Causa:** Sono state utilizzate cartucce d'inchiostro non HP.

Se ciò non risolve il problema, provare la soluzione seguente.

# **Soluzione 2: Controllare i livelli d'inchiostro**

**Soluzione:** Controllare i livelli di inchiostro stimati delle cartucce.

**Nota** Le avvertenze e gli indicatori del livello di inchiostro forniscono una stima a scopo puramente informativo. Quando viene visualizzato un messaggio che avverte che il livello di inchiostro è basso, sarebbe meglio disporre di una cartuccia di ricambio in modo da evitare ogni possibile ritardo nella stampa. Non è necessario sostituire le cartucce finché la qualità di stampa è accettabile.

**Causa:** L'inchiostro presente nelle cartucce potrebbe essere insufficiente.

#### <span id="page-63-0"></span>**Soluzione 3: Controllare le impostazioni di stampa**

**Soluzione:** Controllare le impostazioni di stampa.

- Verificare l'impostazione del tipo di carta in modo che corrisponda al tipo di carta caricato nel vassoio di alimentazione.
- Controllare l'opzione relativa alla qualità di stampa e verificare che non sia impostata su una risoluzione troppo bassa.

Stampare l'immagine con un'elevata qualità di stampa, ad esempio **Ottima** o **Max dpi**.

**Causa:** Le impostazioni del tipo di carta o della qualità di stampa non erano impostate correttamente.

Se ciò non risolve il problema, provare la soluzione seguente.

### **Soluzione 4: Controllare il tipo di carta**

**Soluzione:** HP consiglia di utilizzare carta HP o qualsiasi altro tipo di carta appropriata al prodotto.

Assicurarsi sempre che la carta su cui si sta stampando sia priva di grinze. Per ottenere risultati ottimali nella stampa di immagini, utilizzare Carta fotografica HP Advanced.

Conservare il supporto fotografico nella confezione originale in una busta di plastica sigillabile su una superficie piana, in un luogo fresco e asciutto. Quando si è pronti per la stampa, rimuovere soltanto la carta che si intende di utilizzare immediatamente. Una volta terminata la stampa, reinserire la carta fotografica non utilizzata nella busta di plastica. Ciò consente di evitare l'arricciamento della carta fotografica.

Per ulteriori informazioni, vedere:

- • ["Caricamento dei supporti" a pagina 25](#page-27-0)
- • ["Informazioni di base sulla carta" a pagina 23](#page-25-0)

**Causa:** Nel vassoio di alimentazione è stato caricato un tipo di carta non corretto.

Se ciò non risolve il problema, provare la soluzione seguente.

### **Soluzione 5: Contattare il servizio di assistenza HP**

**Soluzione:** Contattare HP per assistenza.

Andare a: [www.hp.com/support.](http://h20180.www2.hp.com/apps/Nav?h_pagetype=S-001&h_lang=it&h_cc=it&h_product=3742083&h_page=hpcom&h_client=s-h-m002-1)

Se richiesto, selezionare il paese/regione e fare clic su **Contatta HP** per informazioni su come richiedere assistenza tecnica.

**Causa:** Si è verificato un problema con la testina di stampa.

### **La stampa presenta una banda orizzontale di distorsione in prossimità del margine inferiore di una stampa senza bordi.**

Se la stampa senza bordi presenta una riga o una banda poco definita sul margine inferiore, provare le seguenti soluzioni.

- **X** Nota Per tale questione, non vi è alcun problema con le forniture di inchiostro. Quindi, non è necessario sostituire le cartucce d'inchiostro o la testina di stampa.
	- Soluzione 1: Controllare il tipo di carta
- Soluzione 2: Impostare una qualità di stampa migliore
- [Soluzione 3: Ruotare l'immagine](#page-65-0)

# **Soluzione 1: Controllare il tipo di carta**

**Soluzione:** HP consiglia di utilizzare carta HP o qualsiasi altro tipo di carta appropriata al prodotto.

Assicurarsi sempre che la carta su cui si sta stampando sia priva di grinze. Per ottenere risultati ottimali nella stampa di immagini, utilizzare Carta fotografica HP Advanced.

Conservare il supporto fotografico nella confezione originale in una busta di plastica sigillabile su una superficie piana, in un luogo fresco e asciutto. Quando si è pronti per la stampa, rimuovere soltanto la carta che si intende di utilizzare immediatamente. Una volta terminata la stampa, reinserire la carta fotografica non utilizzata nella busta di plastica. Ciò consente di evitare l'arricciamento della carta fotografica.

Per ulteriori informazioni, vedere:

- • ["Caricamento dei supporti" a pagina 25](#page-27-0)
- • ["Informazioni di base sulla carta" a pagina 23](#page-25-0)

**Causa:** Nel vassoio di alimentazione è stato caricato un tipo di carta non corretto.

Se ciò non risolve il problema, provare la soluzione seguente.

# **Soluzione 2: Impostare una qualità di stampa migliore**

**Soluzione:** Controllare l'opzione relativa alla qualità di stampa e verificare che non sia impostata su una risoluzione troppo bassa.

# **Per modificare la velocità o la qualità di stampa**

- **1.** Verificare che nel vassoio di alimentazione sia caricata la carta.
- **2.** Nel menu **File** dell'applicazione, fare clic su **Stampa**.
- **3.** Accertarsi che il prodotto sia la stampante selezionata.
- **4.** Fare clic sul pulsante che consente di aprire la finestra di dialogo **Proprietà**. A seconda dell'applicazione in uso, questo pulsante potrebbe essere denominato **Proprietà**, **Opzioni**, **Imposta stampante**, **Stampante** o **Preferenze**.
- **5.** Fare clic sulla scheda **Caratteristiche**.
- **6.** Nell'elenco a discesa **Tipo carta**, selezionare il tipo di carta caricato.
- **7.** Nell'elenco a discesa **Qualità di stampa**, selezionare l'impostazione appropriata della qualità in relazione al progetto.

**X** Nota Per individuare la risoluzione con cui l'unità esegue la stampa, sulla base delle impostazioni relative al tipo di carta e alla qualità di stampa selezionate, fare clic su **Risoluzione**.

<span id="page-65-0"></span>Stampare l'immagine con un'elevata qualità di stampa, ad esempio **Ottima** o **Max dpi**.

Per ulteriori informazioni, vedere:

["Stampare utilizzando il Max dpi" a pagina 18](#page-20-0)

**Causa:** È stato impostato un valore troppo basso per la qualità di stampa.

Se ciò non risolve il problema, provare la soluzione seguente.

### **Soluzione 3: Ruotare l'immagine**

**Soluzione:** Se il problema persiste, utilizzare il software installato con il prodotto o un'altra applicazione per ruotare l'immagine di 180 gradi in modo che le tonalità di azzurro, grigio o marrone non vengano stampate in fondo alla pagina.

**Causa:** L'immagine sulla foto era stampata con strane sfumature di colore vicino al lato inferiore della pagina.

### **Le stampe presentano righe o striature orizzontali**

Se la stampa presenta righe, striature o segni che si estendono orizzontalmente su tutta la pagina, provare le seguenti soluzioni.

- Soluzione 1: Accertarsi che si stiano utilizzando cartucce di inchiostro HP originali
- [Soluzione 2: Controllare i livelli d'inchiostro](#page-66-0)
- [Soluzione 3: Accertarsi che la carta sia caricata correttamente](#page-66-0)
- [Soluzione 4: Impostare una qualità di stampa migliore](#page-66-0)
- [Soluzione 5: Allineare la stampante](#page-67-0)
- [Soluzione 6: Pulire automaticamente le cartucce di stampa.](#page-67-0)
- [Soluzione 7: Contattare il servizio di assistenza HP](#page-67-0)

#### **Soluzione 1: Accertarsi che si stiano utilizzando cartucce di inchiostro HP originali**

**Soluzione:** Verificare che le cartucce siano cartucce di stampa HP originali.

HP consiglia di utilizzare solo cartucce HP originali. Le cartucce HP sono state progettate e provate con stampanti HP per garantire sempre ottimi risultati di stampa.

**Nota** HP non garantisce la qualità o l'affidabilità dei materiali di consumo non HP. Gli interventi di assistenza o riparazione del prodotto resi necessari a seguito dell'uso di materiali non HP non sono coperti dalla garanzia.

Se si ritiene di aver acquistato una cartuccia originale HP, visitare il sito Web:

[www.hp.com/go/anticounterfeit](http://www.hp.com/go/anticounterfeit)

**Causa:** Sono state utilizzate cartucce d'inchiostro non HP.

### <span id="page-66-0"></span>**Soluzione 2: Controllare i livelli d'inchiostro**

**Soluzione:** Controllare i livelli di inchiostro stimati delle cartucce.

**X** Nota Le avvertenze e gli indicatori del livello di inchiostro forniscono una stima a scopo puramente informativo. Quando viene visualizzato un messaggio che avverte che il livello di inchiostro è basso, sarebbe meglio disporre di una cartuccia di ricambio in modo da evitare ogni possibile ritardo nella stampa. Non è necessario sostituire le cartucce finché la qualità di stampa è accettabile.

**Causa:** L'inchiostro presente nelle cartucce potrebbe essere insufficiente.

Se ciò non risolve il problema, provare la soluzione seguente.

### **Soluzione 3: Accertarsi che la carta sia caricata correttamente**

**Soluzione:** Controllare che la carta sia caricata correttamente nel vassoio della carta.

Per ulteriori informazioni, vedere:

["Caricamento dei supporti" a pagina 25](#page-27-0)

**Causa:** La carta non era caricata correttamente.

Se ciò non risolve il problema, provare la soluzione seguente.

### **Soluzione 4: Impostare una qualità di stampa migliore**

**Soluzione:** Controllare l'opzione relativa alla qualità di stampa e verificare che non sia impostata su una risoluzione troppo bassa.

### **Per modificare la velocità o la qualità di stampa**

- **1.** Verificare che nel vassoio di alimentazione sia caricata la carta.
- **2.** Nel menu **File** dell'applicazione, fare clic su **Stampa**.
- **3.** Accertarsi che il prodotto sia la stampante selezionata.
- **4.** Fare clic sul pulsante che consente di aprire la finestra di dialogo **Proprietà**. A seconda dell'applicazione in uso, questo pulsante potrebbe essere denominato **Proprietà**, **Opzioni**, **Imposta stampante**, **Stampante** o **Preferenze**.
- **5.** Fare clic sulla scheda **Caratteristiche**.
- **6.** Nell'elenco a discesa **Tipo carta**, selezionare il tipo di carta caricato.
- **7.** Nell'elenco a discesa **Qualità di stampa**, selezionare l'impostazione appropriata della qualità in relazione al progetto.
	- **Nota** Per individuare la risoluzione con cui l'unità esegue la stampa, sulla base delle impostazioni relative al tipo di carta e alla qualità di stampa selezionate, fare clic su **Risoluzione**.

Stampare l'immagine con un'elevata qualità di stampa, ad esempio **Ottima** o **Max dpi**.

Per ulteriori informazioni, vedere:

["Stampare utilizzando il Max dpi" a pagina 18](#page-20-0)

<span id="page-67-0"></span>**Causa:** La qualità di stampa o l'impostazione di copia nell'unità è impostata su un valore troppo basso.

Se ciò non risolve il problema, provare la soluzione seguente.

### **Soluzione 5: Allineare la stampante**

**Soluzione:** Allineare la stampante.

L'allineamento della stampante garantisce un'eccellente qualità di stampa.

#### **Per eseguire l'allineamento della stampante dal software HP Photosmart**

- **1.** Caricare carta normale bianca nuova in formato Letter, A4 o Legal nel vassoio di alimentazione.
- **2.** In Centro soluzioni HP, fare clic su **Impostazioni**.
- **3.** Nell'area delle **impostazioni di stampa**, fare clic su **Casella strumenti stampante**.
	- **Nota** È anche possibile aprire la **Casella strumenti stampante** dalla finestra di dialogo **Proprietà di stampa**. Nella finestra di dialogo **Proprietà di stampa**, fare clic sulla scheda **Funzioni**, quindi su **Assistenza stampante**.

Viene visualizzata la **Casella strumenti stampante**.

- **4.** Fare clic sulla scheda **Assistenza periferica**.
- **5.** Fare clic su **Allinea stampante**.

Il prodotto stampa una pagina di prova ed esegue l'allineamento della testina di stampa e la calibrazione della stampante. Riciclare o cestinare la pagina.

**Causa:** Potrebbe essere necessario allineare la stampante.

Se ciò non risolve il problema, provare la soluzione seguente.

### **Soluzione 6: Pulire automaticamente le cartucce di stampa.**

**Soluzione:** Pulire le cartucce di stampa.

Per ulteriori informazioni, vedere ["Pulizia automatica delle cartucce" a pagina 41](#page-43-0).

**Causa:** È necessario pulire gli ugelli della cartuccia.

Se ciò non risolve il problema, provare la soluzione seguente.

### **Soluzione 7: Contattare il servizio di assistenza HP**

**Soluzione:** Contattare HP per assistenza.

Andare a: [www.hp.com/support.](http://h20180.www2.hp.com/apps/Nav?h_pagetype=S-001&h_lang=it&h_cc=it&h_product=3742083&h_page=hpcom&h_client=s-h-m002-1)

Se richiesto, selezionare il paese/regione e fare clic su **Contatta HP** per informazioni su come richiedere assistenza tecnica.

**Causa:** Si è verificato un problema con la testina di stampa.

# <span id="page-68-0"></span>**Le stampe sono sbiadite o con colori opachi**

Se i colori della stampa non sono brillanti e intensi come si desidera, provare le soluzioni seguenti.

- Soluzione 1: Accertarsi che si stiano utilizzando cartucce di inchiostro HP originali
- Soluzione 2: Controllare i livelli d'inchiostro
- [Soluzione 3: Controllare le impostazioni di stampa](#page-69-0)
- [Soluzione 4: Controllare il tipo di carta](#page-69-0)
- [Soluzione 5: Eseguire la pulizia automatica delle cartucce di stampa.](#page-69-0)
- [Soluzione 6: Contattare il servizio di assistenza HP](#page-69-0)

### **Soluzione 1: Accertarsi che si stiano utilizzando cartucce di inchiostro HP originali**

**Soluzione:** Verificare che le cartucce siano cartucce di stampa HP originali.

HP consiglia di utilizzare solo cartucce HP originali. Le cartucce HP sono state progettate e provate con stampanti HP per garantire sempre ottimi risultati di stampa.

**X** Nota HP non garantisce la qualità o l'affidabilità dei materiali di consumo non HP. Gli interventi di assistenza o riparazione del prodotto resi necessari a seguito dell'uso di materiali non HP non sono coperti dalla garanzia.

Se si ritiene di aver acquistato una cartuccia originale HP, visitare il sito Web:

[www.hp.com/go/anticounterfeit](http://www.hp.com/go/anticounterfeit)

**Causa:** Sono state utilizzate cartucce d'inchiostro non HP.

Se ciò non risolve il problema, provare la soluzione seguente.

### **Soluzione 2: Controllare i livelli d'inchiostro**

**Soluzione:** Controllare i livelli di inchiostro stimati delle cartucce.

**X** Nota Le avvertenze e gli indicatori del livello di inchiostro forniscono una stima a scopo puramente informativo. Quando viene visualizzato un messaggio che avverte che il livello di inchiostro è basso, sarebbe meglio disporre di una cartuccia di ricambio in modo da evitare ogni possibile ritardo nella stampa. Non è necessario sostituire le cartucce finché la qualità di stampa è accettabile.

**Causa:** L'inchiostro presente nelle cartucce potrebbe essere insufficiente.

#### <span id="page-69-0"></span>**Soluzione 3: Controllare le impostazioni di stampa**

**Soluzione:** Controllare le impostazioni di stampa.

- Verificare l'impostazione del tipo di carta in modo che corrisponda al tipo di carta caricato nel vassoio di alimentazione.
- Controllare l'opzione relativa alla qualità di stampa e verificare che non sia impostata su una risoluzione troppo bassa.

Stampare l'immagine con un'elevata qualità di stampa, ad esempio **Ottima** o **Max dpi**.

**Causa:** Le impostazioni del tipo di carta o della qualità di stampa non erano impostate correttamente.

Se ciò non risolve il problema, provare la soluzione seguente.

### **Soluzione 4: Controllare il tipo di carta**

**Soluzione:** HP consiglia di utilizzare carta HP o qualsiasi altro tipo di carta appropriata al prodotto.

Assicurarsi sempre che la carta su cui si sta stampando sia priva di grinze. Per ottenere risultati ottimali nella stampa di immagini, utilizzare Carta fotografica HP Advanced.

Conservare il supporto fotografico nella confezione originale in una busta di plastica sigillabile su una superficie piana, in un luogo fresco e asciutto. Quando si è pronti per la stampa, rimuovere soltanto la carta che si intende di utilizzare immediatamente. Una volta terminata la stampa, reinserire la carta fotografica non utilizzata nella busta di plastica. Ciò consente di evitare l'arricciamento della carta fotografica.

Per ulteriori informazioni, vedere:

- • ["Caricamento dei supporti" a pagina 25](#page-27-0)
- • ["Informazioni di base sulla carta" a pagina 23](#page-25-0)

**Causa:** Nel vassoio di alimentazione è stato caricato un tipo di carta non corretto.

Se ciò non risolve il problema, provare la soluzione seguente.

### **Soluzione 5: Eseguire la pulizia automatica delle cartucce di stampa.**

**Soluzione:** Pulire le cartucce di stampa.

Per ulteriori informazioni, vedere ["Pulizia automatica delle cartucce" a pagina 41](#page-43-0).

**Causa:** È necessario pulire gli ugelli della cartuccia.

Se ciò non risolve il problema, provare la soluzione seguente.

#### **Soluzione 6: Contattare il servizio di assistenza HP**

**Soluzione:** Contattare HP per assistenza.

Andare a: [www.hp.com/support.](http://h20180.www2.hp.com/apps/Nav?h_pagetype=S-001&h_lang=it&h_cc=it&h_product=3742083&h_page=hpcom&h_client=s-h-m002-1)

<span id="page-70-0"></span>Se richiesto, selezionare il paese/regione e fare clic su **Contatta HP** per informazioni su come richiedere assistenza tecnica.

**Causa:** Si è verificato un problema con la testina di stampa.

# **Le stampe risultano indistinte o sfocate**

Se la stampa non è definita o è poco chiara, provare le seguenti soluzioni.

- **X** Nota Per tale questione, non vi è alcun problema con le forniture di inchiostro. Quindi, non è necessario sostituire le cartucce d'inchiostro o la testina di stampa.
- **Suggerimento** Una volta esaminate le soluzioni presentate in questa sezione, è possibile visitare il sito Web HP per cercare un'ulteriore Guida alla risoluzione dei problemi. Per ulteriori informazioni, visitare il sito Web [www.hp.com/support](http://h20180.www2.hp.com/apps/Nav?h_pagetype=S-001&h_lang=it&h_cc=it&h_product=3742083&h_page=hpcom&h_client=s-h-m002-1).
- Soluzione 1: Controllare le impostazioni di stampa
- Soluzione 2: Utilizzare una qualità immagine elevata
- Soluzione 3: Stampare l'immagine in formato più piccolo
- [Soluzione 4: Allineare la stampante](#page-71-0)

### **Soluzione 1: Controllare le impostazioni di stampa**

**Soluzione:** Controllare le impostazioni di stampa.

- Verificare l'impostazione del tipo di carta in modo che corrisponda al tipo di carta caricato nel vassoio di alimentazione.
- Controllare l'opzione relativa alla qualità di stampa e verificare che non sia impostata su una risoluzione troppo bassa. Stampare l'immagine con un'elevata qualità di stampa, ad esempio **Ottima** o **Max dpi**.

**Causa:** Le impostazioni del tipo di carta o della qualità di stampa non erano impostate correttamente.

Se ciò non risolve il problema, provare la soluzione seguente.

### **Soluzione 2: Utilizzare una qualità immagine elevata**

**Soluzione:** Usare un'immagine con una risoluzione più alta.

Se si stampa una foto o una figura e la risoluzione è troppo bassa, l'immagine risulterà poco definita o sfocata una volta stampata.

Se il formato di una foto digitale o di una figura raster è stato modificato, la stampa può risultare poco definita o sfocata.

**Causa:** La risoluzione dell'immagine era bassa.

Se ciò non risolve il problema, provare la soluzione seguente.

# **Soluzione 3: Stampare l'immagine in formato più piccolo**

**Soluzione:** Ridurre le dimensioni dell'immagine e riprovare a stamparla.

<span id="page-71-0"></span>Se si stampa una foto o una figura e le dimensioni sono troppo grandi, l'immagine risulterà poco definita o sfocata una volta stampata.

Se il formato di una foto digitale o di una figura raster è stato modificato, la stampa può risultare poco definita o sfocata.

**Causa:** L'immagine era stata stampata in un formato maggiore.

Se ciò non risolve il problema, provare la soluzione seguente.

### **Soluzione 4: Allineare la stampante**

**Soluzione:** Allineare la stampante.

L'allineamento della stampante garantisce un'eccellente qualità di stampa.

### **Per eseguire l'allineamento della stampante dal software HP Photosmart**

- **1.** Caricare carta normale bianca nuova in formato Letter, A4 o Legal nel vassoio di alimentazione.
- **2.** In Centro soluzioni HP, fare clic su **Impostazioni**.
- **3.** Nell'area delle **impostazioni di stampa**, fare clic su **Casella strumenti stampante**.
	- **Nota** È anche possibile aprire la **Casella strumenti stampante** dalla finestra di dialogo **Proprietà di stampa**. Nella finestra di dialogo **Proprietà di stampa**, fare clic sulla scheda **Funzioni**, quindi su **Assistenza stampante**.

Viene visualizzata la **Casella strumenti stampante**.

- **4.** Fare clic sulla scheda **Assistenza periferica**.
- **5.** Fare clic su **Allinea stampante**.

Il prodotto stampa una pagina di prova ed esegue l'allineamento della testina di stampa e la calibrazione della stampante. Riciclare o cestinare la pagina.

**Causa:** Potrebbe essere necessario allineare la stampante.

### **Le stampe presentano striature verticali**

**Soluzione:** HP consiglia di utilizzare carta HP o qualsiasi altro tipo di carta appropriata al prodotto.

Assicurarsi sempre che la carta su cui si sta stampando sia priva di grinze. Per ottenere risultati ottimali nella stampa di immagini, utilizzare Carta fotografica HP Advanced.

Conservare il supporto fotografico nella confezione originale in una busta di plastica sigillabile su una superficie piana, in un luogo fresco e asciutto. Quando si è pronti per la stampa, rimuovere soltanto la carta che si intende di utilizzare immediatamente. Una volta terminata la stampa, reinserire la carta fotografica non utilizzata nella busta di plastica. Ciò consente di evitare l'arricciamento della carta fotografica.

Per ulteriori informazioni, vedere:

- • ["Caricamento dei supporti" a pagina 25](#page-27-0)
- • ["Informazioni di base sulla carta" a pagina 23](#page-25-0)
**Causa:** Nel vassoio di alimentazione è stato caricato un tipo di carta non corretto.

# **Le stampe sono storte o inclinate**

Se la stampa non appare dritta sulla pagina, provare le soluzioni seguenti.

- Soluzione 1: Accertarsi che la carta sia caricata correttamente
- Soluzione 2: Accertarsi che la carta caricata sia di un tipo solo

## **Soluzione 1: Accertarsi che la carta sia caricata correttamente**

**Soluzione:** Controllare che la carta sia caricata correttamente nel vassoio della carta.

Per ulteriori informazioni, vedere:

["Caricamento dei supporti" a pagina 25](#page-27-0)

**Causa:** La carta non era caricata correttamente.

Se ciò non risolve il problema, provare la soluzione seguente.

## **Soluzione 2: Accertarsi che la carta caricata sia di un tipo solo**

**Soluzione:** Caricare solo un tipo di carta alla volta.

**Causa:** Nel vassoio di alimentazione è stato caricato più di un tipo di carta.

Se ciò non risolve il problema, provare la soluzione seguente.

# **Striature di inchiostro sul retro della carta**

Se la stampa presenta delle sbavature di inchiostro sul retro, provare le seguenti soluzioni.

- Soluzione 1: Effettuare la stampa su una pagina di carta comune
- [Soluzione 2: Attendere che l'inchiostro si asciughi](#page-73-0)

## **Soluzione 1: Effettuare la stampa su una pagina di carta comune**

**Soluzione:** Stampare una o più pagine di carta comune per assorbire l'eventuale inchiostro in eccesso presente nel prodotto.

## **Per rimuovere l'inchiostro in eccesso utilizzando la carta comune**

- **1.** Inserire diversi fogli di carta comune nel vassoio di alimentazione.
- **2.** Attendere cinque minuti.
- **3.** Stampare un documento con poco o senza testo.
- **4.** Verificare la presenza di inchiostro sul retro della carta. Se l'inchiostro è ancora presente sul retro della carta, provare a stampare su un'altra pagina di carta comune.

**Causa:** L'inchiostro si è accumulato all'interno del prodotto, nel punto in cui il retro della carta si posa durante la stampa.

<span id="page-73-0"></span>Se ciò non risolve il problema, provare la soluzione seguente.

# **Soluzione 2: Attendere che l'inchiostro si asciughi**

**Soluzione:** Attendere per almeno trenta minuti che l'inchiostro all'interno del prodotto si asciughi, quindi provare di nuovo a stampare.

**Causa:** L'inchiostro in eccesso nel prodotto doveva asciugarsi.

## **I bordi del testo sono irregolari**

Provare le seguenti soluzioni se il testo nella stampa non è definito e i bordi sono irregolari.

- **X** Nota Per tale questione, non vi è alcun problema con le forniture di inchiostro. Quindi, non è necessario sostituire le cartucce d'inchiostro o la testina di stampa.
- Soluzione 1: Usare font TrueType o OpenType
- Soluzione 2: Allineare la stampante

## **Soluzione 1: Usare font TrueType o OpenType**

**Soluzione:** Utilizzare i tipi di carattere TrueType o OpenType per consentire al prodotto di stampare caratteri con contorno regolare. Quando si seleziona un carattere, controllare che sia presente l'icona TrueType o OpenType.

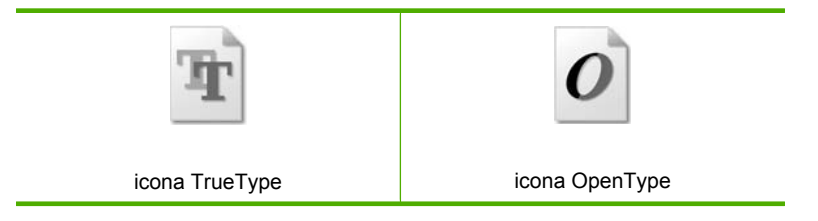

**Causa:** Il carattere era in formato personalizzato.

Alcune applicazioni dispongono di tipi di carattere personalizzati che, una volta ingranditi o stampati, presentano bordi irregolari. Inoltre, se si stampa testo bitmap, i bordi possono presentare irregolarità quando l'immagine viene ingrandita o stampata.

Se ciò non risolve il problema, provare la soluzione seguente.

## **Soluzione 2: Allineare la stampante**

**Soluzione:** Allineare la stampante.

L'allineamento della stampante garantisce un'eccellente qualità di stampa.

# **Per eseguire l'allineamento della stampante dal software HP Photosmart**

- **1.** Caricare carta normale bianca nuova in formato Letter, A4 o Legal nel vassoio di alimentazione.
- **2.** In Centro soluzioni HP, fare clic su **Impostazioni**.
- **3.** Nell'area delle **impostazioni di stampa**, fare clic su **Casella strumenti stampante**.
	- **Nota** È anche possibile aprire la **Casella strumenti stampante** dalla finestra di dialogo **Proprietà di stampa**. Nella finestra di dialogo **Proprietà di stampa**, fare clic sulla scheda **Funzioni**, quindi su **Assistenza stampante**.

Viene visualizzata la **Casella strumenti stampante**.

- **4.** Fare clic sulla scheda **Assistenza periferica**.
- **5.** Fare clic su **Allinea stampante**.

Il prodotto stampa una pagina di prova ed esegue l'allineamento della testina di stampa e la calibrazione della stampante. Riciclare o cestinare la pagina.

**Causa:** Potrebbe essere necessario allineare la stampante.

Se ciò non risolve il problema, provare la soluzione seguente.

# **Risoluzione dei problemi di stampa**

Utilizzare questa sezione per la risoluzione dei problemi che si verificano durante la stampa:

- Le buste non vengono stampate correttamente
- [Il prodotto stampa caratteri non corretti](#page-75-0)
- [La stampa di un documento di più pagine viene eseguita nell'ordine errato](#page-76-0)
- [I margini non vengono stampati come previsto](#page-76-0)
- [Viene stampata una pagina vuota](#page-77-0)

# **Le buste non vengono stampate correttamente**

Per risolvere il problema, provare le seguenti soluzioni. L'elenco delle soluzioni è ordinato e riporta prima quelle che hanno maggiore probabilità di risolvere il problema. Se la prima soluzione non risolve il problema, continuare a provare con le successive.

- Soluzione 1: Inserire le buste nel vassoio di alimentazione.
- [Soluzione 2: Caricamento di un diverso tipo di busta](#page-75-0)
- [Soluzione 3: Inserire le alette all'interno delle buste per evitare inceppamenti](#page-75-0)

# **Soluzione 1: Inserire le buste nel vassoio di alimentazione.**

**Soluzione:** Rimuovere tutta la carta dal vassoio di alimentazione. Caricare una risma di buste nel vassoio di alimentazione, con le alette rivolte verso l'alto e verso sinistra.

## <span id="page-75-0"></span>**X** Nota Per evitare inceppamenti, inserire le alette all'interno delle buste.

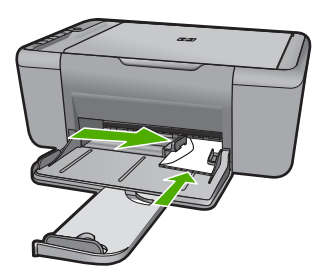

Per ulteriori informazioni, vedere:

["Caricamento dei supporti" a pagina 25](#page-27-0)

**Causa:** La risma di buste non era caricata in modo corretto.

Se ciò non risolve il problema, provare la soluzione seguente.

## **Soluzione 2: Caricamento di un diverso tipo di busta**

**Soluzione:** Non utilizzare buste lucide o in rilievo oppure buste con fermagli o finestre.

**Causa:** È stato caricato un tipo di busta errato.

Se ciò non risolve il problema, provare la soluzione seguente.

## **Soluzione 3: Inserire le alette all'interno delle buste per evitare inceppamenti**

**Soluzione:** Per evitare inceppamenti, inserire le alette all'interno delle buste.

**Causa:** Le alette potrebbero incastrarsi nei rulli.

# **Il prodotto stampa caratteri non corretti**

Per risolvere il problema, provare le seguenti soluzioni. L'elenco delle soluzioni è ordinato e riporta prima quelle che hanno maggiore probabilità di risolvere il problema. Se la prima soluzione non risolve il problema, continuare a provare con le successive.

- Soluzione 1: Riavviare il prodotto e il computer
- [Soluzione 2: Provare a stampare un altro documento](#page-76-0)

## **Soluzione 1: Riavviare il prodotto e il computer**

**Soluzione:** Spegnere l'unità e il computer per 60 secondi, quindi riaccenderli e riprovare a stampare.

**Causa:** La memoria del prodotto era piena.

Se ciò non risolve il problema, provare la soluzione seguente.

## <span id="page-76-0"></span>**Soluzione 2: Provare a stampare un altro documento**

**Soluzione:** Provare a stampare un altro documento dalla stessa applicazione software. Se non si verificano problemi, provare a stampare una versione precedente del documento che non sia danneggiata.

**Causa:** Il documento era danneggiato.

## **La stampa di un documento di più pagine viene eseguita nell'ordine errato**

**Soluzione:** Stampare il documento in ordine inverso. Al termine della stampa, le pagine saranno nell'ordine corretto.

**Causa:** Le impostazioni di stampa sono impostate in modo che la stampa inizi dalla prima pagina del documento. In base all'alimentazione del prodotto, la prima pagina sarà in fondo alla risma con il lato stampato rivolto verso l'alto.

# **I margini non vengono stampati come previsto**

Per risolvere il problema, provare le seguenti soluzioni. L'elenco delle soluzioni è ordinato e riporta prima quelle che hanno maggiore probabilità di risolvere il problema. Se la prima soluzione non risolve il problema, continuare a provare con le successive.

- Soluzione 1: Impostare i margini corretti nell'applicazione software
- [Soluzione 2: Verificare l'impostazione per il formato carta](#page-77-0)
- [Soluzione 3: Caricare la risma di carta correttamente](#page-77-0)
- [Soluzione 4: Caricare la risma di buste correttamente](#page-77-0)

## **Soluzione 1: Impostare i margini corretti nell'applicazione software**

**Soluzione:** Controllare i margini della stampante.

Accertarsi che le impostazioni dei margini per il documento non superino l'area stampabile del prodotto.

# **Per verificare le impostazioni dei margini**

- **1.** Visualizzare un'anteprima della stampa prima di inviarla al prodotto. Nella maggior parte delle applicazioni software, fare clic sul menu **File**, quindi su **Anteprima stampa**.
- **2.** Controllare i margini.

Il prodotto utilizza i margini impostati nell'applicazione software, a condizione che questi superino i margini minimi supportati dal prodotto. Per maggiori informazioni sull'impostazione dei margini nell'applicazione software, consultare la documentazione fornita con il software.

**3.** Se i margini non sono soddisfacenti, annullare la stampa e regolare i margini nell'applicazione software.

**Causa:** I margini non erano impostati correttamente all'interno dell'applicazione.

Se ciò non risolve il problema, provare la soluzione seguente.

## <span id="page-77-0"></span>**Soluzione 2: Verificare l'impostazione per il formato carta**

**Soluzione:** Verificare che l'impostazione del formato carta selezionata sia corretta per il progetto. Assicurarsi di aver caricato il formato carta corretto nel vassoio di alimentazione.

**Causa:** L'impostazione del formato carta potrebbe non era corretta per il progetto da stampare.

Se ciò non risolve il problema, provare la soluzione seguente.

# **Soluzione 3: Caricare la risma di carta correttamente**

**Soluzione:** Rimuovere la carta dal vassoio di alimentazione, quindi ricaricarla. Verificare di aver fatto scorrere la guida di larghezza della carta verso destra fino a toccare il bordo della carta.

Per ulteriori informazioni, vedere:

["Caricamento dei supporti" a pagina 25](#page-27-0)

**Causa:** Le guide della carta non sono posizionate correttamente.

Se ciò non risolve il problema, provare la soluzione seguente.

# **Soluzione 4: Caricare la risma di buste correttamente**

**Soluzione:** Rimuovere tutta la carta dal vassoio di alimentazione. Caricare una risma di buste nel vassoio di alimentazione, con le alette rivolte verso l'alto e verso sinistra.

**Ex Nota** Per evitare inceppamenti, inserire le alette all'interno delle buste.

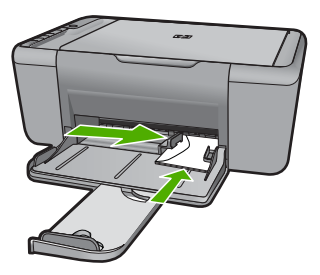

Per ulteriori informazioni, vedere:

["Caricamento dei supporti" a pagina 25](#page-27-0)

**Causa:** La risma di buste non era caricata in modo corretto.

# **Viene stampata una pagina vuota**

Per risolvere il problema, provare le seguenti soluzioni. L'elenco delle soluzioni è ordinato e riporta prima quelle che hanno maggiore probabilità di risolvere il problema. Se la prima soluzione non risolve il problema, continuare a provare con le successive.

- Soluzione 1: Controllare i livelli di inchiostro delle cartucce di stampa
- Soluzione 2: Verificare che non ci siano pagine vuote alla fine del documento
- Soluzione 3: Caricare la carta nel vassoio di alimentazione
- Soluzione 4: Controllare il nastro protettivo sulle cartucce di stampa

# **Soluzione 1: Controllare i livelli di inchiostro delle cartucce di stampa**

**Soluzione:** Controllare i livelli di inchiostro stimati nelle cartucce di stampa.

**Nota** Le avvertenze e gli indicatori del livello di inchiostro forniscono una stima a scopo puramente informativo. Quando viene visualizzato un messaggio che avverte che il livello di inchiostro è basso, sarebbe meglio disporre di una cartuccia di ricambio in modo da evitare ogni possibile ritardo nella stampa. Non è necessario cambiare la cartuccia finché la qualità di stampa è accettabile.

Se le cartucce d'inchiostro non sono esaurite ma il problema persiste, stampare un rapporto di auto-test per stabilire se si è verificato un problema con le cartucce di stampa. Se il rapporto conferma la presenza di un problema, pulire le cartucce di stampa. Se il problema persiste, potrebbe essere necessario sostituire le cartucce di stampa.

**Causa:** Se il prodotto genera una pagina vuota quando si esegue la stampa di un testo nero, la cartuccia di stampa del nero è esaurita.

Se ciò non risolve il problema, provare la soluzione seguente.

# **Soluzione 2: Verificare che non ci siano pagine vuote alla fine del documento**

**Soluzione:** Aprire il documento dall'applicazione software e rimuovere eventuali pagine o righe in più alla fine del documento.

**Causa:** Il documento in stampa contiene una pagina bianca in più.

Se ciò non risolve il problema, provare la soluzione seguente.

# **Soluzione 3: Caricare la carta nel vassoio di alimentazione**

**Soluzione:** Quando rimangono solo pochi fogli di carta nel prodotto, è necessario ricaricare il vassoio. Se il vassoio contiene ancora della carta, rimuoverla, batterla su una superficie piana, quindi ricaricarla nel vassoio di alimentazione.

Per ulteriori informazioni, vedere:

["Caricamento dei supporti" a pagina 25](#page-27-0)

**Causa:** Il prodotto aveva esaurito la carta.

Se ciò non risolve il problema, provare la soluzione seguente.

# **Soluzione 4: Controllare il nastro protettivo sulle cartucce di stampa**

**Soluzione:** Controllare ciascuna cartuccia di stampa. È necessario rimuovere il nastro dai contatti in rame ma non dagli ugelli dell'inchiostro. Se il nastro copre ancora gli ugelli dell'inchiostro, rimuoverlo con cautela dalle cartucce di stampa. Non toccare gli ugelli o i contatti color rame.

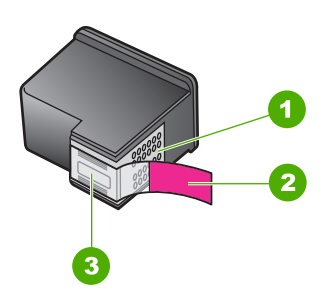

- 1 Contatti color rame
- 2 Nastro in plastica con linguetta di colore rosa (da rimuovere prima dell'installazione)
- 3 Ugelli dell'inchiostro sotto al nastro

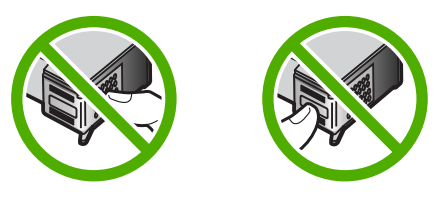

Per ulteriori informazioni, vedere:

["Sostituire le cartucce" a pagina 43](#page-45-0)

**Causa:** Il nastro in plastica protettivo era stato rimosso solo parzialmente dalla cartuccia di stampa.

# **Risoluzione dei problemi di scansione**

Utilizzare questa sezione per risolvere i seguenti problemi relativi alla scansione:

- L'immagine acquisita tramite scansione è vuota
- [L'immagine acquisita tramite scansione non è ritagliata correttamente](#page-80-0)
- [Il layout di pagina dell'immagine acquisita tramite scansione non è corretto](#page-80-0)
- [Il formato del testo non è corretto](#page-80-0)
- [Nell'immagine acquisita tramite scansione compaiono linee tratteggiate anziché testo](#page-81-0)
- [Il testo risulta mancante o non viene riconosciuto correttamente](#page-81-0)

## **L'immagine acquisita tramite scansione è vuota**

**Soluzione:** Caricare l'originale con il lato di stampa rivolto verso il basso nell'angolo anteriore destro della superficie di scansione.

<span id="page-80-0"></span>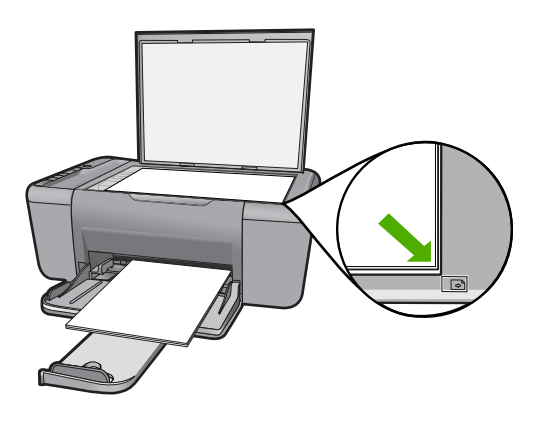

**Causa:** L'originale non era posizionato correttamente sulla superficie di scansione.

# **L'immagine acquisita tramite scansione non è ritagliata correttamente**

**Soluzione:** La funzione di ritaglio automatico, nel software, consente di ritagliare ciò che non sembra appartenere all'immagine principale. In alcuni casi, il risultato potrebbe non essere quello desiderato. In tal caso, è possibile disattivare la funzione di ritaglio automatico nel software e ritagliare manualmente l'immagine acquisita tramite scansione o lasciarla invariata.

**Causa:** Il software era impostato sul ritaglio automatico delle immagini acquisite tramite scansione.

# **Il layout di pagina dell'immagine acquisita tramite scansione non è corretto**

**Soluzione:** Nel software, disattivare la funzione per il ritaglio automatico per mantenere il layout della pagina.

**Causa:** La funzione di ritaglio automatico, nel software, modificava il layout della pagina.

## **Il formato del testo non è corretto**

**Soluzione:** Alcune applicazioni non riescono a gestire la formattazione di testo con cornice. Il testo con cornice è una delle impostazioni di scansione del documento nel software. Essa consente di mantenere i layout complessi, ad esempio le diverse colonne di una newsletter, inserendo il testo in cornici differenti (riquadri) all'interno dell'applicazione di destinazione. Nel software, selezionare il formato corretto in modo tale che il layout e la formattazione del testo acquisito mediante scansione siano mantenuti.

**Causa:** Le impostazioni di scansione del documento erano errate.

## <span id="page-81-0"></span>**Nell'immagine acquisita tramite scansione compaiono linee tratteggiate anziché testo**

**Soluzione:** Creare una copia in bianco e nero dell'originale ed eseguire la scansione della copia.

**Causa:** Se si esegue la scansione di un testo che si desidera modificare utilizzando il tipo di immagine **Testo**, lo scanner potrebbe non riconoscere il testo a colori. Il tipo di immagine **Testo** consente di eseguire una scansione a 300 x 300 dpi, in bianco e nero.

Se si esegue la scansione di un originale contenente molta grafica o illustrazioni attorno al testo, il testo potrebbe non essere riconosciuto correttamente.

# **Il testo risulta mancante o non viene riconosciuto correttamente**

Per risolvere il problema, provare le seguenti soluzioni. L'elenco delle soluzioni è ordinato e riporta prima quelle che hanno maggiore probabilità di risolvere il problema. Se la prima soluzione non risolve il problema, continuare a provare con le successive.

- Soluzione 1: Accertarsi che la luminosità sia impostata in modo corretto nel software
- Soluzione 2: Accertarsi che la superficie di scansione e il retro del coperchio del documento siano puliti

# **Soluzione 1: Accertarsi che la luminosità sia impostata in modo corretto nel software**

**Soluzione:** Regolare la luminosità nel software, quindi eseguire nuovamente la scansione dell'originale.

# **Per regolare la luminosità**

- **1.** Nella finestra **Scansione HP**, fare clic su **Schiarisci/Scurisci** nel menu **Principali** o nel pannello **Strumenti**.
- **2.** Regolare gli indicatori di luminosità.

**Causa:** La luminosità non era impostata correttamente nel software.

Se ciò non risolve il problema, provare la soluzione seguente.

# **Soluzione 2: Accertarsi che la superficie di scansione e il retro del coperchio del documento siano puliti**

**Soluzione:** Spegnere il prodotto, scollegare il cavo di alimentazione e utilizzare un panno morbido per pulire la superficie di scansione e il retro del coperchio del documento.

**Causa:** La superficie di scansione e il retro del coperchio del documento non erano puliti.

# **Risoluzione dei problemi di copia**

Utilizzare questa sezione per la risoluzione dei problemi che si verificano durante la copia:

- Impossibile effettuare la copia
- [Alcune parti dell'originale non appaiono o risultano tagliate](#page-83-0)
- [La stampa appare ingrandita sulla pagina](#page-84-0)
- [La pagina stampata è vuota](#page-84-0)

# **Impossibile effettuare la copia**

Per risolvere il problema, provare le seguenti soluzioni. L'elenco delle soluzioni è ordinato e riporta prima quelle che hanno maggiore probabilità di risolvere il problema. Se la prima soluzione non risolve il problema, continuare a provare con le successive.

- Soluzione 1: Accendere l'unità
- Soluzione 2: Posizionare correttamente l'originale sulla superficie di scansione.
- [Soluzione 3: Attendere che il prodotto termini le altre attività](#page-83-0)
- [Soluzione 4: L'unità non supporta la carta o la busta](#page-83-0)
- [Soluzione 5: Verificare che la carta non sia inceppata](#page-83-0)

# **Soluzione 1: Accendere l'unità**

**Soluzione:** Guardare il pulsante **Acceso** ubicato sul prodotto. Se non è illuminato, il prodotto è spento. Verificare che il cavo di alimentazione sia collegato correttamente al prodotto e alla presa. Premere il pulsante **Acceso** per accendere il prodotto.

**Causa:** Il prodotto era spento.

Se ciò non risolve il problema, provare la soluzione seguente.

# **Soluzione 2: Posizionare correttamente l'originale sulla superficie di scansione.**

**Soluzione:** Caricare l'originale con il lato di stampa rivolto verso il basso nell'angolo anteriore destro della superficie di scansione.

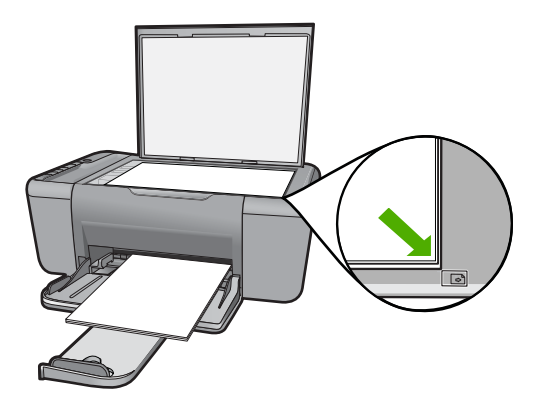

**Causa:** L'originale non era posizionato correttamente sulla superficie di scansione. Se ciò non risolve il problema, provare la soluzione seguente.

## <span id="page-83-0"></span>**Soluzione 3: Attendere che il prodotto termini le altre attività**

**Soluzione:** Controllare la spia dell'unità **Acceso**. Se lampeggia, significa che il prodotto è occupato.

Se sul prodotto è in esecuzione un'altra attività come la copia o la scansione, la copia verrà rimandata fino al completamento dell'attività corrente.

**Causa:** Il prodotto era occupato con un'altra operazione.

Se ciò non risolve il problema, provare la soluzione seguente.

## **Soluzione 4: L'unità non supporta la carta o la busta**

**Soluzione:** Non utilizzare il prodotto per effettuare copie su buste o tipi di carta non supportati dal prodotto.

**Causa:** Il prodotto non ha riconosciuto il tipo di carta inserita.

Se ciò non risolve il problema, provare la soluzione seguente.

## **Soluzione 5: Verificare che la carta non sia inceppata**

**Soluzione:** Eliminare l'inceppamento.

**Causa:** Si è verificato un inceppamento della carta nel prodotto.

## **Alcune parti dell'originale non appaiono o risultano tagliate**

Per risolvere il problema, provare le seguenti soluzioni. L'elenco delle soluzioni è ordinato e riporta prima quelle che hanno maggiore probabilità di risolvere il problema. Se la prima soluzione non risolve il problema, continuare a provare con le successive.

- Soluzione 1: Posizionare correttamente l'originale sulla superficie di scansione.
- [Soluzione 2: Pulizia del vetro dello scanner](#page-84-0)

## **Soluzione 1: Posizionare correttamente l'originale sulla superficie di scansione.**

**Soluzione:** Caricare l'originale con il lato di stampa rivolto verso il basso nell'angolo anteriore destro della superficie di scansione.

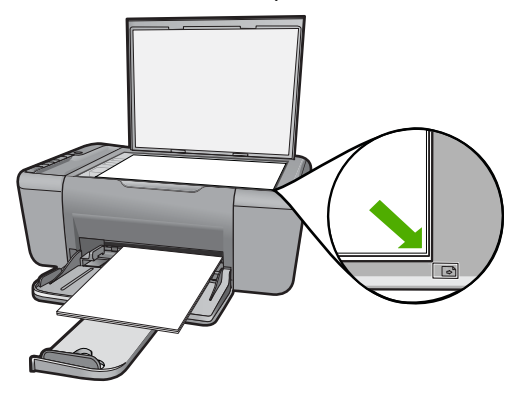

<span id="page-84-0"></span>**Causa:** L'originale non era posizionato correttamente sulla superficie di scansione.

Se ciò non risolve il problema, provare la soluzione seguente.

# **Soluzione 2: Pulizia del vetro dello scanner**

**Soluzione:** Pulire il vetro dello scanner e verificare che non vi aderiscano materiali esterni.

**Causa:** Il piano di scansione era sporco, pertanto, nell'esecuzione della copia, è stata inclusa un'area più ampia del documento.

# **La stampa appare ingrandita sulla pagina**

**Soluzione:** Verificare che le opzioni di copia siano impostate correttamente. Se il problema persiste, è possibile che si siano depositate particelle di sporcizia sul vetro della fotocopiatrice o sul retro del coperchio del documento. In tal caso, il prodotto è in grado di rilevare solo una parte dell'immagine. Spegnere il prodotto, scollegare il cavo di alimentazione e utilizzare un panno morbido per pulire la superficie di scansione e il retro del coperchio del documento.

**Causa:** Il prodotto ha rilevato solo una parte dell'immagine a causa della polvere o particelle di sporcizia sulla superficie di scansione.

# **La pagina stampata è vuota**

Per risolvere il problema, provare le seguenti soluzioni. L'elenco delle soluzioni è ordinato e riporta prima quelle che hanno maggiore probabilità di risolvere il problema. Se la prima soluzione non risolve il problema, continuare a provare con le successive.

- Soluzione 1: Posizionare correttamente l'originale sulla superficie di scansione.
- [Soluzione 2: Controllare i livelli di inchiostro delle cartucce di stampa](#page-85-0)

# **Soluzione 1: Posizionare correttamente l'originale sulla superficie di scansione.**

**Soluzione:** Caricare l'originale con il lato di stampa rivolto verso il basso nell'angolo anteriore destro della superficie di scansione.

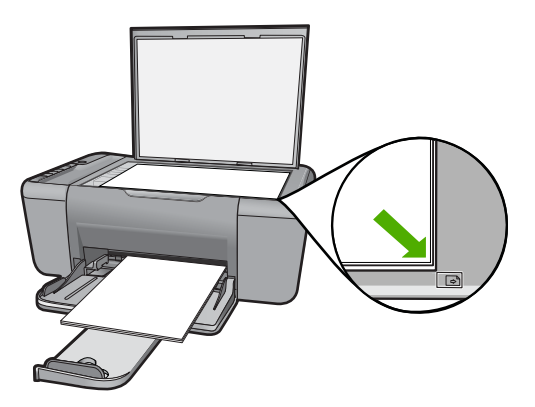

<span id="page-85-0"></span>**Causa:** L'originale non era posizionato correttamente sulla superficie di scansione. Se ciò non risolve il problema, provare la soluzione seguente.

# **Soluzione 2: Controllare i livelli di inchiostro delle cartucce di stampa**

**Soluzione:** Controllare i livelli di inchiostro stimati nelle cartucce di stampa.

**Nota** Le avvertenze e gli indicatori del livello di inchiostro forniscono una stima a scopo puramente informativo. Quando viene visualizzato un messaggio che avverte che il livello di inchiostro è basso, sarebbe meglio disporre di una cartuccia di ricambio in modo da evitare ogni possibile ritardo nella stampa. Non è necessario cambiare la cartuccia finché la qualità di stampa è accettabile.

Se le cartucce d'inchiostro non sono esaurite ma il problema persiste, stampare un rapporto di auto-test per stabilire se si è verificato un problema con le cartucce di stampa. Se il rapporto conferma la presenza di un problema, pulire le cartucce di stampa. Se il problema persiste, potrebbe essere necessario sostituire le cartucce di stampa.

**Causa:** Le cartucce di stampa richiedono pulizia o l'inchiostro è in esaurimento.

# **Errori**

Se il prodotto presenta un errore, è possibile che le spie sul prodotto lampeggino o che venga visualizzato un messaggio di errore sullo schermo del computer.

Questa sezione tratta i seguenti argomenti:

- Spie lampeggianti
- [Messaggi del prodotto](#page-88-0)
- [Messaggi relativi ai file](#page-88-0)
- [Messaggi utente generali](#page-89-0)
- [Messaggi relativi alla carta](#page-91-0)
- [Messaggi relativi ai collegamenti e all'alimentazione](#page-91-0)
- [Messaggi relativi alle cartucce di stampa](#page-91-0)

# **Spie lampeggianti**

Le spie sul prodotto lampeggiano in sequenze speciali per informare l'utente sulle diverse condizioni di errore. Consultare la tabella riportata di seguito per informazioni su come risolvere una condizione di errore in base alle spie accese o lampeggianti sul prodotto.

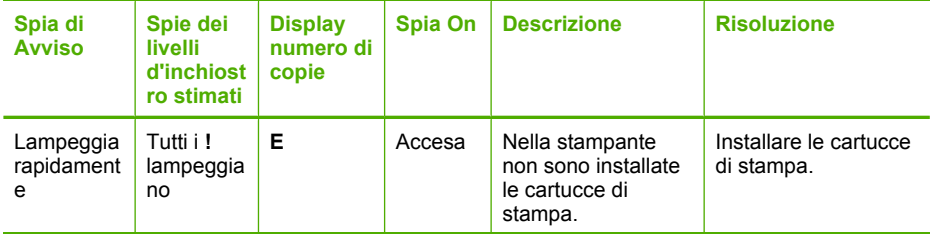

## (continuazione)

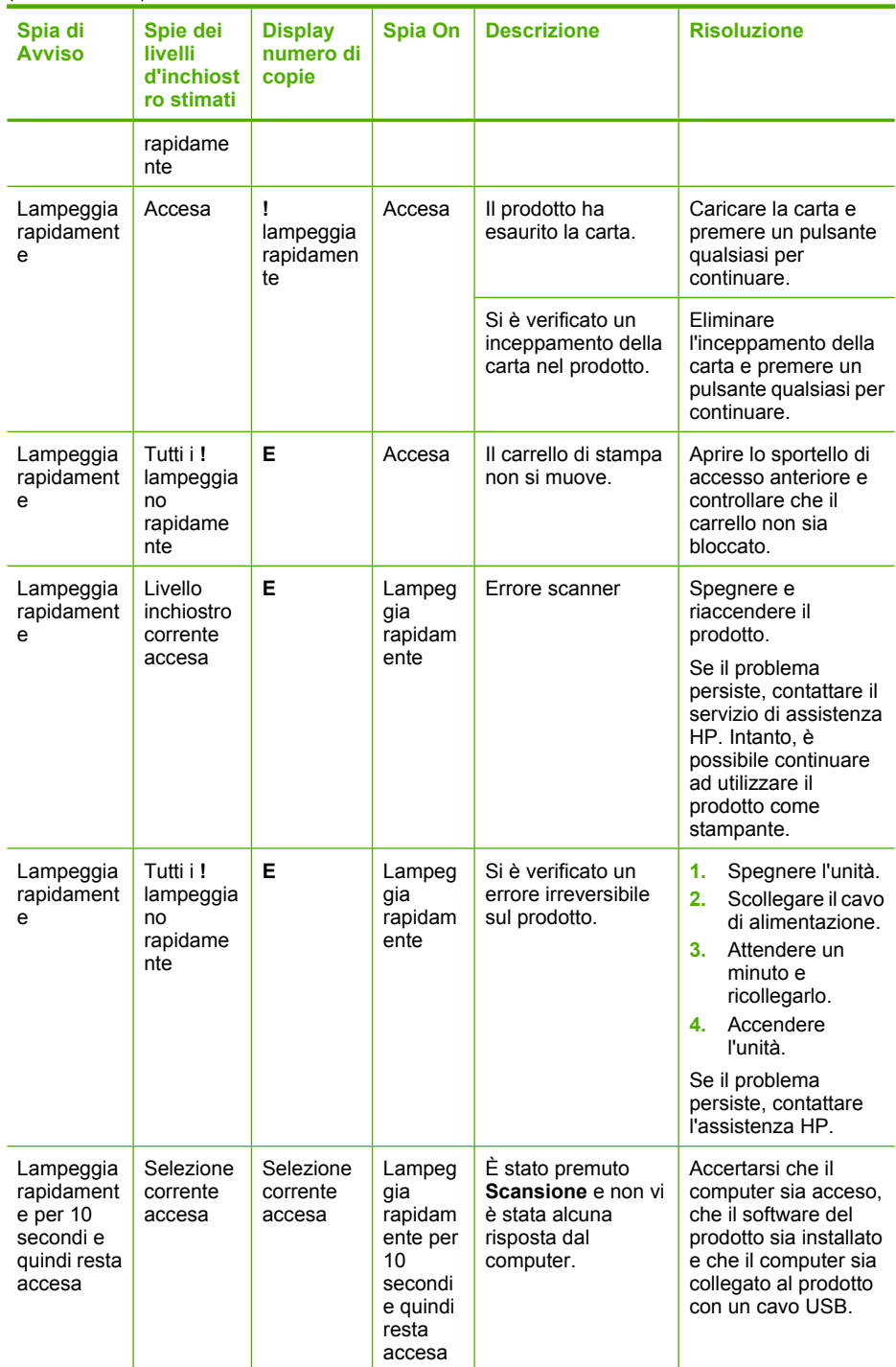

## (continuazione)

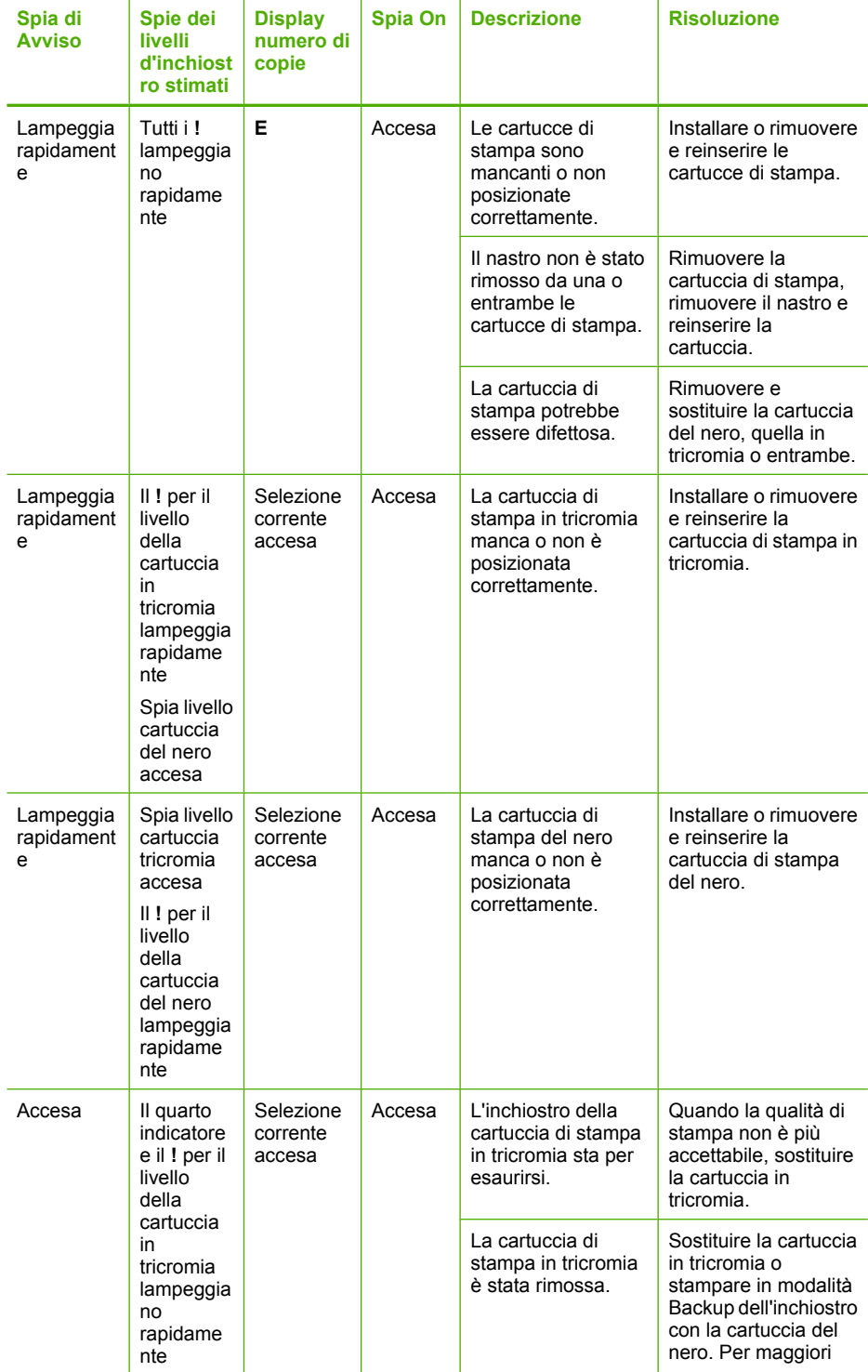

<span id="page-88-0"></span>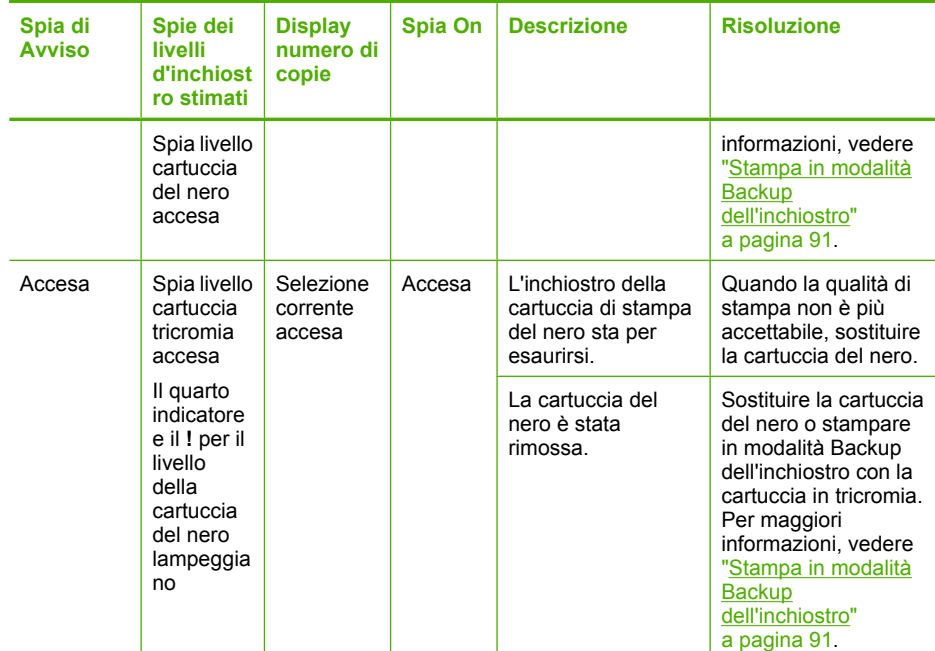

# **Messaggi del prodotto**

Di seguito viene riportato un elenco dei messaggi di errore relativi al prodotto:

- Versione del firmware non corrispondente
- Memoria piena

# **Versione del firmware non corrispondente**

**Soluzione:** Per informazioni su assistenza e garanzia, visitare il sito Web di HP all'indirizzo [www.hp.com/support.](http://h20180.www2.hp.com/apps/Nav?h_pagetype=S-001&h_lang=it&h_cc=it&h_product=3742083&h_page=hpcom&h_client=s-h-m002-1) Se richiesto, selezionare il paese/regione e fare clic su **Contatta HP** per informazioni su come richiedere assistenza tecnica.

**Causa:** Il numero di revisione del firmware non corrisponde a quello del software.

# **Memoria piena**

**Soluzione:** Provare a stampare meno copie per volta.

**Causa:** Il documento in copia eccede il limite di memoria del prodotto.

# **Messaggi relativi ai file**

Di seguito viene riportato un elenco dei messaggi di errore relativi ai file:

- [Errore durante la lettura o la scrittura del file](#page-89-0)
- [File non trovato](#page-89-0)
- [Formato file non supportato](#page-89-0)
- <span id="page-89-0"></span>• Nome file non valido
- Tipi di file supportati dall'unità HP All-in-One

## **Errore durante la lettura o la scrittura del file**

**Soluzione:** Verificare che il nome della cartella e del file siano corretti.

**Causa:** Il software del prodotto non riesce ad aprire o a salvare il file.

## **File non trovato**

**Soluzione:** Chiudere alcune applicazioni e riprovare.

**Causa:** La memoria disponibile sul computer era insufficiente per creare un'anteprima del file di stampa.

## **Formato file non supportato**

**Soluzione:** Aprire il file in un'altra applicazione e salvarlo in un formato riconosciuto dal software del prodotto.

Per ulteriori informazioni, vedere:

"Tipi di file supportati dall'unità HP All-in-One" a pagina 87

**Causa:** Il software del prodotto non riconosceva o non supportava il formato file dell'immagine che si sta aprendo o salvando. Se l'estensione del file indica che si tratta di un tipo di file supportato, il file potrebbe essere danneggiato.

## **Nome file non valido**

**Soluzione:** Assicurarsi di non aver immesso simboli non validi per il nome file.

**Causa:** Il nome file immesso non era valido.

## **Tipi di file supportati dall'unità HP All-in-One**

Per i formati di file supportati, fare riferimento a quanto segue:

- Il software HP Photosmart supporta i seguenti formati di file: BMP, DCX, FPX, GIF, JPG, PCD, PCX, TIF, PICT, PSD, PCS, EPS, TGA, SGI, PDF e PNG
- Quando si esegue la scansione, il software HP Photosmart consente di salvare un'immagine nei seguenti formati di file: BMP, DCX, FPX, GIF, JPG, PCD, PCX e TIF

## **Messaggi utente generali**

Di seguito viene riportato un elenco di messaggi relativi agli errori più comuni commessi dagli utenti:

- [Impossibile eseguire il ritaglio](#page-90-0)
- [Errore nella stampa senza bordi](#page-90-0)
- [Nessuna opz. scansione](#page-90-0)
- [Spazio su disco insufficiente](#page-90-0)

# <span id="page-90-0"></span>**Impossibile eseguire il ritaglio**

Per risolvere il problema, provare le seguenti soluzioni. L'elenco delle soluzioni è ordinato e riporta prima quelle che hanno maggiore probabilità di risolvere il problema. Se la prima soluzione non risolve il problema, continuare a provare con le successive.

- Soluzione 1: Chiudere le applicazioni non in uso
- Soluzione 2: Aumentare lo spazio disponibile sul disco rigido

## **Soluzione 1: Chiudere le applicazioni non in uso**

**Soluzione:** Chiudere tutte le applicazioni non in uso. Tra queste sono comprese le applicazioni in esecuzione in background, ad esempio screen saver e antivirus. Se l'antivirus viene disattivato, ricordarsi di riattivarlo al termine della scansione.

Se questo problema si presenta spesso o se si riscontrano problemi di memoria durante l'uso di altre applicazioni, potrebbe essere necessario aggiungere memoria al computer. Per ulteriori informazioni, consultare la guida per l'utente fornita con il computer.

**Causa:** La memoria del computer non è sufficiente.

## **Soluzione 2: Aumentare lo spazio disponibile sul disco rigido**

**Soluzione:** Svuotare il Cestino sul desktop. Potrebbe anche essere necessario rimuovere alcuni file dal disco rigido, ad esempio i file temporanei.

**Causa:** Per la scansione, è necessario disporre di almeno 50 MB di spazio disponibile sul disco rigido del computer.

## **Errore nella stampa senza bordi**

**Soluzione:** È impossibile eseguire la stampa senza bordi se è installata solo la cartuccia del nero. Installare la cartuccia di stampa in tricromia.

Per ulteriori informazioni, vedere:

["Sostituire le cartucce" a pagina 43](#page-45-0)

**Causa:** Il prodotto era in modalità Backup dell'inchiostro con la sola cartuccia di stampa del nero installata ed era stato avviato un lavoro di stampa senza bordi.

## **Nessuna opz. scansione**

**Soluzione:** Assicurarsi che il software sia installato e in esecuzione. Per ulteriori informazioni, vedere le istruzioni preliminari fornite con l'unità HP All-in-One.

**Causa:** Il software fornito con il prodotto non è stato installato o non era in esecuzione.

## **Spazio su disco insufficiente**

**Soluzione:** Chiudere alcune applicazioni e riprovare.

**Causa:** Memoria disponibile insufficiente per eseguire l'operazione.

## <span id="page-91-0"></span>**Messaggi relativi alla carta**

Di seguito viene riportato un elenco dei messaggi di errore relativi alla carta:

• L'inchiostro sta asciugando

## **L'inchiostro sta asciugando**

**Soluzione:** Lasciare il foglio sul vassoio di uscita fino alla scomparsa del messaggio. Se è necessario rimuovere il foglio stampato prima della scomparsa del messaggio, tenerlo delicatamente per la parte inferiore o per i bordi e collocarlo ad asciugare su una superficie piana.

**Causa:** I lucidi o altri supporti richiedono un tempo di asciugatura superiore al normale.

## **Messaggi relativi ai collegamenti e all'alimentazione**

Di seguito viene riportato un elenco dei messaggi di errore relativi ai collegamenti e all'alimentazione:

• Arresto non corretto

## **Arresto non corretto**

**Soluzione:** Per accendere e spegnere il prodotto, premere il pulsante **Acceso** sul pannello di controllo del prodotto.

**Causa:** Dopo l'ultimo utilizzo, l'unità non è stata spenta correttamente. Se il prodotto viene spento agendo sull'interruttore presente su una basetta di alimentazione o su un interruttore a parete, il prodotto può danneggiarsi.

## **Messaggi relativi alle cartucce di stampa**

Di seguito viene riportato un elenco dei messaggi di errore relativi alle cartucce di stampa:

- [Cartucce non originali HP installate](#page-92-0)
- [Cartucce di stampa HP originali già utilizzate installate](#page-92-0)
- [Inchiostro HP originale è esaurito](#page-92-0)
- [Inchiostro quasi esaurito](#page-93-0)
- [Stampa in modalità Backup dell'inchiostro](#page-93-0)
- [Cartuccia di stampa mancante, installata in modo non corretto o non adatta al](#page-94-0) [prodotto](#page-94-0)
- [Cartucce di stampa mancanti o non rilevate](#page-94-0)
- [Cartucce di stampa incompatibili](#page-97-0)
- [Cartucce di stampa nell'alloggiamento errato](#page-98-0)
- [Problema relativo alla cartuccia](#page-100-0)

# <span id="page-92-0"></span>**Cartucce non originali HP installate**

**Soluzione:** Seguire le istruzioni visualizzate sullo schermo per continuare o per sostituire le cartucce di stampa indicate con cartucce di stampa HP originali.

HP consiglia l'uso di cartucce di stampa HP originali. Le cartucce originali HP sono progettate e testate su stampanti HP per consentire di produrre ogni volta risultati eccezionali.

**Nota** HP non garantisce la qualità o l'affidabilità dei materiali di consumo non HP. Gli interventi di assistenza o riparazione della stampante resi necessari a seguito dell'uso di materiali non HP non sono coperti dalla garanzia.

Se si ritiene di aver acquistato una cartuccia originale HP, visitare il sito Web:

[www.hp.com/go/anticounterfeit](http://www.hp.com/go/anticounterfeit)

Per ulteriori informazioni, vedere:

["Sostituire le cartucce" a pagina 43](#page-45-0)

**Causa:** L'unità ha rilevato che è stata installata una cartuccia di stampa non HP.

# **Cartucce di stampa HP originali già utilizzate installate**

**Soluzione:** Verificare la qualità di stampa del processo corrente. se è soddisfacente, seguire le istruzioni visualizzate per continuare.

Il livello di inchiostro potrebbe non essere disponibile per le cartucce indicate. Le avvertenze e gli indicatori del livello di inchiostro forniscono una stima a scopo puramente informativo. Quando viene visualizzato un messaggio che avverte che il livello di inchiostro è basso, sarebbe meglio disporre di una cartuccia di ricambio in modo da evitare ogni possibile ritardo nella stampa. Non è necessario cambiare la cartuccia finché la qualità di stampa è accettabile.

**Causa:** Una cartuccia di stampa HP originale è stata già utilizzata in un'altra stampante.

# **Inchiostro HP originale è esaurito**

**Soluzione:** Seguire le istruzioni visualizzate sullo schermo per continuare o per sostituire le cartucce di stampa indicate con cartucce di stampa HP originali.

Il livello di inchiostro potrebbe non essere disponibile per le cartucce indicate. Le avvertenze e gli indicatori del livello di inchiostro forniscono una stima a scopo puramente informativo. Quando viene visualizzato un messaggio che avverte che il livello di inchiostro è basso, sarebbe meglio disporre di una cartuccia di ricambio in modo da evitare ogni possibile ritardo nella stampa. Non è necessario cambiare la cartuccia finché la qualità di stampa è accettabile.

**Nota** HP non garantisce la qualità o l'affidabilità dei materiali di consumo non HP. Gli interventi di assistenza o riparazione della stampante resi necessari a seguito dell'uso di materiali non HP non sono coperti dalla garanzia.

Se si ritiene di aver acquistato una cartuccia originale HP, visitare il sito Web:

<span id="page-93-0"></span>[www.hp.com/go/anticounterfeit](http://www.hp.com/go/anticounterfeit)

Per ulteriori informazioni, vedere:

["Sostituire le cartucce" a pagina 43](#page-45-0)

**Causa:** L'inchiostro HP originale presente nelle cartucce indicate si era deteriorato.

## **Inchiostro quasi esaurito**

**Soluzione:** Le avvertenze e gli indicatori del livello di inchiostro forniscono una stima a scopo puramente informativo. Quando viene visualizzato un messaggio che avverte che il livello di inchiostro è basso, sarebbe meglio disporre di una cartuccia di ricambio in modo da evitare ogni possibile ritardo nella stampa. Non è necessario cambiare la cartuccia finché la qualità di stampa è accettabile.

Se è stata installata una cartuccia ricaricata o rifabbricata oppure se la cartuccia è stata già utilizzata in un altro prodotto, l'indicatore del livello d'inchiostro potrebbe risultare impreciso o non disponibile.

Per informazioni sulla restituzione e il riciclaggio dei prodotti HP, visitare il sito Web all'indirizzo: [www.hp.com/recycle.](http://www.hp.com/recycle)

**Causa:** Nella cartuccia indicata, l'inchiostro era quasi esaurito e potrebbe essere necessario sostituire presto la cartuccia.

## **Stampa in modalità Backup dell'inchiostro**

**Soluzione:** Se viene visualizzato il messaggio di modalità Backup dell'inchiostro con due cartucce installate sull'unità, verificare che il nastro di protezione in plastica sia stato rimosso da entrambe le cartucce. Se il nastro in plastica copre i contatti della cartuccia, l'unità non può rilevare che la cartuccia è installata.

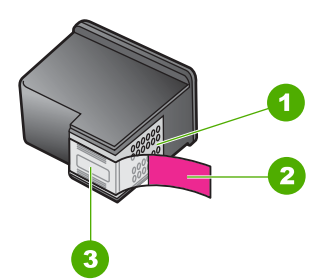

- 1 Contatti color rame
- 2 Nastro in plastica con linguetta di colore rosa (da rimuovere prima dell'installazione)
- 3 Ugelli dell'inchiostro sotto al nastro

**Causa:** Se l'unità rileva che è stata installata una sola cartuccia, viene avviata la modalità Backup dell'inchiostro. Questa modalità consente di stampare con una sola cartuccia, ma rallenta il funzionamento dell'unità e influisce sulla qualità delle stampe.

# <span id="page-94-0"></span>**Cartuccia di stampa mancante, installata in modo non corretto o non adatta al prodotto**

**Soluzione:** Se le cartucce di stampa mancano, non sono installate correttamente o non sono adatte per essere utilizzate con il prodotto, le spie dello stato di una o di entrambe le cartucce iniziano a lampeggiare. È possibile che uno dei seguenti messaggi venga visualizzato sullo schermo del computer:

**Problemi della cartuccia di stampa Cartuccia di stampa non corretta Cartuccia di stampa non inserita correttamente Cartuccia di stampa mancante**

# **Cartucce di stampa mancanti o non rilevate**

Per risolvere il problema, provare le seguenti soluzioni. L'elenco delle soluzioni è ordinato e riporta prima quelle che hanno maggiore probabilità di risolvere il problema. Se la prima soluzione non risolve il problema, continuare a provare con le successive.

- Soluzione 1: Estrarre e reinserire le cartucce di stampa
- [Soluzione 2: Pulire i contatti della cartuccia di stampa](#page-95-0)
- [Soluzione 3: Sostituire le cartucce di stampa](#page-97-0)

## **Soluzione 1: Estrarre e reinserire le cartucce di stampa**

**Soluzione:** Rimuovere e reinserire le cartucce di stampa e verificare che siano inserite completamente e bloccate in posizione.

Inoltre, accertarsi che le cartucce di stampa siano installate negli alloggiamenti corretti.

# **Accertarsi che le cartucce di stampa siano installate correttamente**

- **1.** Accertarsi che il prodotto sia acceso.
- **2.** Aprire lo sportello della cartuccia. Il carrello di stampa si sposta al centro dell'unità.
- **3.** Accertarsi che nella stampante ci siano le cartucce previste per l'unità. Per ulteriori informazioni sulle cartucce di stampa compatibili, vedere ["Ordinare le](#page-42-0) [cartucce di inchiostro" a pagina 40](#page-42-0)
- **4.** Rimuovere la cartuccia di stampa nera dall'alloggiamento a destra. Non toccare gli ugelli dell'inchiostro o i contatti color rame. Verificare la presenza di possibili danni ai contatti color rame o agli ugelli.

Assicurarsi che il nastro di plastica trasparente sia stato rimosso. Se il nastro di plastica trasparente copre ancora gli ugelli di inchiostro, rimuoverlo delicatamente utilizzando la linguetta di colore rosa. Fare attenzione a non rimuovere il nastro color rame contenente i contatti elettrici.

<span id="page-95-0"></span>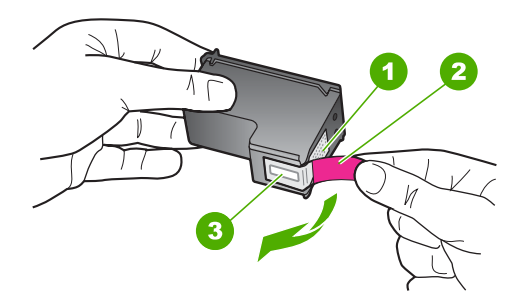

- 1 Contatti con rivestimento in rame
- 2 Nastro di plastica con linguetta di colore rosa (da rimuovere prima dell'installazione)
- 3 Ugelli dell'inchiostro sotto al nastro
- **5.** Reinserire la cartuccia di stampa facendola scorrere in avanti nell'alloggiamento a destra. Spingerla in avanti fino a bloccarla nel connettore.

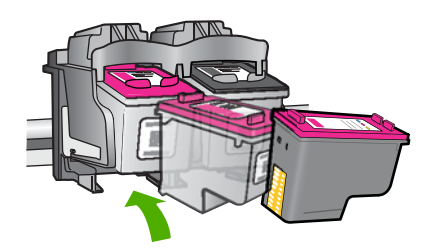

**6.** Ripetere i passaggi 1 e 2 per la cartuccia di stampa in tricromia sul lato sinistro. **Causa:** Le cartucce di stampa indicate non sono state installate nel modo corretto. Se ciò non risolve il problema, provare la soluzione seguente.

## **Soluzione 2: Pulire i contatti della cartuccia di stampa**

**Soluzione:** Pulire i contatti della cartuccia di stampa.

Assicurarsi di avere a disposizione i seguenti materiali:

• Bastoncini con la punta di gomma, un panno privo di lanugine o qualsiasi materiale morbido che non si sfaldi o lasci residui.

**Soluggerimento** I filtri per caffé sono privi di lanugine e sono perfetti per la pulizia delle cartucce di stampa.

- Acqua distillata, filtrata o in bottiglia (l'acqua corrente potrebbe contenere agenti contaminanti, che possono danneggiare le cartucce di stampa).
	- $\triangle$  **Avvertimento** Non utilizzare detergenti per superfici o a base di alcool per la pulizia dei contatti delle cartucce di stampa. Tali detergenti possono danneggiare le cartucce o il prodotto.

# **Per eseguire la pulizia dei contatti delle cartucce di stampa**

- **1.** Accendere il prodotto e aprire lo sportello della cartuccia di stampa. Il carrello di stampa si sposta al centro dell'unità.
- **2.** Attendere fino al completo arresto del carrello, quindi scollegare il cavo di alimentazione dal retro del prodotto.
- **3.** Spingere leggermente la cartuccia verso il basso per sganciarla e successivamente spingerla verso l'esterno per estrarla dall'alloggiamento.
	- **X** Nota Non rimuovere e pulire le cartucce contemporaneamente. Rimuovere e pulire ogni cartuccia di stampa singolarmente. Non lasciare una cartuccia di stampa fuori dall'unità HP All-in-One per un periodo di tempo superiore a 30 minuti.
- **4.** Verificare che sui contatti della cartuccia non vi siano depositi di inchiostro o sporcizia.
- **5.** Inumidire un bastoncino con punta di gomma pulito o un panno privo di lanugine in acqua distillata ed eliminare l'acqua in eccesso.
- **6.** Afferrare la cartuccia per le estremità laterali.
- **7.** Pulire soltanto i contatti in rame. Lasciare asciugare le cartucce per circa dieci minuti.

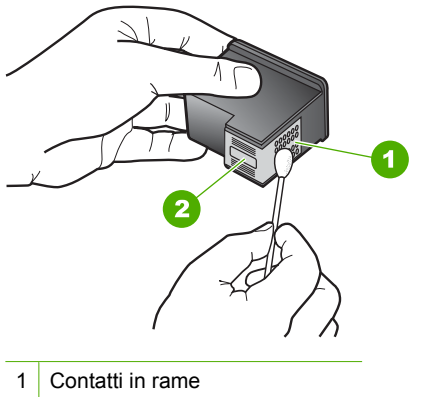

- 2 Ugelli dell'inchiostro (non pulire)
- **8.** Tenere la cartuccia con il logo HP rivolto verso l'alto e reinserirla nell'alloggiamento. Avere cura di spingere saldamente la cartuccia di stampa finché non si blocca in posizione.

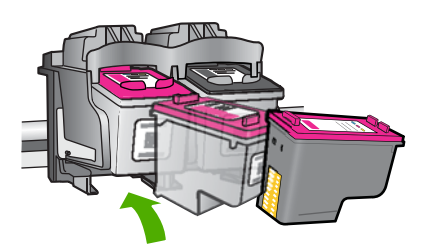

- <span id="page-97-0"></span>**9.** Se necessario, ripetere l'operazione per l'altra cartuccia.
- **10.** Chiudere con cautela lo sportello della cartuccia di stampa e reinserire il cavo di alimentazione nel retro del prodotto.

**Causa:** È necessario pulire i contatti della cartuccia di stampa.

Se ciò non risolve il problema, provare la soluzione seguente.

## **Soluzione 3: Sostituire le cartucce di stampa**

**Soluzione:** Sostituire la cartuccia di stampa indicata. È anche possibile estrarre la cartuccia di stampa indicata e stampare in modalità Backup dell'inchiostro.

**Nota** Quando la modalità Backup dell'inchiostro è attiva, i prodotto può solo stampare i lavori dal computer. Non è possibile avviare un lavoro di stampa dal pannello di controllo (ad esempio, la stampa di una foto da una scheda di memoria).

Verificare se la cartuccia è ancora in garanzia e che la garanzia non sia scaduta.

- Se la garanzia è scaduta, acquistare una nuova cartuccia.
- Se la garanzia non è scaduta, contattare l'assistenza HP. Visitare il sito [www.hp.com/support](http://h20180.www2.hp.com/apps/Nav?h_pagetype=S-001&h_lang=it&h_cc=it&h_product=3742083&h_page=hpcom&h_client=s-h-m002-1). Se richiesto, selezionare il paese/regione e fare clic su **Contatta HP** per informazioni su come richiedere assistenza tecnica.

## **Argomenti correlati**

["Sostituire le cartucce" a pagina 43](#page-45-0)

**Causa:** La cartuccia di stampa è danneggiata.

## **Cartucce di stampa incompatibili**

Per risolvere il problema, provare le seguenti soluzioni. L'elenco delle soluzioni è ordinato e riporta prima quelle che hanno maggiore probabilità di risolvere il problema. Se la prima soluzione non risolve il problema, continuare a provare con le successive.

- Soluzione 1: Accertarsi che nella stampante ci siano le cartucce previste
- [Soluzione 2: Contattare il Servizio di Assistenza Clienti HP](#page-98-0)

#### **Soluzione 1: Accertarsi che nella stampante ci siano le cartucce previste**

**Soluzione:** Accertarsi che nella stampante ci siano le cartucce previste per l'unità. Per un elenco delle cartucce di stampa compatibili, consultare la documentazione cartacea fornita con il prodotto.

Se si stanno utilizzando cartucce di stampa non compatibili con l'unità, sostituirle con cartucce compatibili.

<span id="page-98-0"></span>Se si stanno utilizzando le cartucce di stampa corrette, passare alla soluzione successiva.

Per ulteriori informazioni, vedere:

- • ["Ordinare le cartucce di inchiostro" a pagina 40](#page-42-0)
- • ["Sostituire le cartucce" a pagina 43](#page-45-0)
- **Causa:** Le cartucce di stampa indicate non sono compatibili con l'unità.

Se ciò non risolve il problema, provare la soluzione seguente.

# **Soluzione 2: Contattare il Servizio di Assistenza Clienti HP**

**Soluzione:** Per informazioni su assistenza e garanzia, visitare il sito Web di HP all'indirizzo [www.hp.com/support.](http://h20180.www2.hp.com/apps/Nav?h_pagetype=S-001&h_lang=it&h_cc=it&h_product=3742083&h_page=hpcom&h_client=s-h-m002-1) Se richiesto, selezionare il paese/regione e fare clic su **Contatta HP** per informazioni su come richiedere assistenza tecnica.

**Causa:** Le cartucce di stampa non sono adatte per essere utilizzate in questa unità.

# **Cartucce di stampa nell'alloggiamento errato**

**Soluzione:** Accertarsi che le cartucce siano installate negli alloggiamenti corretti. In tal caso, rimuovere e reinstallare le cartucce di stampa e verificare che siano inserite completamente e bloccate in posizione.

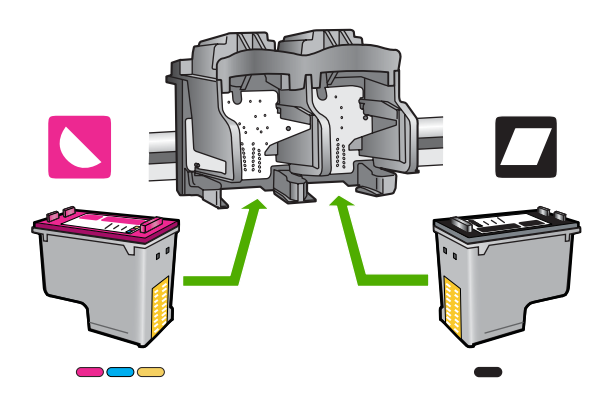

# **Accertarsi che le cartucce di stampa siano installate correttamente**

- **1.** Accertarsi che il prodotto sia acceso.
- **2.** Aprire lo sportello della cartuccia. Il carrello di stampa si sposta al centro dell'unità.
- **3.** Accertarsi che nella stampante ci siano le cartucce previste per l'unità. Per ulteriori informazioni sulle cartucce di stampa compatibili, vedere ["Ordinare le](#page-42-0) [cartucce di inchiostro" a pagina 40](#page-42-0)
- **4.** Rimuovere la cartuccia di stampa nera dall'alloggiamento a destra. Non toccare gli ugelli dell'inchiostro o i contatti color rame. Verificare la presenza di possibili danni ai contatti color rame o agli ugelli.

Assicurarsi che il nastro di plastica trasparente sia stato rimosso. Se il nastro di plastica trasparente copre ancora gli ugelli di inchiostro, rimuoverlo delicatamente utilizzando la linguetta di colore rosa. Fare attenzione a non rimuovere il nastro color rame contenente i contatti elettrici.

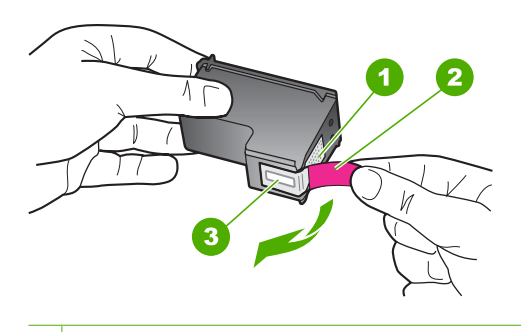

- 1 Contatti con rivestimento in rame
- 2 Nastro di plastica con linguetta di colore rosa (da rimuovere prima dell'installazione)
- 3 Ugelli dell'inchiostro sotto al nastro
- **5.** Reinserire la cartuccia di stampa facendola scorrere in avanti nell'alloggiamento a destra. Spingerla in avanti fino a bloccarla nel connettore.

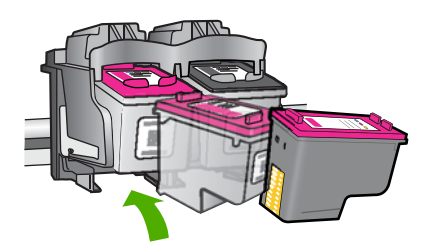

- **6.** Ripetere i passaggi 1 e 2 per la cartuccia di stampa in tricromia sul lato sinistro.
- **X** Nota Se le cartucce di stampa sono installate negli alloggiamenti errati e non è possibile rimuoverle dal prodotto, contattare HP per ricevere assistenza.

Andare a: [www.hp.com/support](http://h20180.www2.hp.com/apps/Nav?h_pagetype=S-001&h_lang=it&h_cc=it&h_product=3742083&h_page=hpcom&h_client=s-h-m002-1).

Se richiesto, selezionare il paese/regione e fare clic su **Contatta HP** per informazioni su come richiedere assistenza tecnica.

**Causa:** Le cartucce di stampa indicate non sono state installate nel modo corretto.

# <span id="page-100-0"></span>**Problema relativo alla cartuccia**

Il messaggio potrebbe indicare la cartuccia che causa il problema. Se il messaggio non indica quale cartuccia causa il problema, seguire questi passi per individuare tale cartuccia. Una volta individuata la cartuccia, procedere con la prima soluzione.

# **Per determinare con quale cartuccia si è verificato il problema**

- **1.** Accertarsi che il prodotto sia acceso.
- **2.** Aprire lo sportello della cartuccia.

Il carrello di stampa si sposta al centro dell'unità.

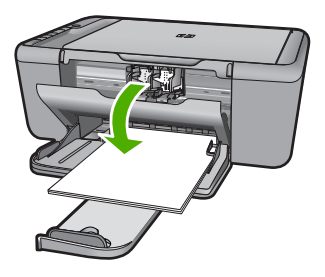

- **3.** Verificare che nella stampante ci siano le cartucce previste per il prodotto utilizzato. Per un elenco delle cartucce di stampa compatibili, consultare la documentazione cartacea fornita con il prodotto.
- **4.** Rimuovere la cartuccia di stampa nera dall'alloggiamento a destra. Spingere la cartuccia verso il basso per sganciarla e successivamente spingerla verso l'esterno per estrarla dall'alloggiamento.

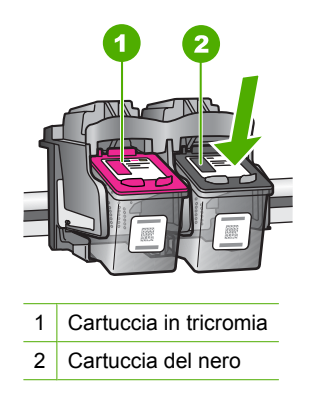

- **5.** Chiudere lo sportello della cartuccia di stampa.
- **6.** Verificare che l'errore sia stato risolto.
	- In tal caso, il problema riguarda la cartuccia del nero.
	- Se il problema persiste, andare al passo successivo.
- **7.** Aprire lo sportello del vano cartuccia e reinserire la cartuccia del nero facendola scorrere in avanti nell'alloggiamento a destra. Quindi, spingerla in avanti fino a bloccarla nell'alloggiamento.

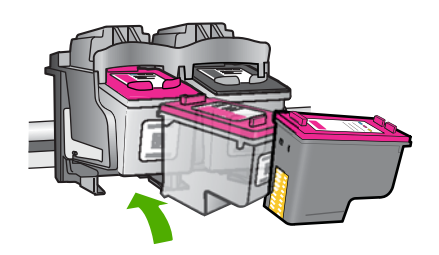

- **8.** Rimuovere la cartuccia di stampa in tricromia dall'alloggiamento di sinistra. Spingere la cartuccia verso il basso per sganciarla e successivamente spingerla verso l'esterno per estrarla dall'alloggiamento.
- **9.** Chiudere lo sportello della cartuccia di stampa.
- **10.** Verificare che l'errore sia stato risolto.
	- In tal caso, il problema si è verificato con la cartuccia in tricromia.
	- In caso contrario, il problema riguarda entrambe le cartucce.
- **11.** Aprire lo sportello del vano cartuccia e reinserire la cartuccia in tricromia facendola scorrere in avanti nell'alloggiamento a sinistra. Quindi, spingerla in avanti fino a bloccarla nell'alloggiamento.
- **12.** Chiudere lo sportello della cartuccia di stampa.
- Soluzione 1: Estrarre e reinserire le cartucce di stampa
- [Soluzione 2: Pulire i contatti della cartuccia di stampa](#page-102-0)
- [Soluzione 3: Sostituire le cartucce di stampa](#page-104-0)

## **Soluzione 1: Estrarre e reinserire le cartucce di stampa**

**Soluzione:** Rimuovere e reinserire le cartucce di stampa e verificare che siano inserite completamente e bloccate in posizione.

Inoltre, accertarsi che le cartucce di stampa siano installate negli alloggiamenti corretti.

## **Accertarsi che le cartucce di stampa siano installate correttamente**

- **1.** Accertarsi che il prodotto sia acceso.
- **2.** Aprire lo sportello della cartuccia. Il carrello di stampa si sposta al centro dell'unità.
- **3.** Accertarsi che nella stampante ci siano le cartucce previste per l'unità. Per ulteriori informazioni sulle cartucce di stampa compatibili, vedere ["Ordinare le](#page-42-0) [cartucce di inchiostro" a pagina 40](#page-42-0)
- **4.** Rimuovere la cartuccia di stampa nera dall'alloggiamento a destra. Non toccare gli ugelli dell'inchiostro o i contatti color rame. Verificare la presenza di possibili danni ai contatti color rame o agli ugelli.

Assicurarsi che il nastro di plastica trasparente sia stato rimosso. Se il nastro di plastica trasparente copre ancora gli ugelli di inchiostro, rimuoverlo delicatamente utilizzando la linguetta di colore rosa. Fare attenzione a non rimuovere il nastro color rame contenente i contatti elettrici.

<span id="page-102-0"></span>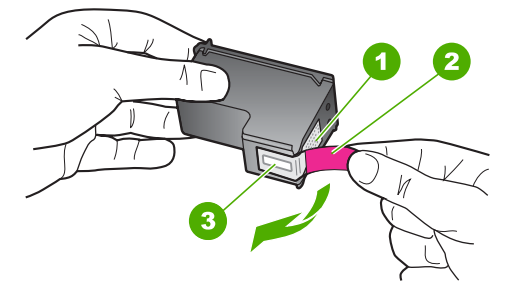

- 1 Contatti con rivestimento in rame
- 2 Nastro di plastica con linguetta di colore rosa (da rimuovere prima dell'installazione)
- 3 Ugelli dell'inchiostro sotto al nastro
- **5.** Reinserire la cartuccia di stampa facendola scorrere in avanti nell'alloggiamento a destra. Spingerla in avanti fino a bloccarla nel connettore.

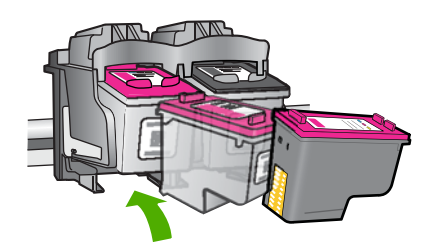

**6.** Ripetere i passaggi 1 e 2 per la cartuccia di stampa in tricromia sul lato sinistro. **Causa:** Le cartucce di stampa indicate non sono state installate nel modo corretto. Se ciò non risolve il problema, provare la soluzione seguente.

# **Soluzione 2: Pulire i contatti della cartuccia di stampa**

**Soluzione:** Pulire i contatti sulle cartucce di stampa sulle quali si verifica il problema.

Assicurarsi di avere a disposizione i seguenti materiali:

- Bastoncini con la punta di gomma, un panno privo di lanugine o qualsiasi materiale morbido che non si sfaldi o lasci residui.
	- **Suggerimento** I filtri per caffé sono privi di lanugine e sono perfetti per la pulizia delle cartucce di stampa.
- Acqua distillata, filtrata o in bottiglia (l'acqua corrente potrebbe contenere agenti contaminanti, che possono danneggiare le cartucce di stampa).
	- $\triangle$  **Avvertimento** Non utilizzare detergenti per superfici o a base di alcool per la pulizia dei contatti delle cartucce di stampa. Tali detergenti possono danneggiare le cartucce o il prodotto.

# **Per eseguire la pulizia dei contatti delle cartucce di stampa**

- **1.** Accendere il prodotto e aprire lo sportello della cartuccia di stampa. Il carrello di stampa si sposta al centro dell'unità.
- **2.** Attendere fino al completo arresto del carrello, quindi scollegare il cavo di alimentazione dal retro del prodotto.
- **3.** Spingere leggermente la cartuccia verso il basso per sganciarla e successivamente spingerla verso l'esterno per estrarla dall'alloggiamento.
	- **EX Nota** Non rimuovere e pulire le cartucce contemporaneamente. Rimuovere e pulire ogni cartuccia di stampa singolarmente. Non lasciare una cartuccia di stampa fuori dall'unità HP All-in-One per un periodo di tempo superiore a 30 minuti.
- **4.** Verificare che sui contatti della cartuccia non vi siano depositi di inchiostro o sporcizia.
- **5.** Inumidire un bastoncino con punta di gomma pulito o un panno privo di lanugine in acqua distillata ed eliminare l'acqua in eccesso.
- **6.** Afferrare la cartuccia per le estremità laterali.
- **7.** Pulire soltanto i contatti in rame. Lasciare asciugare le cartucce per circa dieci minuti.

<span id="page-104-0"></span>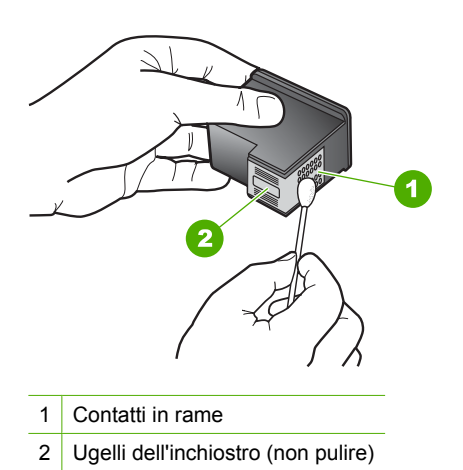

**8.** Tenere la cartuccia con il logo HP rivolto verso l'alto e reinserirla nell'alloggiamento. Avere cura di spingere saldamente la cartuccia di stampa finché non si blocca in posizione.

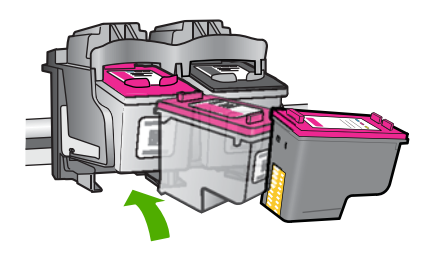

- **9.** Se necessario, ripetere l'operazione per l'altra cartuccia.
- **10.** Chiudere con cautela lo sportello della cartuccia di stampa e reinserire il cavo di alimentazione nel retro del prodotto.
- **Causa:** È necessario pulire i contatti della cartuccia di stampa.

Se ciò non risolve il problema, provare la soluzione seguente.

# **Soluzione 3: Sostituire le cartucce di stampa**

**Soluzione:** Sostituire le cartucce di stampa con le quali si è verificato il problema. Se solo una delle cartucce di stampa presenta un problem, è possibile rimuoverla e stampare in modalita Backup.

**Nota** Quando la modalità Backup dell'inchiostro è attiva, i prodotto può solo stampare i lavori dal computer. Non è possibile avviare un lavoro di stampa dal pannello di controllo (come la copia o la scansione di un originale). Per maggiori informazioni, vedere ["Stampa in modalità Backup dell'inchiostro" a pagina 91.](#page-93-0)

**Causa:** Si è verificato un problema in una o in entrambe le cartucce di stampa.

# **9 Interrompere il lavoro corrente**

# **Per interrompere un lavoro di stampa dall'unità HP All-in-One**

▲ Premere **Annulla** sul pannello di controllo. Se il lavoro non viene interrotto, premere nuovamente **Annulla**.

Questa operazione può durare alcuni secondi.

# **10 Informazioni tecniche**

In questa sezione vengono fornite le informazioni sulle specifiche tecniche e le normative internazionali relative all'unità HP All-in-One.

Per le altre specifiche, consultare la documentazione stampata fornita con l'unità HP All-in-One. Questa sezione tratta i seguenti argomenti:

- Avviso
- Caratteristiche tecniche
- [Programma per la protezione dell'ambiente](#page-108-0)
- [Avvisi normativi](#page-112-0)

# **Avviso**

#### **Avvisi della Hewlett-Packard Company**

Le informazioni contenute in questo documento sono soggette a modifica senza preavviso. Tutti i diritti riservati. Sono proibiti la riproduzione, l'adattamento o la traduzione de perio previo anteri<br>Hewlett-Packard, salvo per quanto consentito dalle leggi sui diritti d'autore. Le uniche garanzie per i prodott © 2009 Hewlett-Packard Development Company, L.P. Windows, Windows 2000 e Windows XP sono marchi registrati di Microsoft Corporation negli Stati Uniti. Windows Vista è un marchio o un marchio registrato di Microsoft Corporation negli Stati Uniti e in altri Paesi. Intel e Pentium sono marchi o marchi registrati di Intel Corporation o di società controllate da Intel negli Stati Uniti e in altri Paesi.

# **Caratteristiche tecniche**

Questo capitolo riporta tutte le specifiche tecniche relative all'unità HP All-in-One. Per le specifiche complete del prodotto, vedere la scheda tecnica in [www.hp.com/support.](http://h20180.www2.hp.com/apps/Nav?h_pagetype=S-001&h_lang=it&h_cc=it&h_product=3742083&h_page=hpcom&h_client=s-h-m002-1)

### **Requisiti di sistema**

I requisiti di sistema e del software sono contenuti nel file Leggimi.

Per informazioni sulle future versioni del sistema operativo e sull'assistenza, visitare il sito HP all'indirizzo [www.hp.com/support](http://h20180.www2.hp.com/apps/Nav?h_pagetype=S-001&h_lang=it&h_cc=it&h_product=3742083&h_page=hpcom&h_client=s-h-m002-1).

#### **Specifiche ambientali**

- Intervallo di temperatura operativa consigliato: 15 ºC a 32 ºC (59 ºF a 90 ºF)
- Intervallo di temperatura operativa supportato: 5 ºC a 40 ºC (41 ºF a 104 ºF)
- Umidità relativa: dal 15% all'80% di umidità relativa senza condensa; dewpoint massimo 28 ºC
- Intervallo di temperatura consentito per la conservazione: -40 ºC a 60 ºC (-40 ºF a 140 ºF)
- In presenza di elevati campi elettromagnetici, è possibile che il funzionamento dell'unità HP Allin-One venga lievemente alterato.
- HP consiglia l'utilizzo di un cavo USB lungo al massimo 3 m per ridurre le interferenze provocate dai campi elettromagnetici di una certa intensità

## **Capacità del vassoio della carta**

Fogli di carta comune (75 g/m²): fino a 80 Buste: Fino a 10 Schede indice: Fino a 30 Fogli di carta fotografica: Fino a 30

#### **Formato della carta**

Per un elenco completo dei formati dei supporti accettati, vedere il software della stampante.
## <span id="page-108-0"></span>**Grammatura della carta**

Carta comune: da 75 a 90 g/m² Buste: da 75 a 90 g/m² Schede/biglietti: fino a 200 g/m² (indice massimo 110 libbre) Carta fotografica: fino a 280 g/m²

#### **Specifiche di stampa**

- La velocità di stampa varia a seconda della complessità del documento
- Stampa formati Panorama
- Metodo: getto d'inchiostro termico "drop-on-demand"
- Linguaggio: PCL3 GUI

#### **Specifiche di copia**

- Elaborazione digitale delle immagini
- Il numero massimo di copie varia a seconda del modello
- Le velocità di copia variano a seconda del modello e della complessità del documento
- L'ingrandimento massimo della copia va dal 200 al 400% (a seconda del modello)
- La riduzione massima della copia va dal 25 al 50% (a seconda del modello)

#### **Specifiche di scansione**

- Image Editor incluso
- Interfaccia del software con compatibilità Twain
- Risoluzione: fino a 4.800 x 4.800 ppi ottici (a seconda del modello); 19.200 ppi ottimizzata (software)
	- Per ulteriori informazioni sulla risoluzione ppi, consultare il software dello scanner.
- A colori: colore 48 bit, scala di grigi a 8 bit (256 livelli di grigio)
- Dimensioni scansione max dalla superficie di scansione: 21,6 x 29,7 cm

#### **Risoluzione di stampa**

Per controllare la risoluzione della stampante, consultare il software della stampante. Per maggiori informazioni, vedere ["Visualizza la risoluzione di stampa" a pagina 19](#page-21-0).

#### **Resa delle cartucce**

Per ulteriori informazioni sulle rese delle cartucce, visitare il sito [www.hp.com/go/](http://www.hp.com/go/learnaboutsupplies) [learnaboutsupplies.](http://www.hp.com/go/learnaboutsupplies)

#### **Informazioni vocali**

Se si dispone dell'accesso a Internet, è possibile ottenere ulteriori informazioni visitando il sito Web HP. Andare a: [www.hp.com/support.](http://www.hp.com/support)

# **Programma per la protezione dell'ambiente**

Hewlett-Packard si impegna a fornire prodotti di alta qualità che non rechino danni all'ambiente. Questa stampante è stata progettata in modo da facilitare il riciclaggio del prodotto. Il numero di materiali è stato mantenuto al minimo, pur garantendo un funzionamento accurato e un'affidabilità assoluta. Materiali di tipo diverso sono stati progettati in modo da facilitarne la separazione. I dispositivi di bloccaggio e gli altri connettori sono facilmente individuabili, accessibili e rimovibili usando comuni utensili. I componenti più importanti sono stati progettati in modo da essere rapidamente accessibili per ottimizzare il disassemblaggio e la riparazione.

Per ulteriori informazioni, visitare il sito Web HP relativo alla protezione dell'ambiente:

[www.hp.com/hpinfo/globalcitizenship/environment/index.html](http://www.hp.com/hpinfo/globalcitizenship/environment/index.html)

Questa sezione tratta i seguenti argomenti:

- <span id="page-109-0"></span>• Suggerimenti per la protezione dell'ambiente
- Utilizzo della carta
- Plastica
- Schede dati sulla sicurezza dei materiali
- Programma di riciclaggio
- Programma per il riciclaggio dei materiali di consumo HP a getto d'inchiostro
- [Consumo elettrico](#page-110-0)
- [Disposal of waste equipment by users in private households in the European Union](#page-111-0)
- [Sostanze chimiche](#page-111-0)

## **Suggerimenti per la protezione dell'ambiente**

HP si impegna ad aiutare i clienti a ridurre il loro impatto sull'ambiente. HP ha fornito i suggerimenti per la protezione dell'ambiente per aiutare a ridurre l'impatto delle operazioni di stampa sull'ambiente. Oltre alle funzioni specifiche di questo prodotto, visitare il sito Web relativo alle soluzioni HP per la protezione dell'ambiente per maggiori informazioni.

[www.hp.com/hpinfo/globalcitizenship/environment/](http://www.hp.com/hpinfo/globalcitizenship/environment/)

#### **Funzioni del prodotto per la protezione dell'ambiente**

- **Stampa Smart Web**: L'interfaccia della stampa Smart Web HP include un **libro dei ritagli** e una finestra **Modifica ritagli** dove memorizzare, organizzare o stampare i ritagli raccolti dal Web. Per maggiori informazioni, vedere ["Stampa di una pagina Web" a pagina 17](#page-19-0).
- **Informazioni per il risparmio dell'energia**: Per stabilire se questo prodotto soddisfa le qualifiche ENERGY STAR®, vedere["Consumo elettrico" a pagina 108](#page-110-0).
- **Materiali riciclati**: Per ulteriori informazioni sul riciclaggio dei prodotti HP, visitare il sito: [www.hp.com/hpinfo/globalcitizenship/environment/recycle/](http://www.hp.com/hpinfo/globalcitizenship/environment/recycle/)

#### **Utilizzo della carta**

Il prodotto è adatto a utilizzare carta riciclata conforme alle normative DIN 19309 ed EN 12281:2002.

#### **Plastica**

I componenti in plastica di peso superiore a 25 grammi sono contrassegnati secondo gli standard internazionali per facilitarne l'identificazione e il riciclaggio quando il prodotto viene smaltito.

#### **Schede dati sulla sicurezza dei materiali**

È possibile ottenere le schede dati sulla sicurezza dei materiali (MSDS) dal sito Web HP all'indirizzo: [www.hp.com/go/msds](http://www.hp.com/go/msds)

#### **Programma di riciclaggio**

HP dispone di numerosi programmi per la resa e il riciclaggio dei prodotti in molti paesi/regioni e collabora con alcuni dei maggiori centri di riciclaggio di parti elettroniche in tutto il mondo. HP contribuisce al risparmio delle risorse rivendendo alcuni dei propri migliori prodotti riciclati. Per informazioni sul riciclaggio dei prodotti HP, visitare il sito Web all'indirizzo:

[www.hp.com/hpinfo/globalcitizenship/environment/recycle/](http://www.hp.com/hpinfo/globalcitizenship/environment/recycle/)

## **Programma per il riciclaggio dei materiali di consumo HP a getto d'inchiostro**

HP si impegna nella protezione dell'ambiente. Il programma per il riciclaggio dei materiali di consumo HP a getto d'inchiostro è disponibile in molti paesi e regioni e consente di riciclare gratuitamente le cartucce di stampa e le cartucce d'inchiostro utilizzate. Per ulteriori informazioni, visitare il sito Web indicato di seguito:

[www.hp.com/hpinfo/globalcitizenship/environment/recycle/](http://www.hp.com/hpinfo/globalcitizenship/environment/recycle/)

## <span id="page-110-0"></span>**Consumo elettrico**

La modalità Sleep riduce significativamente il consumo elettrico, consentendo di risparmiare risorse naturali ed economiche senza compromettere le prestazioni elevate del prodotto. Per stabilire se questo è prodotto soddisfa le qualifiche ENERGY STAR®, vedere la scheda tecnica o quella delle specifiche. L'elenco dei prodotti qualificati è inoltre disponibile all'indirizzo [www.hp.com/go/](http://www.hp.com/go/energystar) [energystar](http://www.hp.com/go/energystar).

#### <span id="page-111-0"></span>**Disposal of waste equipment by users in private households in the European Union**

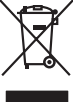

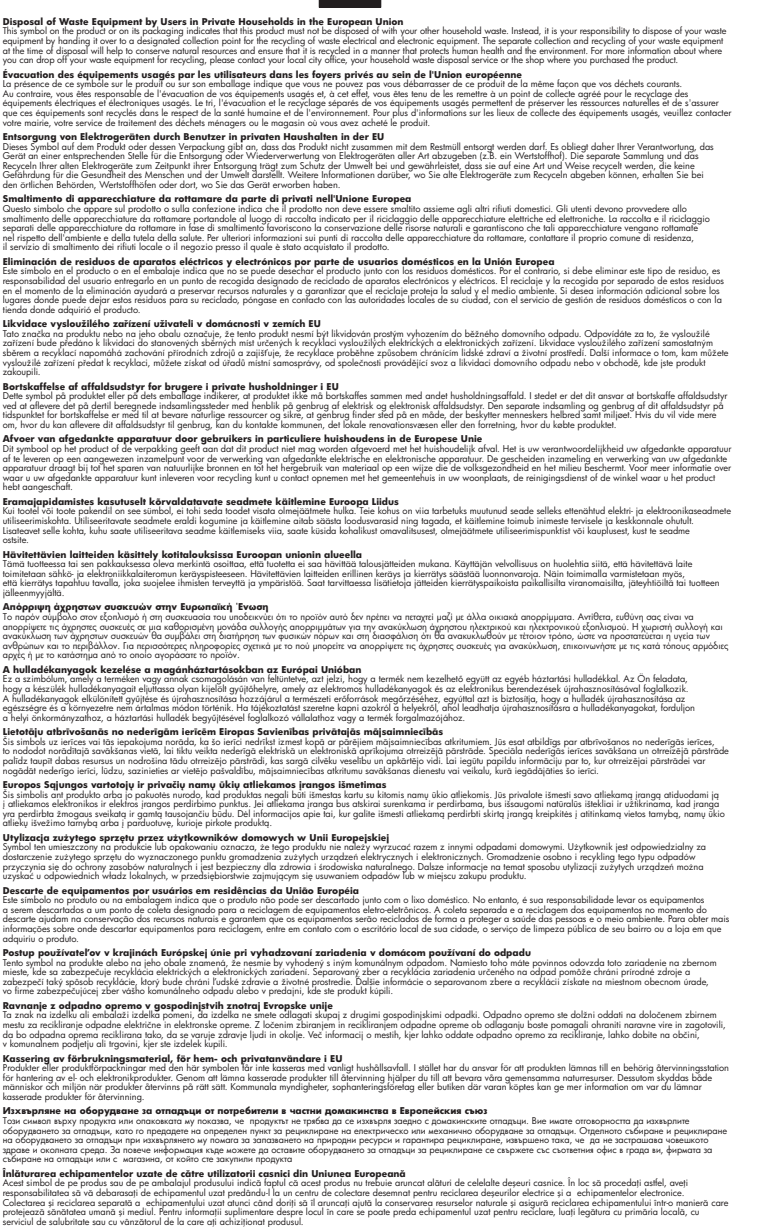

#### **Sostanze chimiche**

**English Français**

**Deutsch**

**Italiano**

**Español**

**Česky**

**Dansk**

**Nederlands**

**Eesti Suomi**

**Ελληνικά**

**Magyar Latviski**

**Lietuviškai Polski**

**Português**

**Slovenčina**

**Slovenščina Svenska Български**

**Română**

HP si impegna a fornire ai propri clienti informazioni sulle sostanze chimiche contenute nei propri prodotti nella misura necessaria a soddisfare i requisiti legali, ad esempio REACH *(normativa CE* *N. 1907/2006 del Parlamento Europeo e del Consiglio)*. Un rapporto delle informazioni chimiche per questo prodotto è disponibile all'indirizzo: [www.hp.com/go/reach](http://www.hp.com/go/reach).

# <span id="page-112-0"></span>**Avvisi normativi**

L'unità HP All-in-One soddisfa i requisiti degli enti normativi del proprio paese/regione. Questa sezione tratta i seguenti argomenti:

- Numero di modello normativo
- **FCC** statement
- [Notice to users in Korea](#page-113-0)
- [VCCI \(Class B\) compliance statement for users in Japan](#page-113-0)
- [Notice to users in Japan about the power cord](#page-114-0)
- [HP Deskjet F4400 All-in-One series declaration of conformity](#page-114-0)

## **Numero di modello normativo**

Ai fini della conformità alle norme, al prodotto è assegnato un Numero di modello normativo. Il Numero di conformità relativo a questo prodotto è SNPRH-0801. Il numero di conformità non deve essere confuso con il nome commerciale (HP Deskjet F4400 All-in-One series, ecc.) o con i codici del prodotto (CB 745A-D, ecc.).

## <span id="page-113-0"></span>**FCC statement**

The United States Federal Communications Commission (in 47 CFR 15.105) has specified that the following notice be brought to the attention of users of this product.

This equipment has been tested and found to comply with the limits for a Class B digital device, pursuant to Part 15 of the FCC Rules. These limits are designed to provide reasonable protection against harmful interference in a residential installation. This equipment generates, uses and can radiate radio frequency energy and, if not installed and used in accordance with the instructions, may cause harmful interference to radio communications. However, there is no guarantee that interference will not occur in a particular installation. If this equipment does cause harmful interference to radio or television reception, which can be determined by turning the equipment off and on, the user is encouraged to try to correct the interference by one or more of the following measures:

- Reorient the receiving antenna.
- Increase the separation between the equipment and the receiver.
- Connect the equipment into an outlet on a circuit different from that to which the receiver is connected.
- Consult the dealer or an experienced radio/TV technician for help.

For further information, contact:

Manager of Corporate Product Regulations Hewlett-Packard Company 3000 Hanover Street Palo Alto, Ca 94304 (650) 857-1501

Modifications (part 15.21)

The FCC requires the user to be notified that any changes or modifications made to this device that are not expressly approved by HP may void the user's authority to operate the equipment.

This device complies with Part 15 of the FCC Rules. Operation is subject to the following two conditions: (1) this device may not cause harmful interference, and (2) this device must accept any interference received, including interference that may cause undesired operation.

## **Notice to users in Korea**

B 급 기기(가정용 방송통신기기) 이 기기는 가정용(B급)으로 전자파적합등록을 한 기기로서 주 로 가정에서 사용하는 것을 목적으로 하며, 모든 지역에서 사 용할 수 있습니다.

#### **VCCI (Class B) compliance statement for users in Japan**

この装置は、情報処理装置等電波障害自主規制協議会(VCCI)の基準に基づくクラス B情報技術装置です。この装置は、家庭環境で使用することを目的としていますが、こ の装置がラジオやテレビジョン受信機に近接して使用されると受信障害を引き起こす ことがあります。

取り扱い説明書に従って正しい取り扱いをして下さい。

#### <span id="page-114-0"></span>**Notice to users in Japan about the power cord**

製品には、同梱された電源コードをお使い下さい。 同梱された電源コードは、他の製品では使用出来ません。

## **HP Deskjet F4400 All-in-One series declaration of conformity**

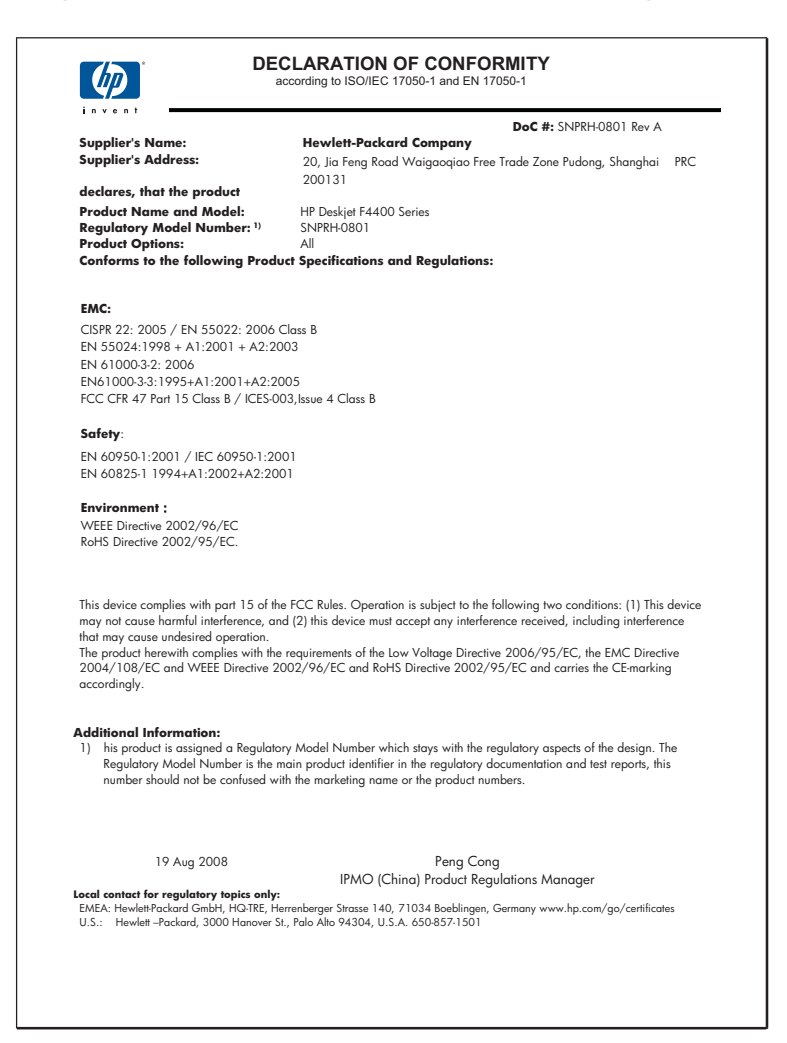

# **Indice**

# **A**

Al termine del periodo di assistenza [49](#page-51-0) ambiente Programma per la protezione dell'ambiente [106](#page-108-0) specifiche ambientali [105](#page-107-0) arresto non corretto [89](#page-91-0) assistenza telefonica [47](#page-49-0) avvio copia colore [4,](#page-6-0) [5](#page-7-0) nero [4](#page-6-0), [5](#page-7-0) avvisi normativi [110](#page-112-0)

# **B**

bordo [82](#page-84-0) buste [72](#page-74-0)

# **C**

carta tipi consigliati [23](#page-25-0) tipi consigliati per la copia [32](#page-34-0) cartucce già utilizzate [90](#page-92-0) cartucce d'inchiostro inchiostro HP esaurito [90](#page-92-0) cartucce di stampa danneggiate [92](#page-94-0) inchiostro non HP [90](#page-92-0) inchiostro quasi esaurito [75,](#page-77-0) [91](#page-93-0) mancanti [92](#page-94-0) Messaggio di errore [92](#page-94-0) non corrette [92](#page-94-0) colore opaco [66](#page-68-0) copia informazioni mancanti [81](#page-83-0) risoluzione dei problemi [79](#page-81-0) specifiche [106](#page-108-0) tipi di carta, consigliati [32](#page-34-0) vuota [82](#page-84-0)

# **D**

dati tecnici specifiche ambientali [105](#page-107-0) specifiche di copia [106](#page-108-0) specifiche di stampa [106](#page-108-0) disinstallazione del software [55](#page-57-0) Durata dell'assistenza telefonica periodo di assistenza [48](#page-50-0)

# **E**

errore nessuna opz. scansione [88](#page-90-0)

# **F**

fax qualità di stampa scadente [60](#page-62-0) file formati non supportati [87](#page-89-0) formati supportati [87](#page-89-0) nome non valido [87](#page-89-0)

# **G**

garanzia [50](#page-52-0)

# **I**

impostazioni di stampa qualità di stampa [56](#page-58-0) inchiostri tempo di asciugatura [89](#page-91-0) inchiostro quasi esaurito [75](#page-77-0), [91](#page-93-0) striature sul retro della carta [70](#page-72-0) informazioni sulle regolamentazioni numero di modello normativo [110](#page-112-0) informazioni tecniche requisiti di sistema [105](#page-107-0) specifiche di scansione [106](#page-108-0) ingrandimento [82](#page-84-0) installazione del cavo USB [52](#page-54-0) installazione del software disinstallazione [55](#page-57-0) reinstallazione [55](#page-57-0)

# **M**

mancanti informazioni di copia [81](#page-83-0) testo da scansione [79](#page-81-0) margini non corrette [82](#page-84-0) non corretti [74](#page-76-0) messaggi di errore lettura o scrittura del file [87](#page-89-0)

# **N**

nome non valido [87](#page-89-0)

# **P**

problemi copia [79](#page-81-0) messaggi di errore [83](#page-85-0) scansione [77](#page-79-0) stampa [72](#page-74-0) problemi del fax qualità di stampa scadente [60](#page-62-0) problemi di collegamento HP All-in-One non si accende [50](#page-52-0) procedura di assistenza [47](#page-49-0)

# **Q**

qualità di stampa sbavature di inchiostro [57](#page-59-0) qualità di stampa dei fax scadente [60](#page-62-0) qualità di stampa scarsa [57](#page-59-0)

# **R**

reinstallazione del software [55](#page-57-0) requisiti di sistema [105](#page-107-0) **Riciclaggio** cartucce d'inchiostro [107](#page-109-0) risoluzione dei problemi

cavo USB [52](#page-54-0) configurazione [50](#page-52-0) copia [79](#page-81-0) messaggi di errore [83](#page-85-0) problemi del fax [60](#page-62-0) qualità di stampa [57](#page-59-0) scansione [77](#page-79-0) stampa [72](#page-74-0) ritaglio operazione non riuscita [88](#page-90-0)

## **S**

sbavature di inchiostro [57](#page-59-0) scansione errore nessuna opz. scansione [88](#page-90-0) formato testo non corretto [78](#page-80-0) layout pagina non corretto [78](#page-80-0) risoluzione dei problemi [77](#page-79-0) ritaglio non corretto [78](#page-80-0) specifiche di scansione [106](#page-108-0) testo non corretto [79](#page-81-0) testo visualizzato come linee tratteggiate [79](#page-81-0) vuota [77](#page-79-0) stampa buste non stampate correttamente [72](#page-74-0) caratteri non corretti [73](#page-75-0) distorta [61](#page-63-0) margini non corretti [74](#page-76-0) ordine pagine invertito [74](#page-76-0) pagine sbiadite [66](#page-68-0) qualità, risoluzione dei problemi [57,](#page-59-0) [60,](#page-62-0) [63](#page-65-0), [68](#page-70-0) risoluzione dei problemi [72](#page-74-0) specifiche [106](#page-108-0) stampa vuota [75](#page-77-0) striature verticali [69](#page-71-0) supporto tecnico alla clientela garanzia [50](#page-52-0)

#### **T** testo

caratteri con contorno regolare [71](#page-73-0) caratteri non corretti [73](#page-75-0) formato non corretto per la scansione [78](#page-80-0) irregolare [71](#page-73-0) linee tratteggiate nell'immagine acquisita tramite scansione [79](#page-81-0) non corretto o mancante dopo la scansione [79](#page-81-0) non riempito [60](#page-62-0)

## **V**

versione del firmware non corrispondente [86](#page-88-0) vuota copia [82](#page-84-0) scansione [77](#page-79-0)